# Spectra PowerBox 310 Series

USER MANUAL Version 1.00 – December 2021

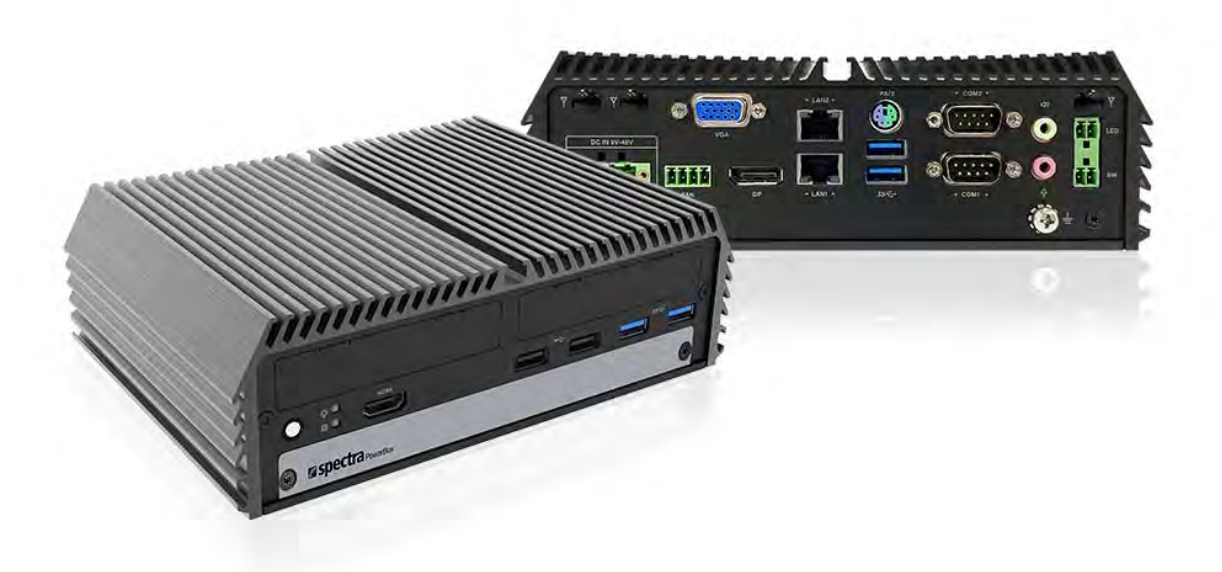

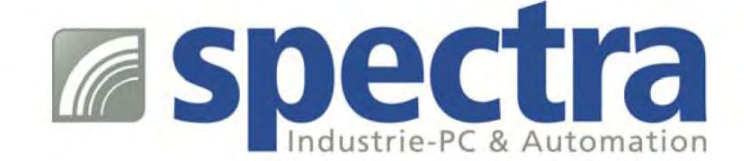

# **Contents**

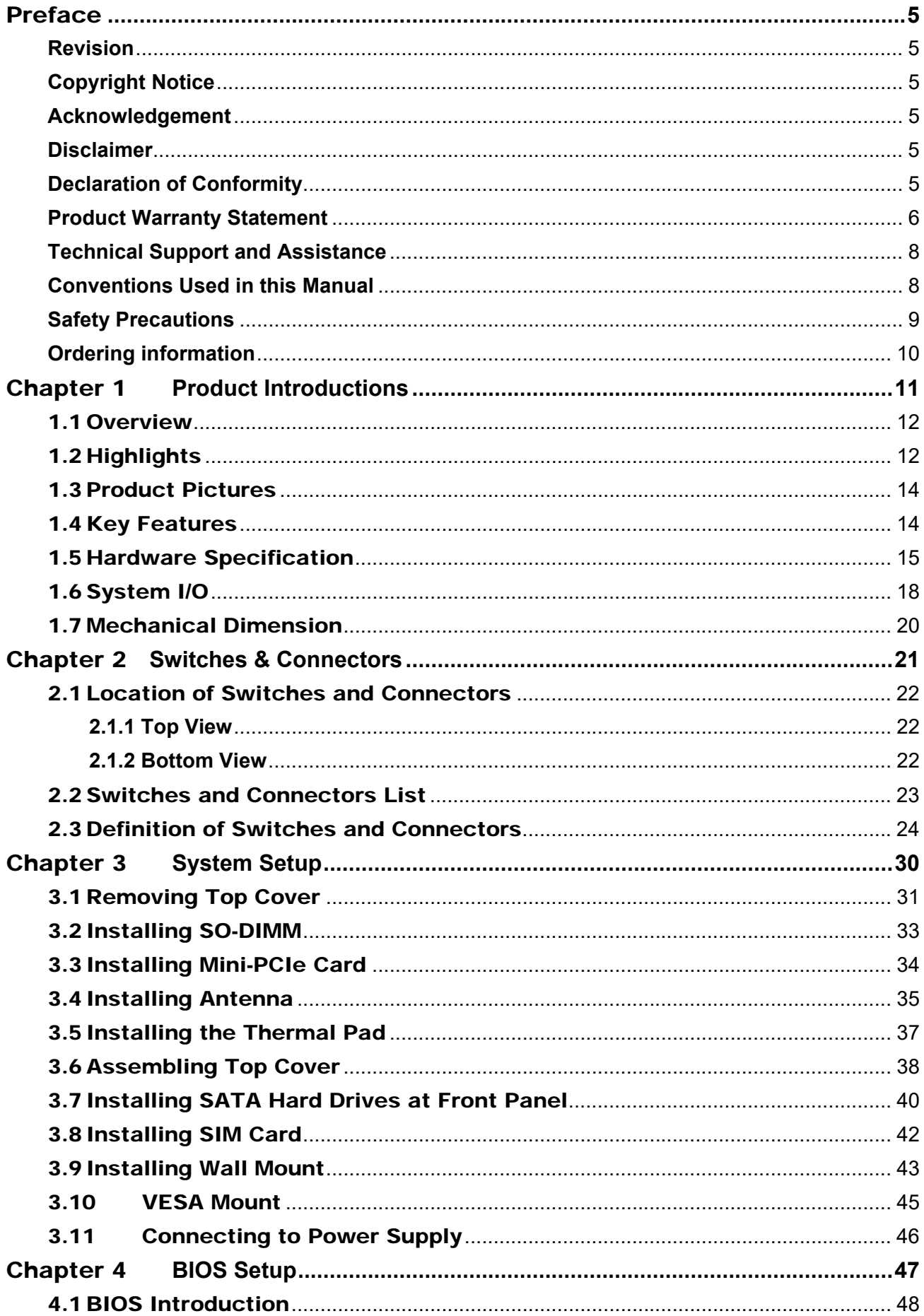

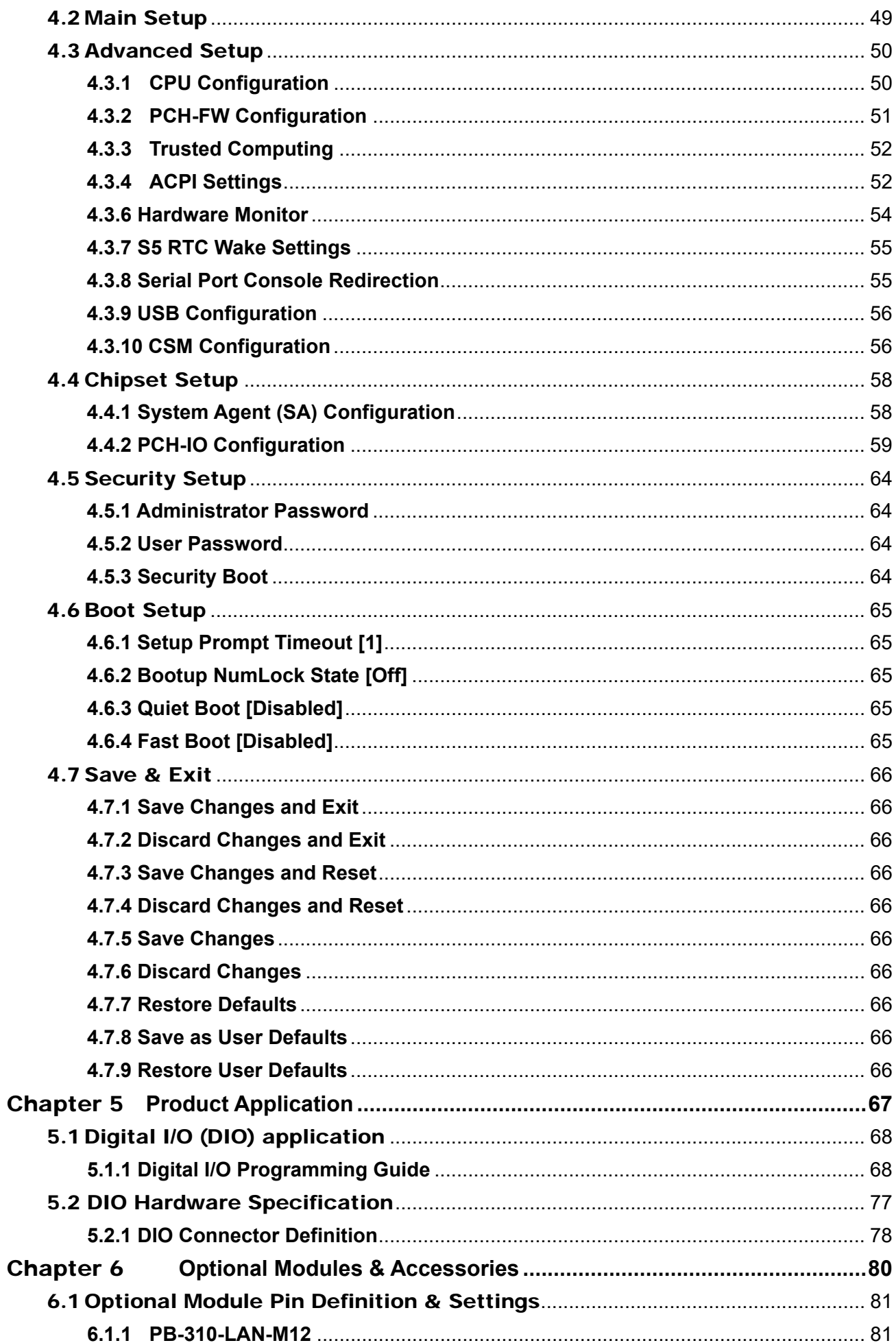

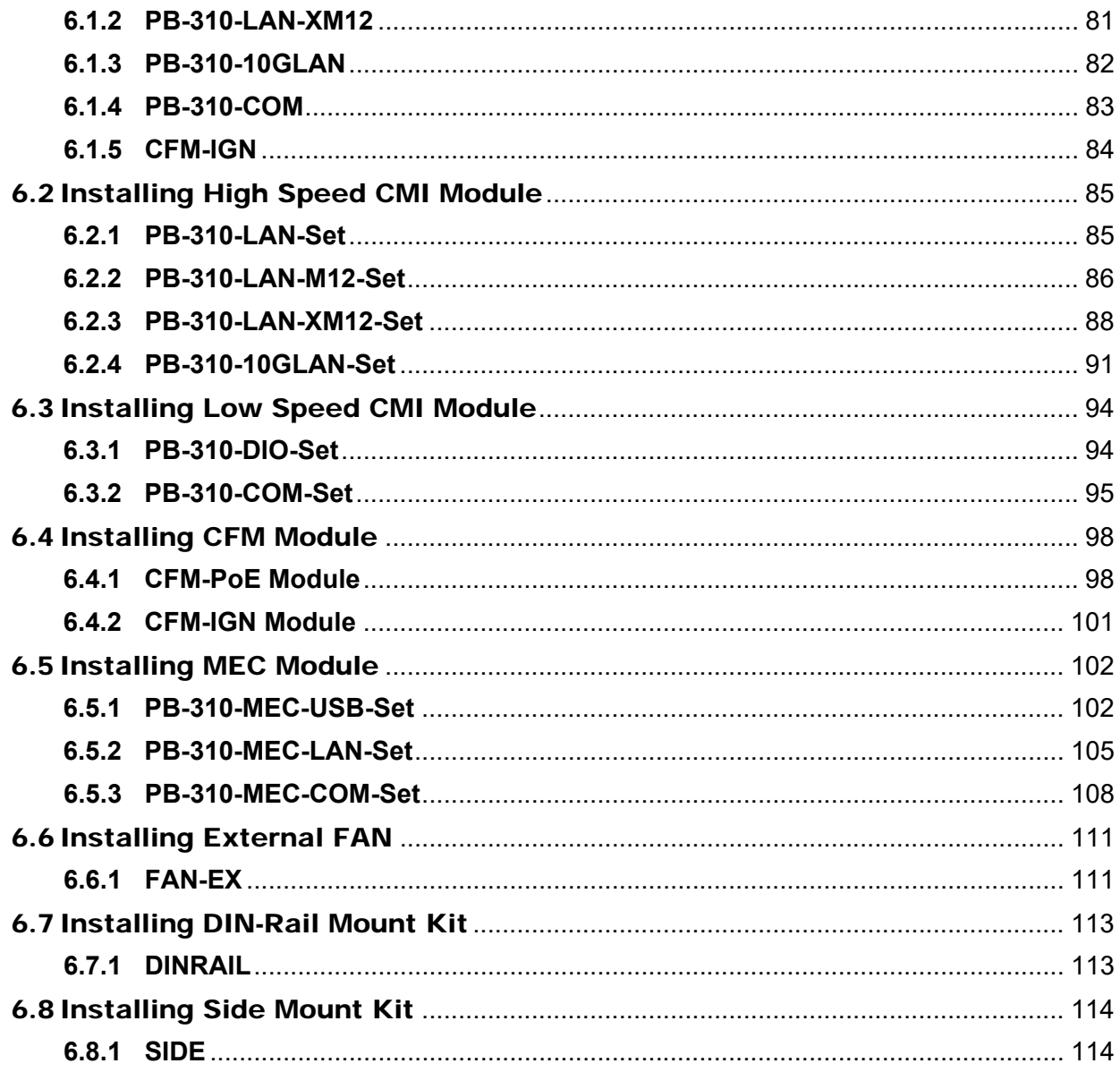

# Preface

### **Revision**

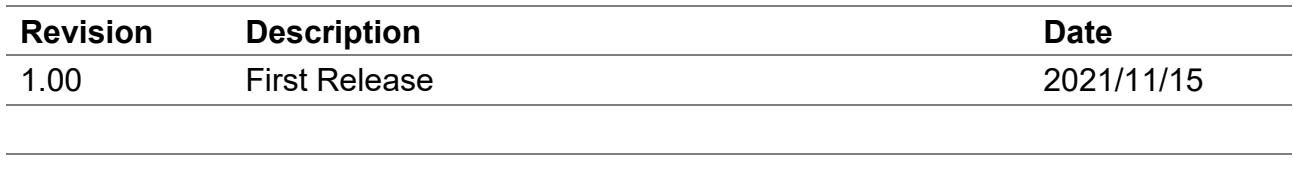

### **Copyright Notice**

© 2021 by Spectra GmbH & Co. KG. All rights are reserved. No parts of this manual may be copied, modified, or reproduced in any form or by any means for commercial use without the prior written permission of Spectra GmbH & Co. KG. All information and specification provided in this manual are for reference only and remain subject to change without prior notice.

### **Acknowledgement**

All registered trademarks and product names mentioned herein are used for identification purposes only and may be trademarks and/or registered trademarks of their respective owners.

### **Disclaimer**

This manual is intended to be used as a practical and informative guide only and is subject to change without notice. It does not represent a commitment on the part of Spectra. This product might include unintentional technical or typographical errors. Changes are periodically made to the information herein to correct such errors, and these changes are incorporated into new editions of the publication.

### **Declaration of Conformity**

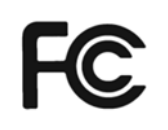

### **FCC**

This equipment has been tested and found to comply with the limits for a Class A digital device, pursuant to Part 15 of the FCC Rules. These limits are designed to provide reasonable protection against harmful interference when the equipment is operated in a commercial environment. This equipment generates, uses, and can radiate radio frequency energy and, if not installed and used in accordance with the instruction manual, may cause harmful interference to radio communications. Operation of this equipment in a residential area is likely to cause harmful interference in which case the user will be required to correct the interference at his own expense.

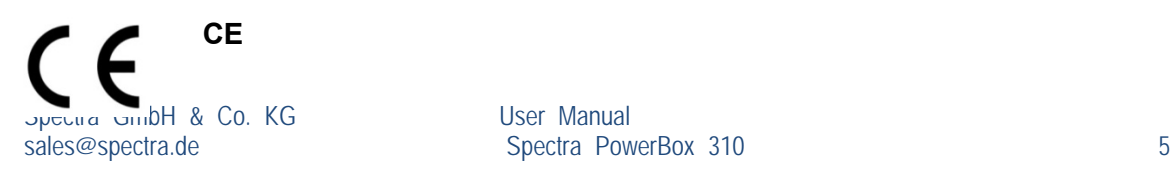

The product(s) described in this manual complies with all application European Union (CE) directives if it has a CE marking. For computer systems to remain CE compliant, only CE-compliant parts may be used. Maintaining CE compliance also requires proper cable and cabling techniques.

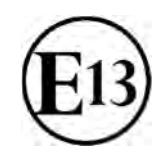

#### **E-Mark**

The "E" mark is based on ECE regulations issued by the Economic Commission for Europe. It is an organizational part of the UN and the members are EU countries and many others. Therefore, the acceptance of approved components is much broader, especially in the eastern part of Europe. It is necessary to confirm whether a particular country has accepted (signed) the application of an ECE-regulation; as the application it is not mandatory for the countries.

### **Product Warranty Statement**

#### **Warranty**

Spectra products are warranted by Spectra GmbH & Co. KG to be free from defect in materials and workmanship starting from the date of purchase by the original purchaser. The actual warranty period of Spectra products vary with product categories. During the warranty period, we shall, at our option, either repair or replace any product that proves to be defective under normal operation.

Defects, malfunctions, or failures of the warranted product caused by damage resulting from natural disasters (such as by lightening, flood, earthquake, etc.), environmental and atmospheric disturbances, other external forces such as power line disturbances, plugging the board in under power, or incorrect cabling, and damage caused by misuse, abuse, and unauthorized alteration or repair, and the product in question is either software, or an expendable item (such as a fuse, battery, etc.), are not warranted..

#### **RMA**

Before sending your product in, you will need to fill in a Spectra RMA Request Form and obtain a RMA number from us. Please go to www.spectra.de/RMA to fill in this form. Our staff is available at any time to provide you with the most friendly and immediate service.

#### **RMA Instruction**

- Customers must fill in Spectra Return Merchandise Authorization (RMA) Request Form and obtain a RMA number prior to returning a defective product to Spectra for service.
- Customers must collect all the information about the problems encountered and note anything abnormal and describe the problems on the "Spectra Service Form" for the RMA number apply process.
- Charges may be incurred for certain repairs. Spectra will charge for repairs to products whose warranty period has expired. Spectra will also charge for repairs to products if the damage resulted from acts of God, environmental or atmospheric disturbances, or other external forces through misuse, abuse, or unauthorized alteration or repair. If charges will be incurred for a repair, Spectra lists all charges, and will wait for customer's approval before performing the repair.
- Customers agree to insure the product or assume the risk of loss or damage during transit, to prepay shipping charges, and to use the original shipping container or equivalent.
- Customers can be send back the faulty products with or without accessories (manuals, cable, etc.) and any components from the system. If the components were suspected as part of the problems, please note clearly which components are included. Otherwise, Spectra is not responsible for the devices/parts.
- Repaired items will be shipped along with a "Repair Report" detailing the findings and actions taken.

### **Technical Support and Assistance**

- 1. Visit the Spectra website at www.spectra.de where you can find the latest information about the product.
- 2. Contact our technical support team or sales representative for technical support if you need additional assistance. Please have following information ready before you call:
	- Product name and serial number
	- Description of your peripheral attachments
	- Description of your software (operating system, version, application software, etc.)
	- A complete description of the problem
	- The exact wording of any error messages

### **Conventions Used in this Manual**

**WARNING**

MARNING

**CAUTION**

CAUTION

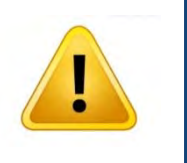

This indication alerts operators to an operation that, if not strictly observed, may result in severe injury.

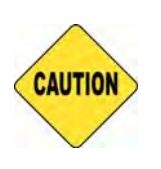

This indication alerts operators to an operation that, if not strictly observed, may result in safety hazards to personnel or damage to equipment.

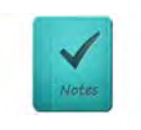

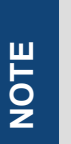

This indication provides additional information to complete a task easily.

### **Safety Precautions**

Before installing and using this device, please note the following precautions.

- 1. Read these safety instructions carefully.
- 2. Keep this User's Manual for future reference.
- 3. Disconnected this equipment from any AC outlet before cleaning.
- 4. For plug-in equipment, the power outlet socket must be located near the equipment and must be easily accessible.
- 5. Keep this equipment away from humidity.
- 6. Put this equipment on a reliable surface during installation. Dropping it or letting it fall may cause damage.
- 7. Make sure the voltage of the power source is correct before connecting the equipment to the power outlet.
- 8. Use a power cord that has been approved for using with the product and that it matches the voltage and current marked on the product's electrical range label. The voltage and current rating of the cord must be greater than the voltage and current rating marked on the product.
- 9. Position the power cord so that people cannot step on it. Do not place anything over the power cord.
- 10. All cautions and warnings on the equipment should be noted.
- 11. If the equipment is not used for a long time, disconnect it from the power source to avoid damage by transient overvoltage.
- 12. Never pour any liquid into an opening. This may cause fire or electrical shock.
- 13. Never open the equipment. For safety reasons, the equipment should be opened only by qualified service personnel.

If one of the following situations arises, get the equipment checked by service personnel:

- The power cord or plug is damaged.
- Liquid has penetrated into the equipment.
- The equipment has been exposed to moisture.
- The equipment does not work well, or you cannot get it work according to the user's manual.
- The equipment has been dropped and damaged.
- The equipment has obvious signs of breakage.
- 14. CAUTION: Danger of explosion if battery is incorrectly replaced. Replace only with the same or equivalent type recommended by the manufacturer.
- 15. Equipment intended only for use in a RESTRICTED ACCESS AREA.

### **Ordering information**

Before installation, please ensure all the items listed in the following table are included in the package. Notify your sales representative if any of the above items are missing or damaged.

#### **Available Models**

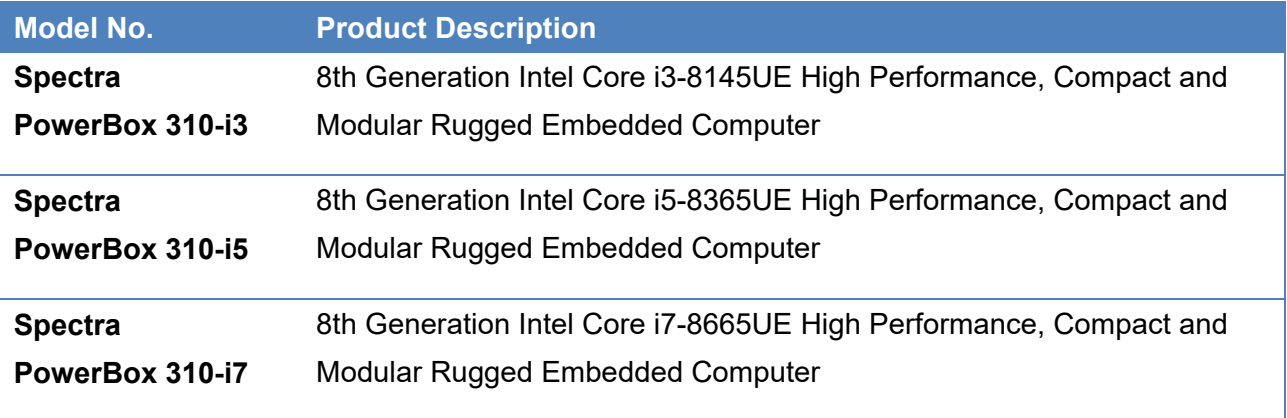

#### **Package Checklist**

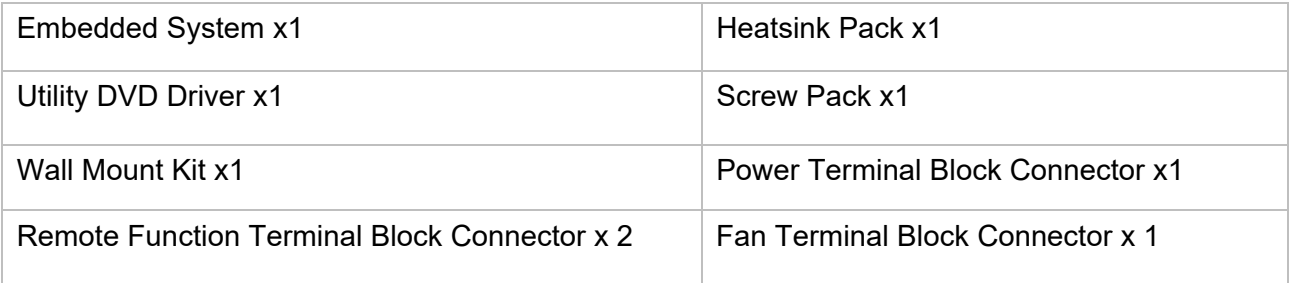

# Chapter 1 **Product Introductions**

# 1.1 Overview

The Spectra PowerBox 310 packs high performance, lots of I/O ports, and expansion flexibility in a compact form factor. The Spectra PowerBox 310 is powered by an 8th Gen Intel® Core™ U-Series processor (Whiskey Lake) with ultra-low 15W TDP yet delivering uncompromised performance. The Spectra PowerBox 310 shines because it fits multiple I/Os and other expansion options into a very compact chassis, making it the perfect high-performance rugged embedded computer for space-constrained environments. The Spectra PowerBox 310 is ideal for industrial applications, logistics and warehousing, transportation, security and surveillance, IoT deployments, and other applications.

# 1.2 Highlights

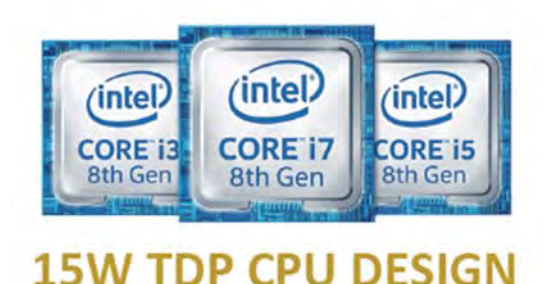

Compact Form Factor

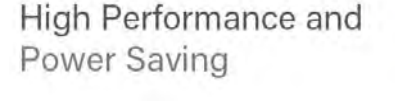

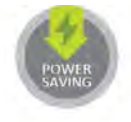

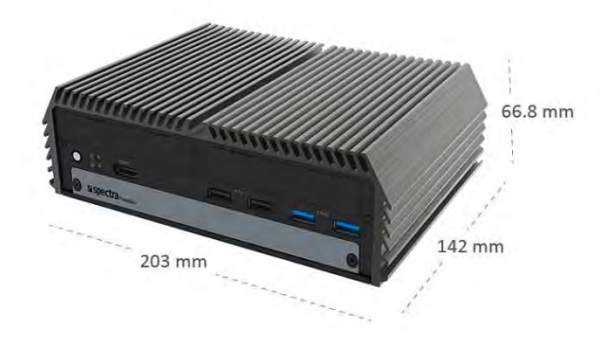

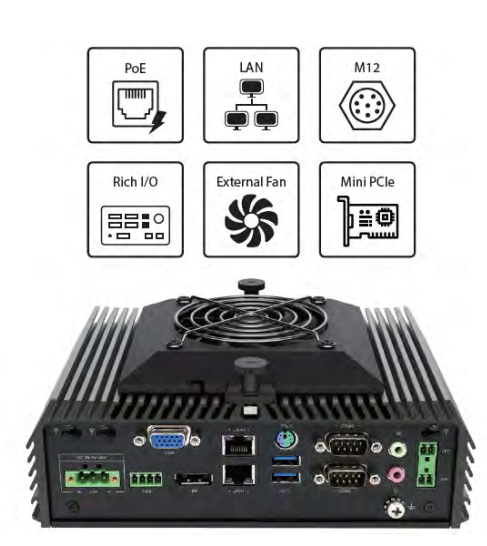

Various Industrial I/O and **Functionalities** 

Spectra GmbH & Co. KG User Manual sales@spectra.de Spectra PowerBox 310 12

Exclusive **Expansion Capabilities** 

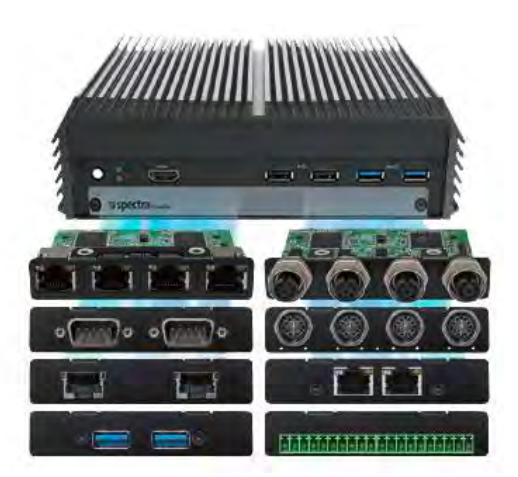

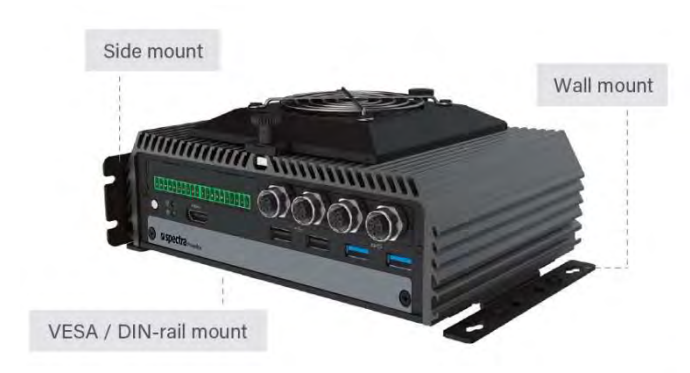

Flexible Mounting

Robust Design with Industry Certifications

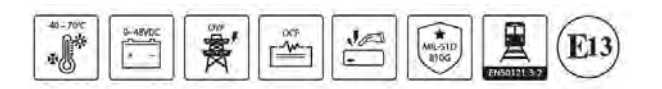

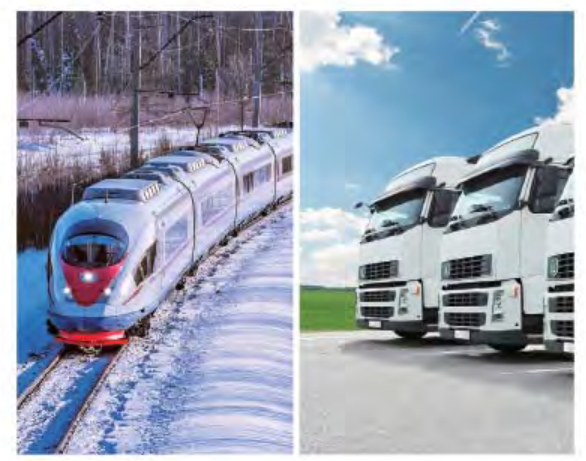

# 1.3 Product Pictures

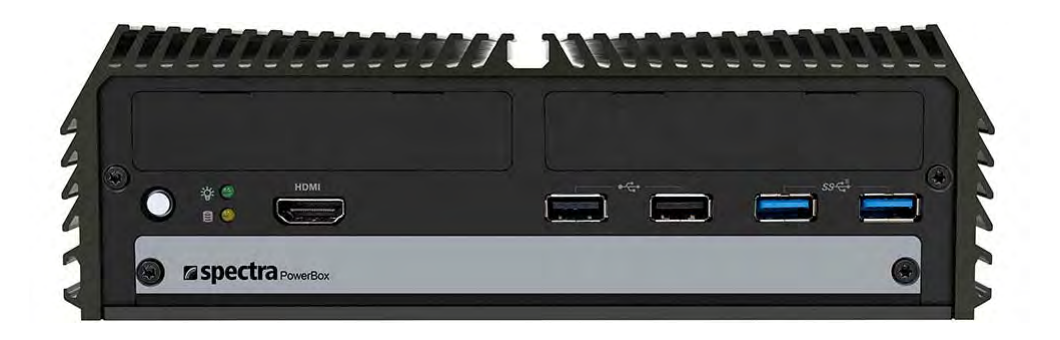

### **Front**

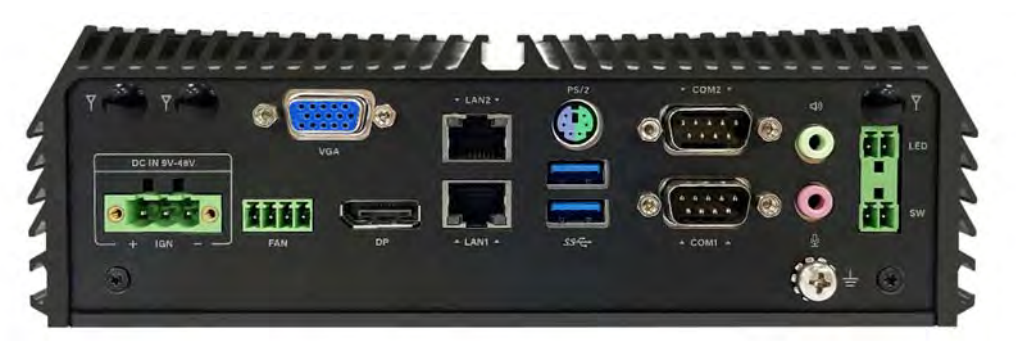

### **Rear**

# 1.4 Key Features

- Embedded 8th Gen Intel® Core™ U i7/i5/i3 CPU (TDP 15W)
- 1x 2.5" front accessible SATA HDD bay for quick access and 1x mSATA socket
- 2x full-size Mini PCIe sockets for module expansion
- 2x front accessible SIM card slots for signal redundancy
- Optional CMI modules (2x 10 GbE LAN, M12 A-coded, or M12 X-coded)
- Optional CFM modules (power ignition sensing, or 4x PoE)
- Wide operating temperature -40°C to 70°C
- E-mark and EN50155 (EN 50121-3-2 only) certified

# 1.5 Hardware Specification

**System**

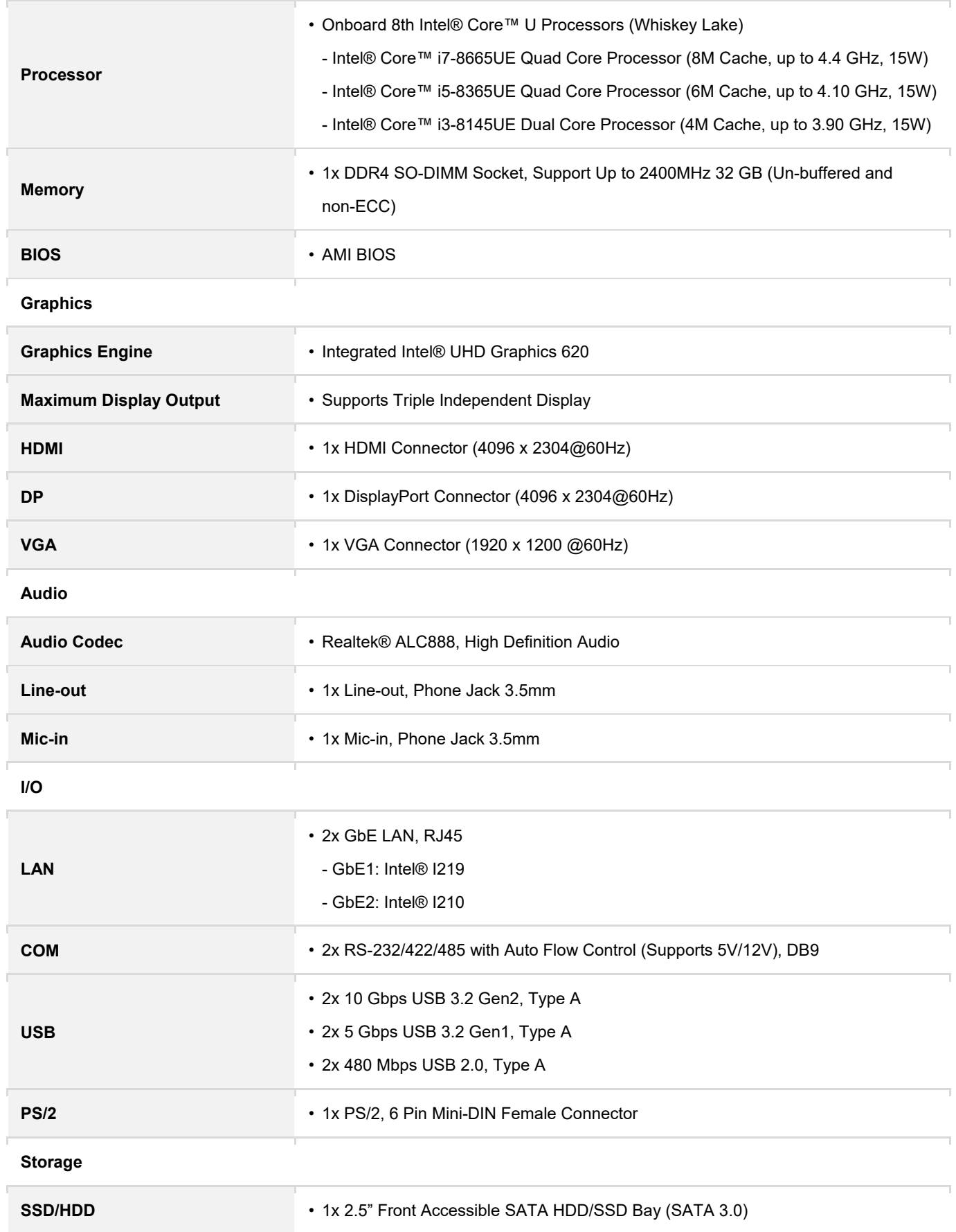

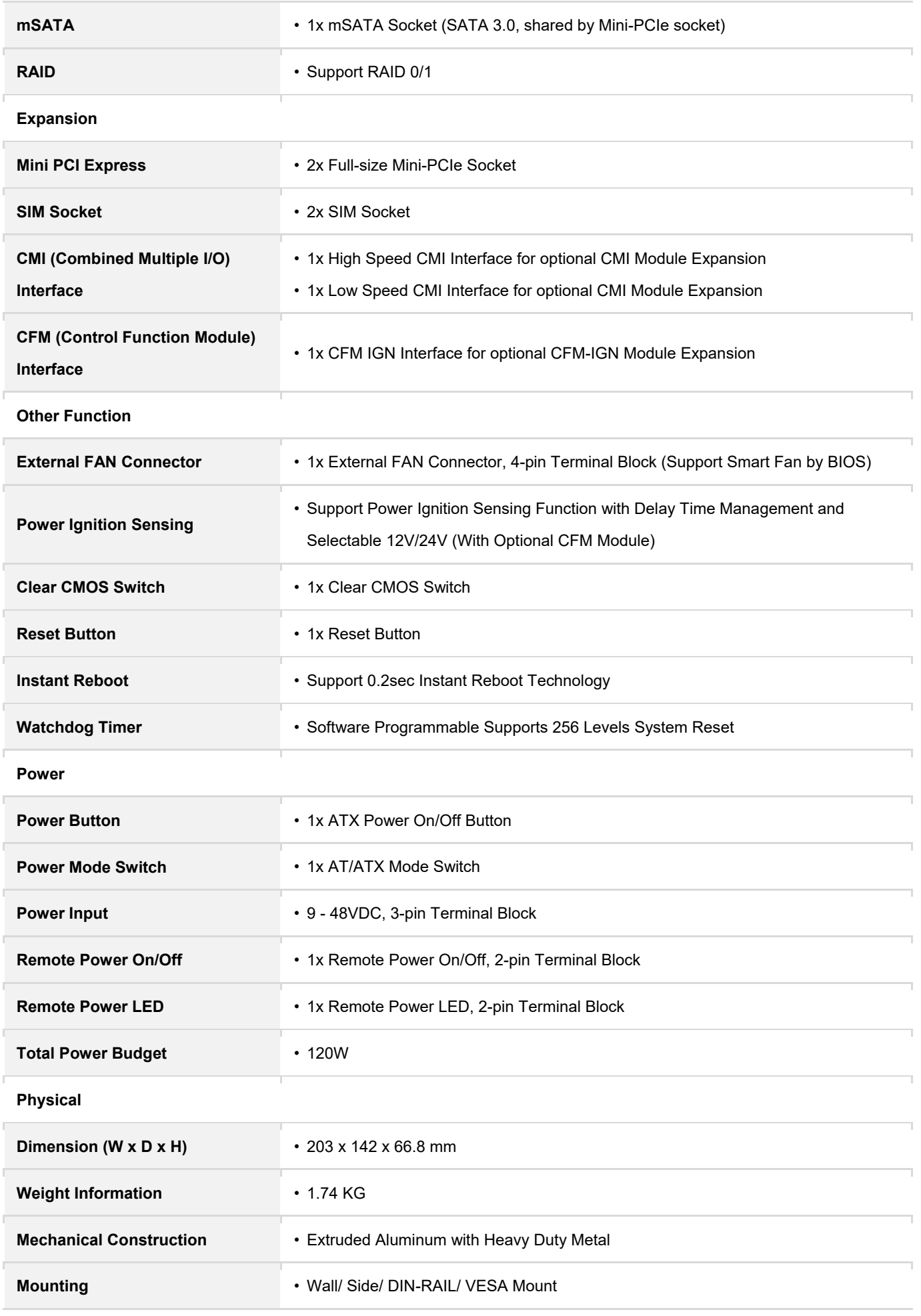

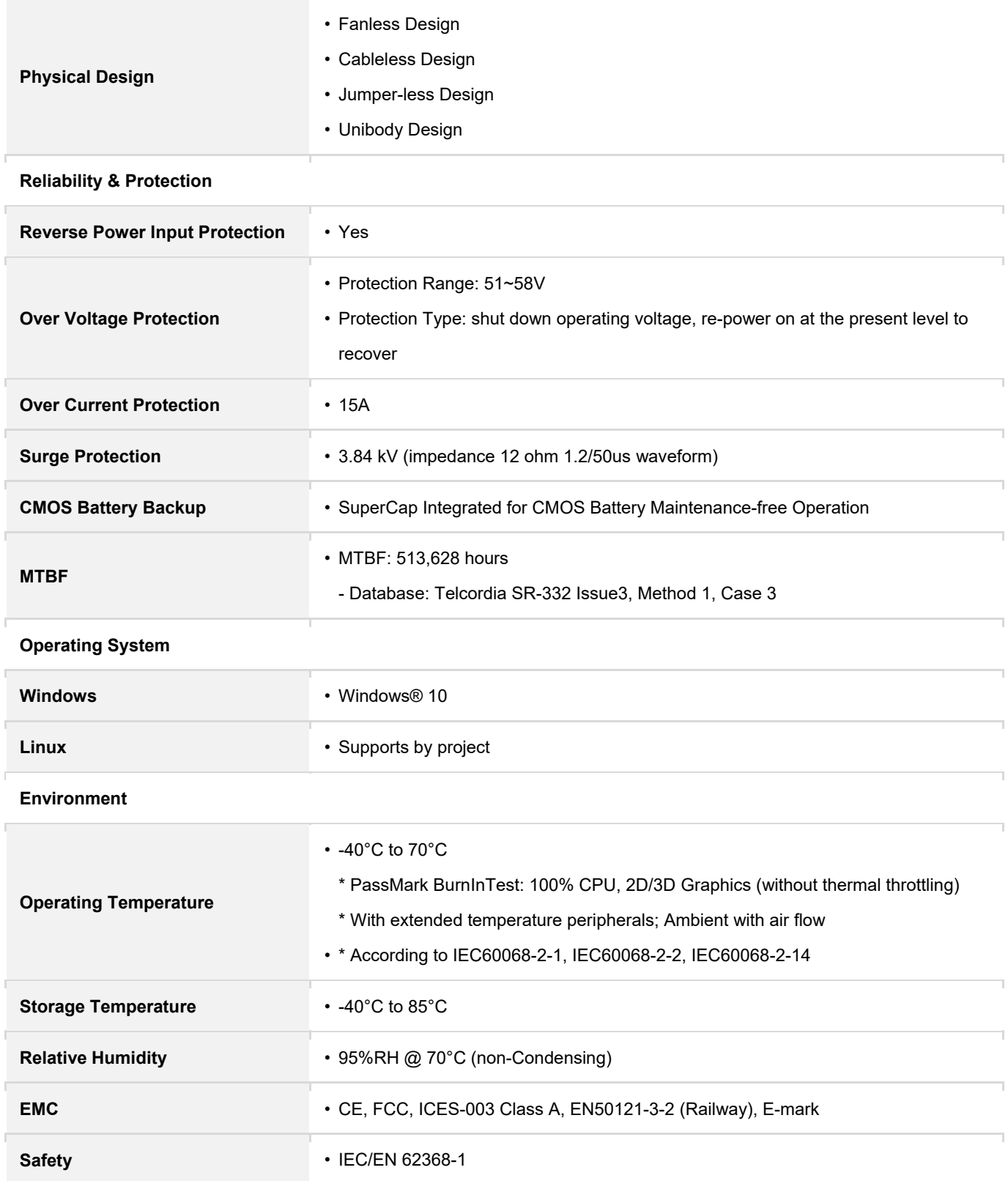

*\* Product Specifications and features are for reference only and are subject to change without prior notice. For more information, please refer to the latest product datasheet from our website.*

# 1.6 System I/O

**Universal I/O Bracket** 

Used for customized I/O output

### **1.6.1 Front**

#### **ATX Power On/Off**  Used to power-on or power-off the system **Power LED**  Indicates the power status of the system **HDD LED**  Indicates the status of the hard drive **HDMI**  Used to connect the system with HDMI monitor **USB 2.0**  Used to connect USB 2.0 device **USB 3.2 Gen2**  Used to connect USB 3.2 Gen2/3.2 Gen1/2.0 device **Removable 2.5" HDD Tray**  Used to inserts a 2.5" HDD **SIM1, SIM2**  Each SIM socket used to insert a SIM card **IGN Setting Switch**  Used to set up IGN function **AT/ATX**  A switch used to select AT or ATX power mode **Clear CMOS**  A switch used to clear CMOS to reset BIOS **Reset**  A button used to reset the system

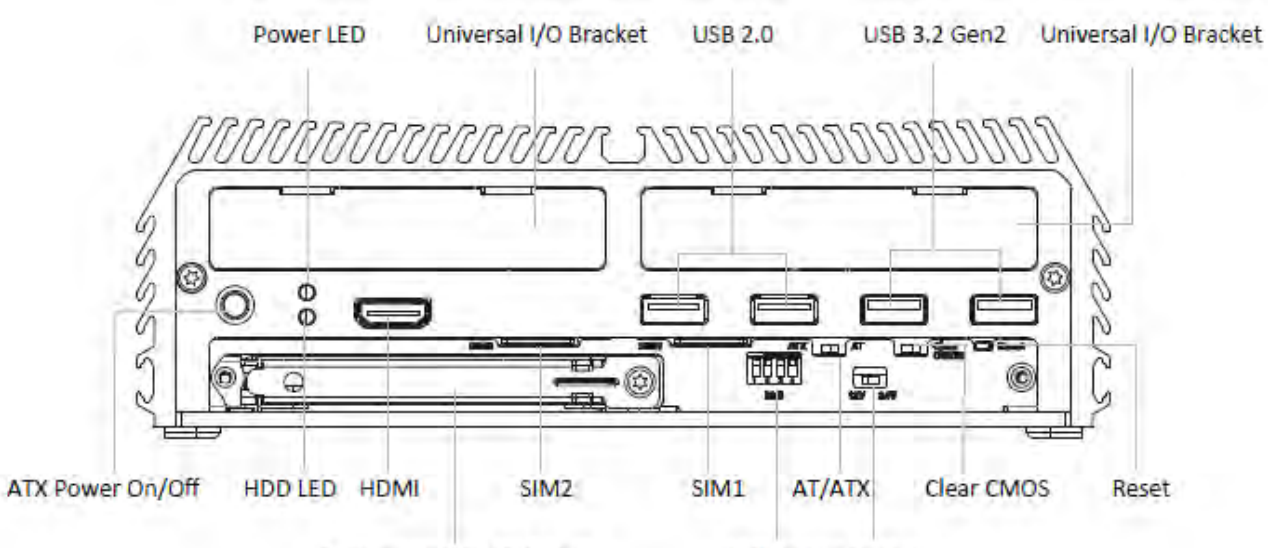

Removable 2.5" HDD Tray **IGN Setting Switch** 

### **1.6.2 Rear**

**Antenna**  Used to connect an antenna for optional wireless module **DC IN**  Used to plug a DC power input with terminal block **VGA**  Used to connect a monitor with VGA interface **FAN**  External fan power used to plug an external fan with terminal block **DP**  Used to connect the system with DisplayPort monitor **LAN1, LAN2**  Used to connect to local area network **PS/2**  Used to connect the PS/2 device **USB 3.2 Gen1**  Used to connect USB 3.2 Gen1/2.0 device **COM1, COM2**  Used to connect to RS-232/422/485 serial devices **Mic-in**  Used to connect a microphone **Line-out**  Used to connect a speaker **Chassis GND**  Used for shielding and grounding to prevent electrical shock. **Remote Power LED**  A terminal block used to connect to remote power on/off LED **Remote Power On/Off**  A terminal block used to connect to remote power on/off switch

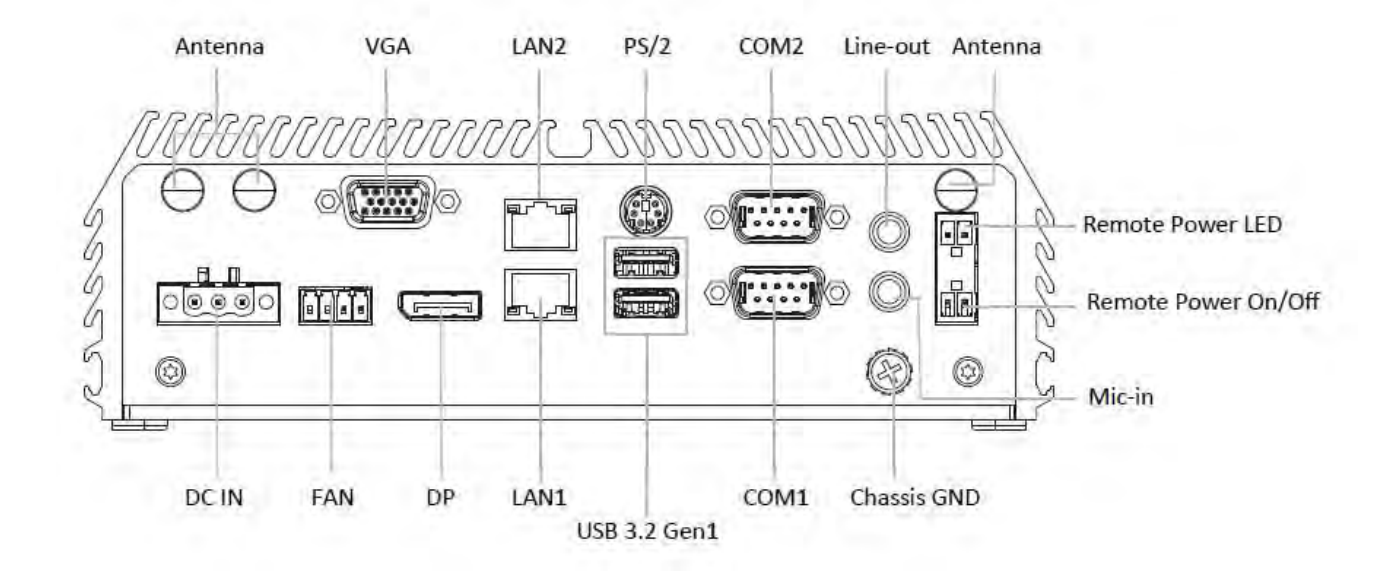

# 1.7 Mechanical Dimension

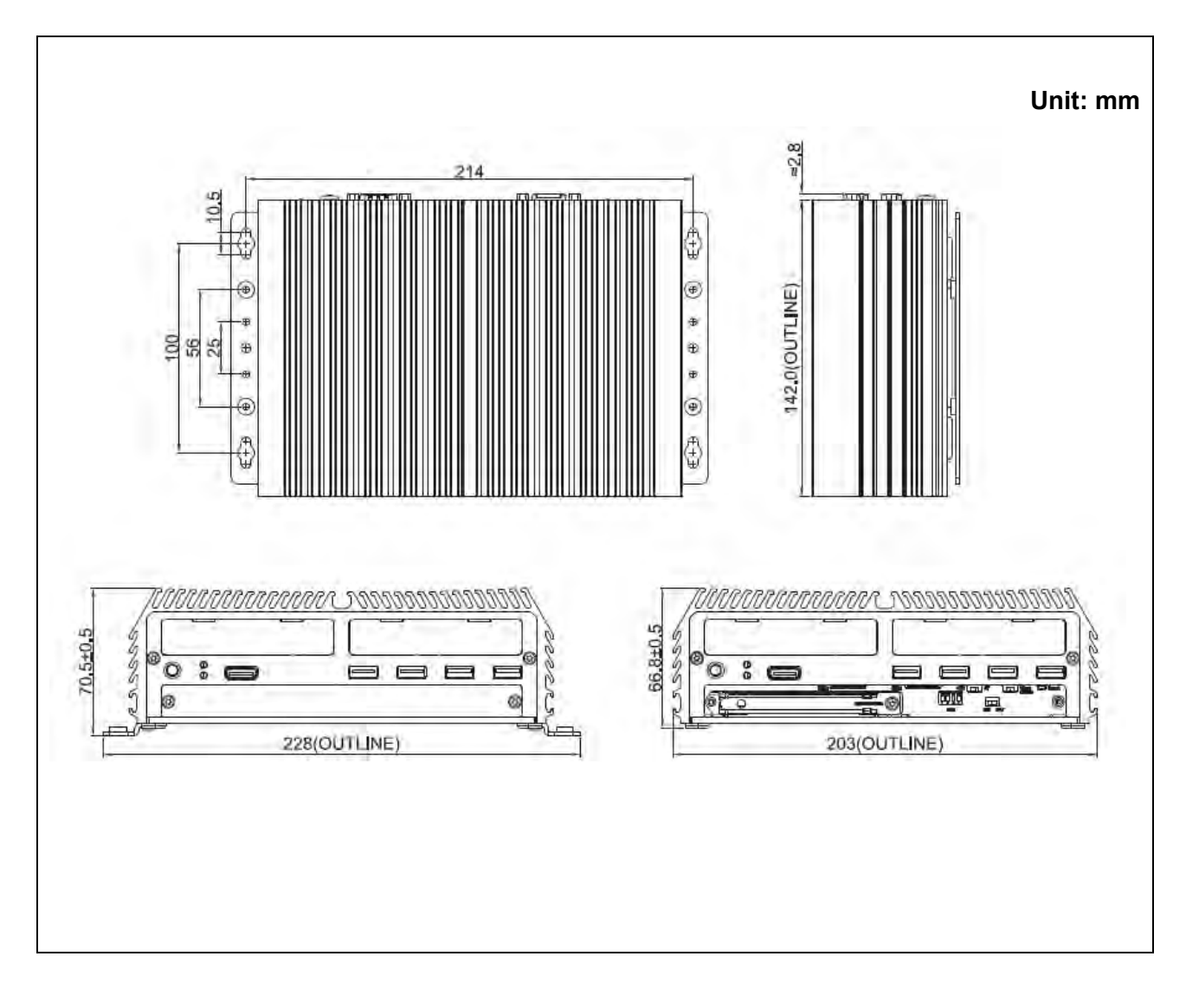

Chapter 2 **Switches & Connectors**

### 2.1 Location of Switches and Connectors

### **2.1.1 Top View**

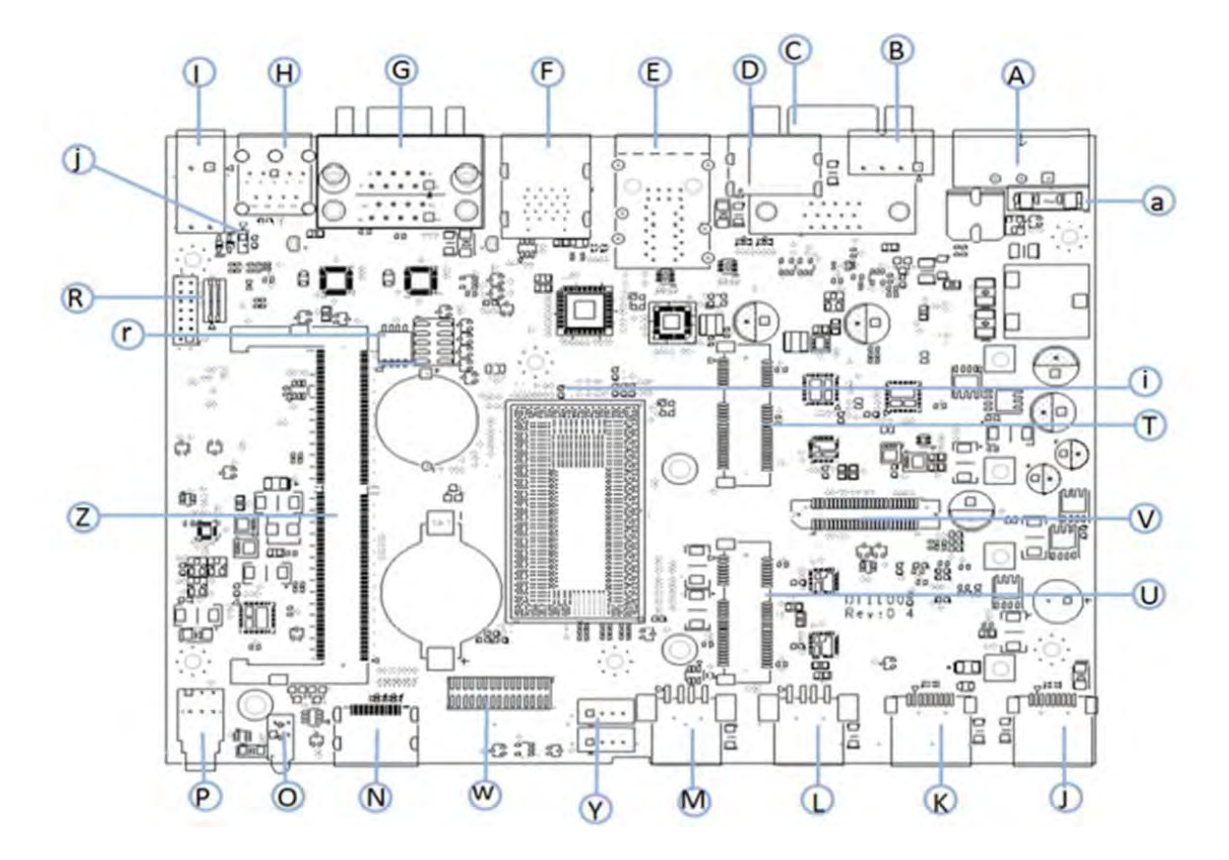

### **2.1.2 Bottom View**

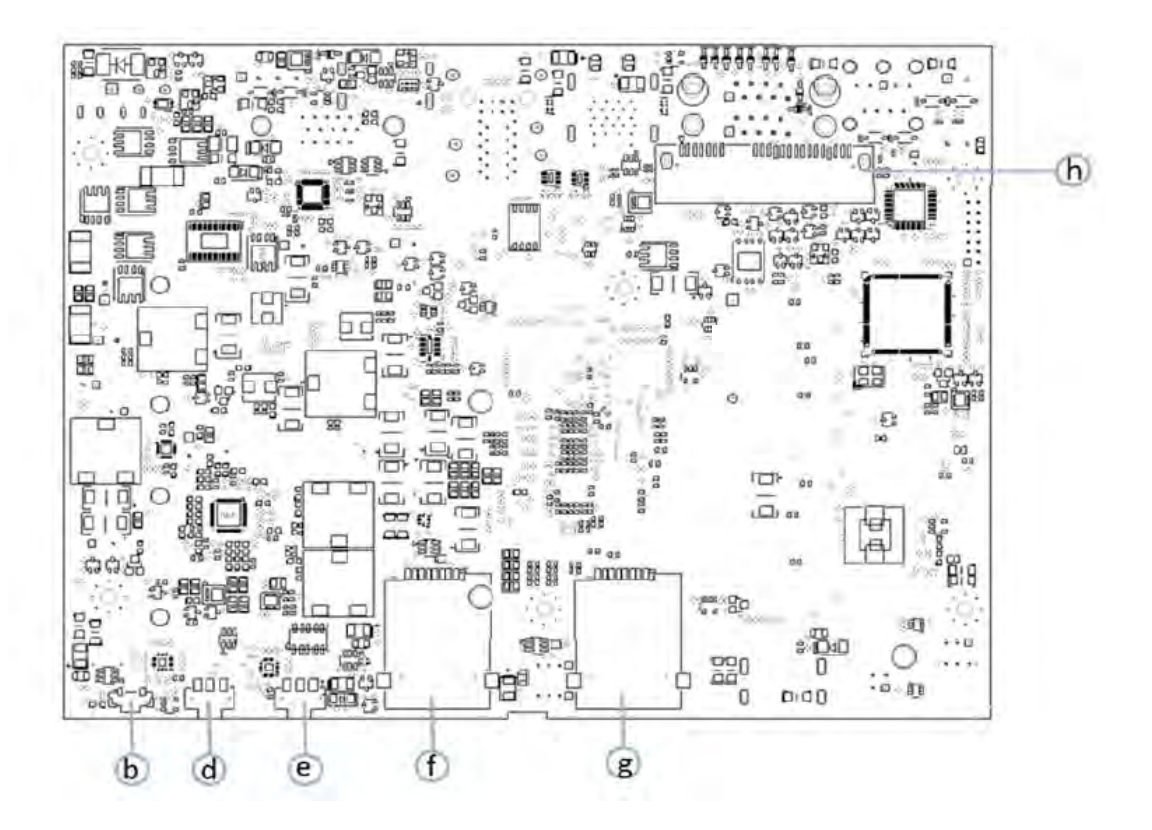

Spectra GmbH & Co. KG User Manual sales@spectra.de Spectra PowerBox 310 22

# 2.2 Switches and Connectors List

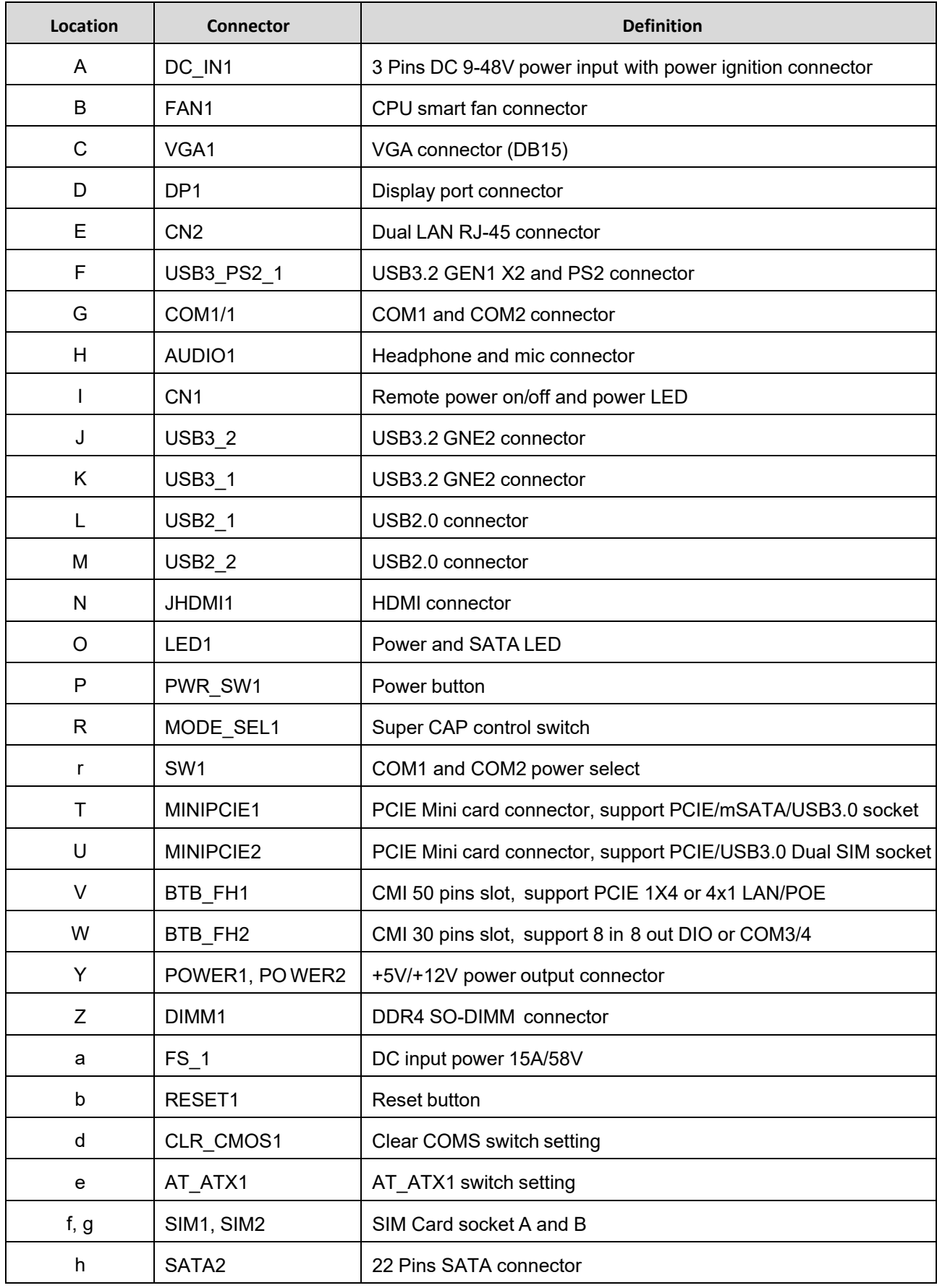

# 2.3 Definition of Switches and Connectors

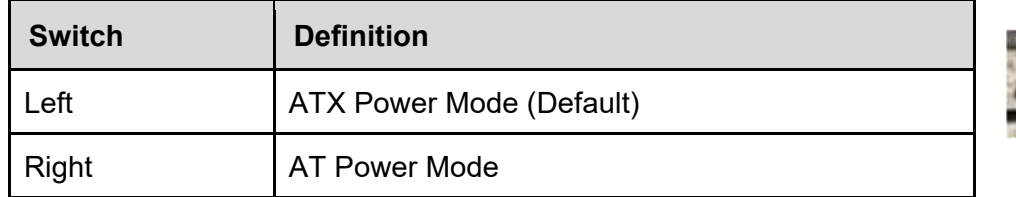

#### **AT\_ATX1: AT/ ATX Power Mode Switch**

#### **CLR\_CMOS1: Clear BIOS Switch**

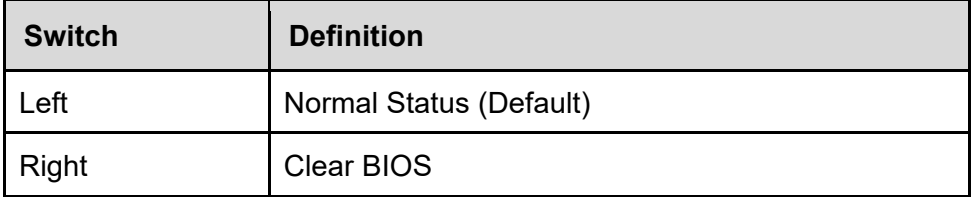

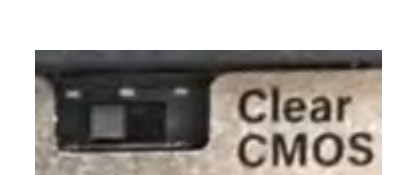

#### **RESET1: Reset Button**

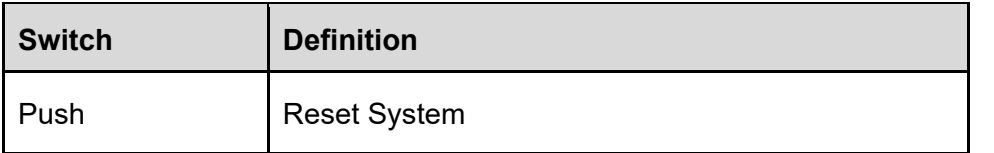

#### **LED1: Power/ HDD Access LED Status**

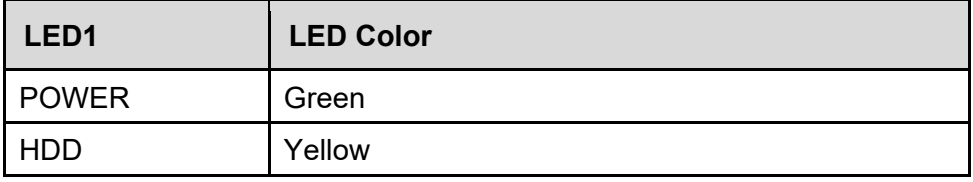

#### **PWR\_SW1: Power button**

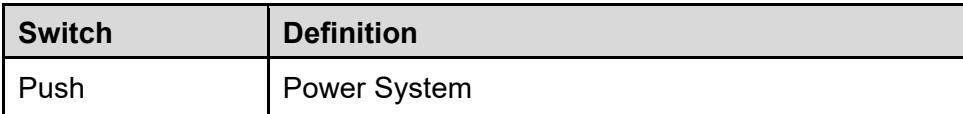

#### **MODE\_SEL1**: **Super CAP Function Setting**

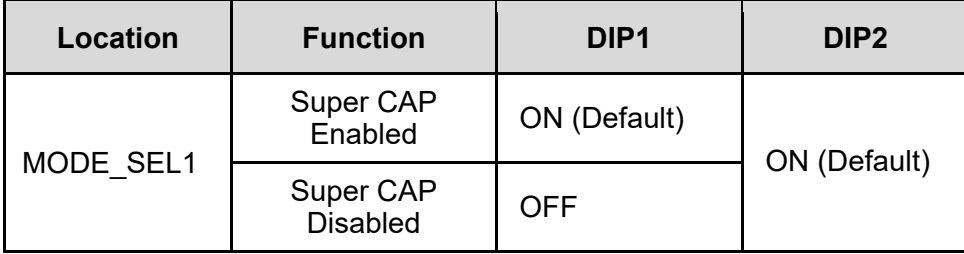

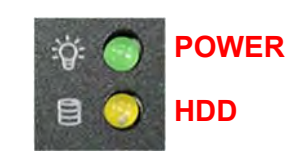

Reset

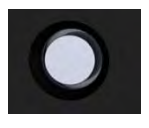

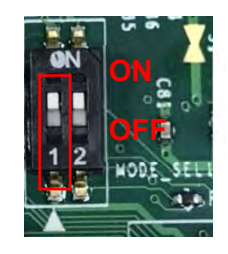

#### **SW1: COM1/ COM2 Power Select**

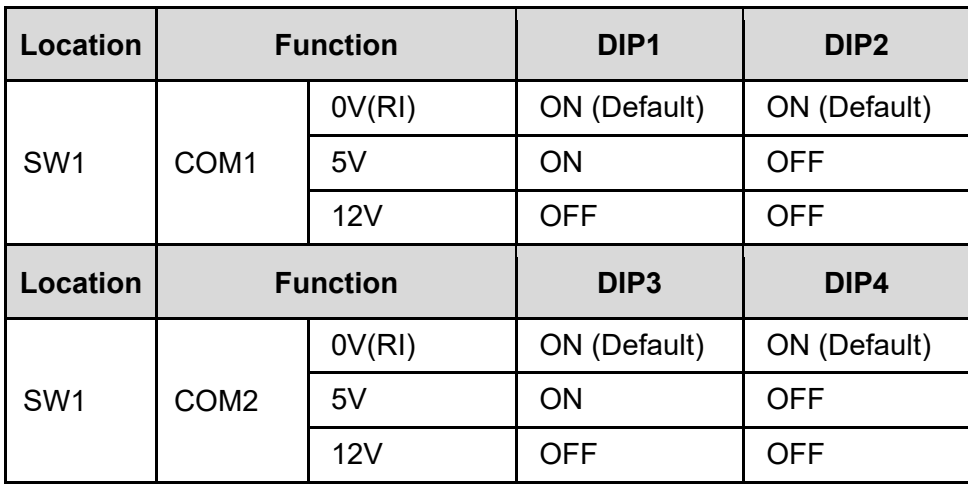

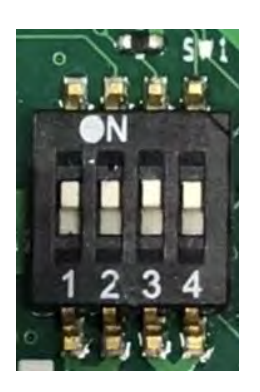

### **LAN LED Status Definition**

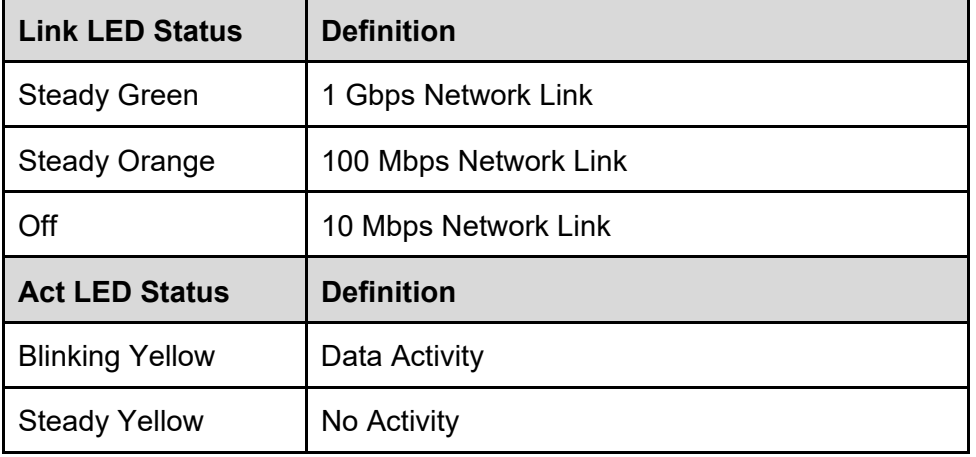

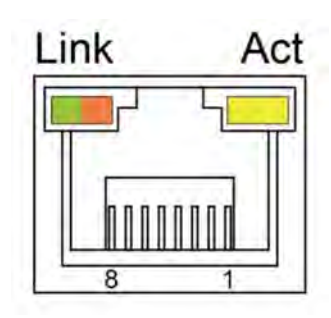

### **MINIPCIE1: Mini PCI-Express Socket (Support mPCIe/ mSATA/ USB3.0)**

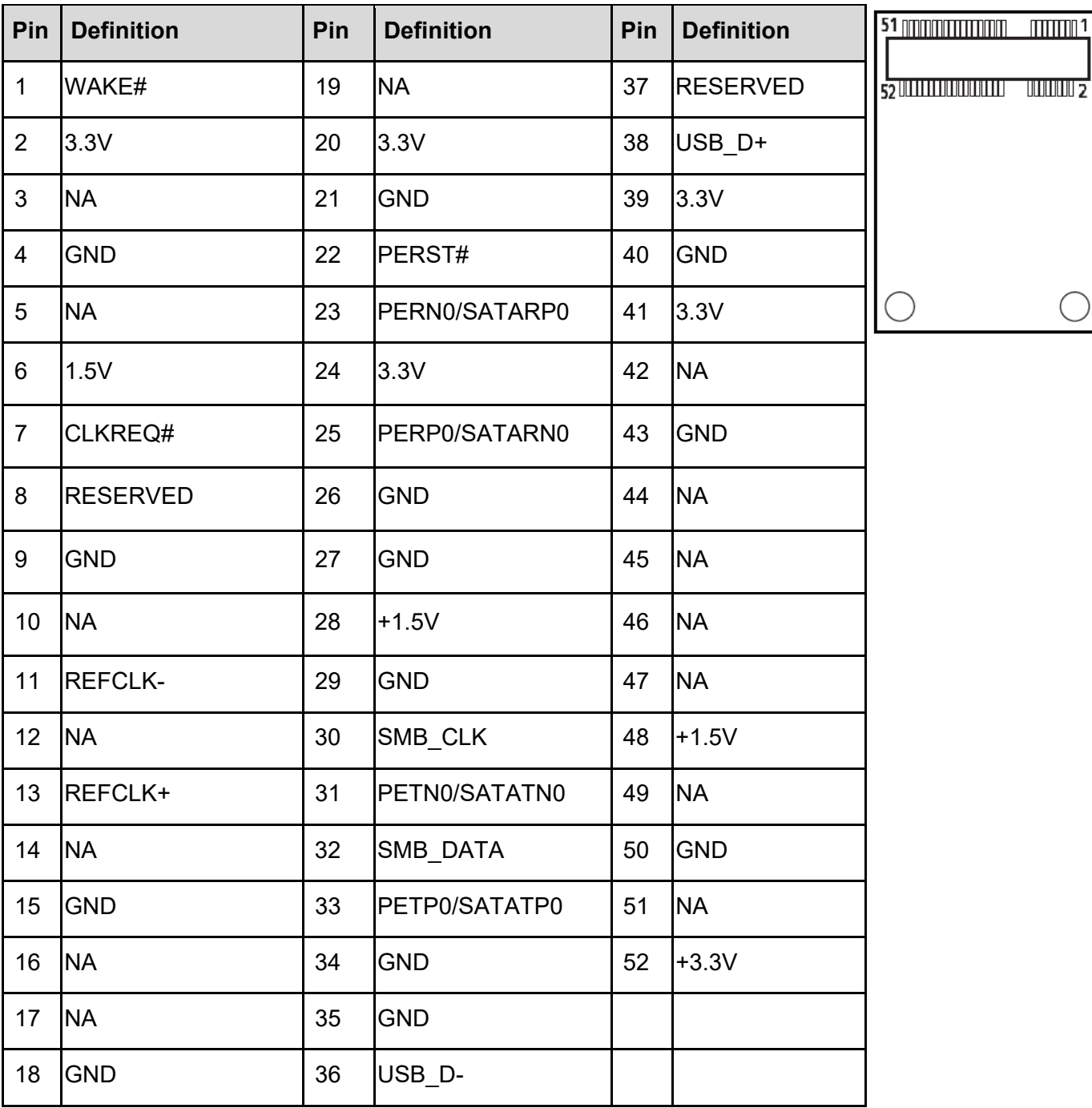

### **MINIPCIE2: Mini PCI-Express Socket (Support mPCIE/ USB3.0/ SIM module)**

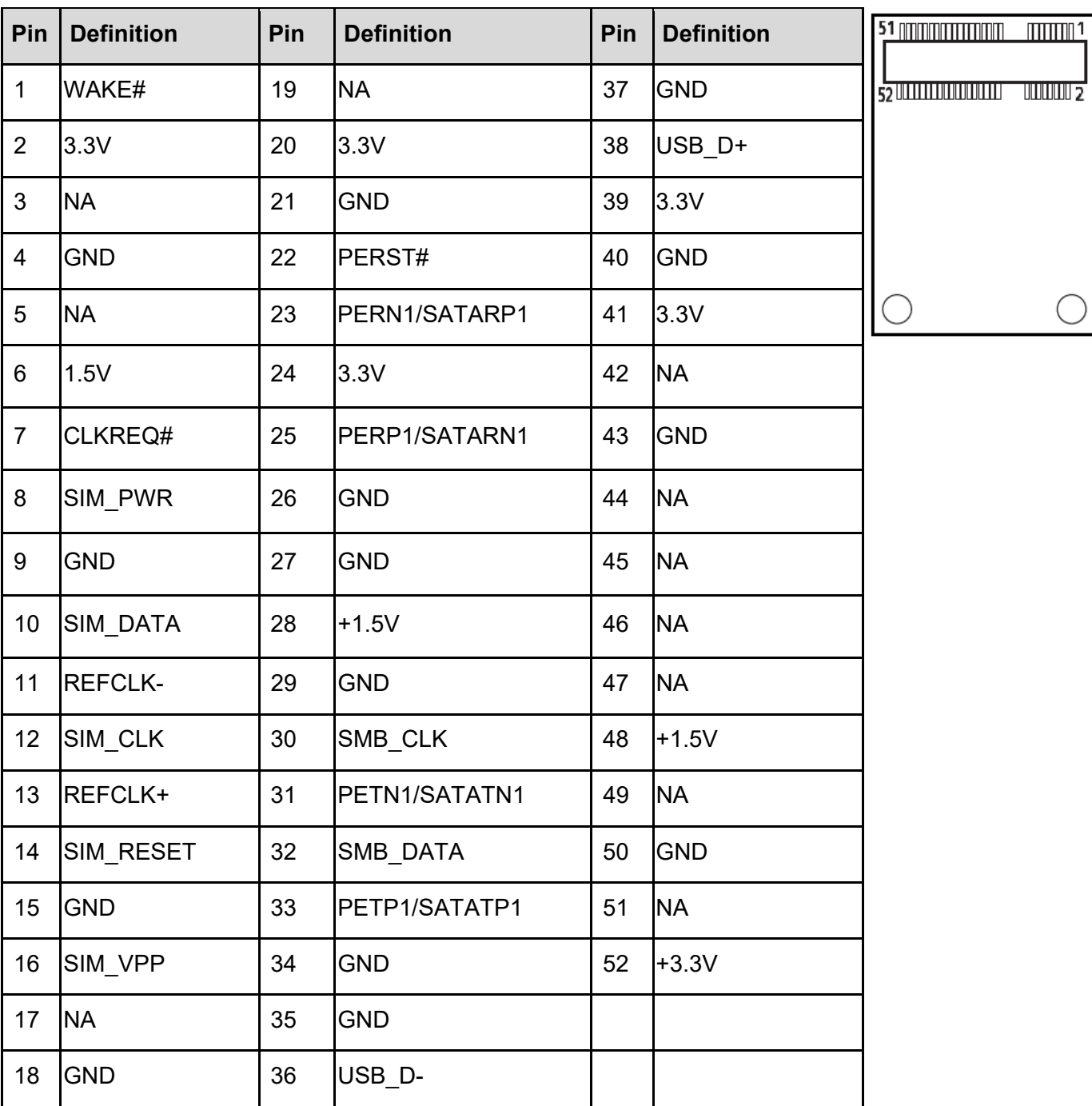

#### **COM1/ COM2:RS232/ RS422/ RS485 Connector**

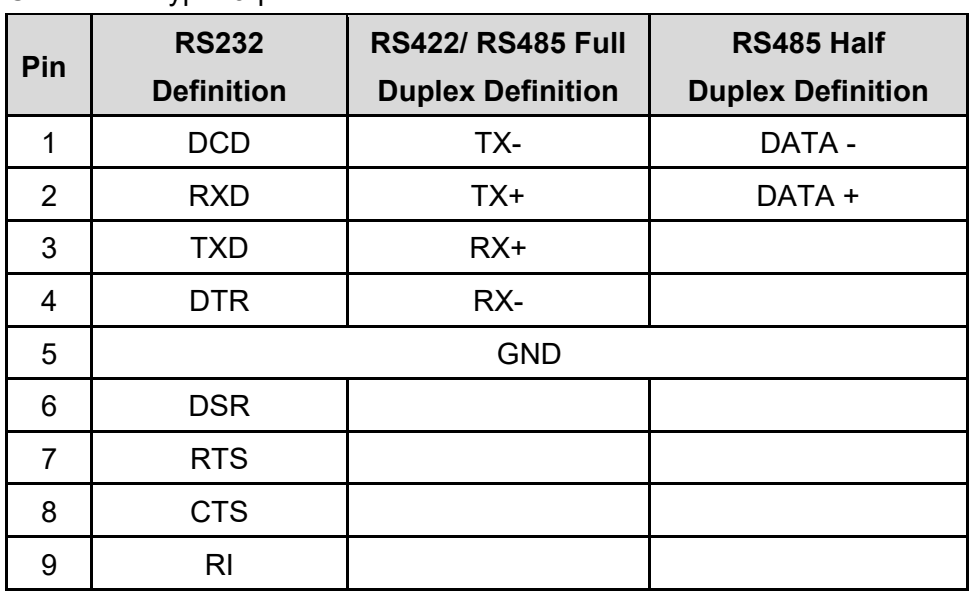

Connector Type: 9-pin D-Sub

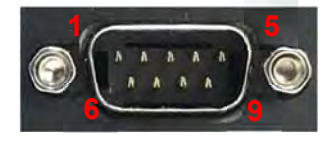

#### **POWER1/ POWER2: +5V/ +12V Power Output Connector**

Connector Type: 1X4-pin Wafer, 2.0 mm pitch

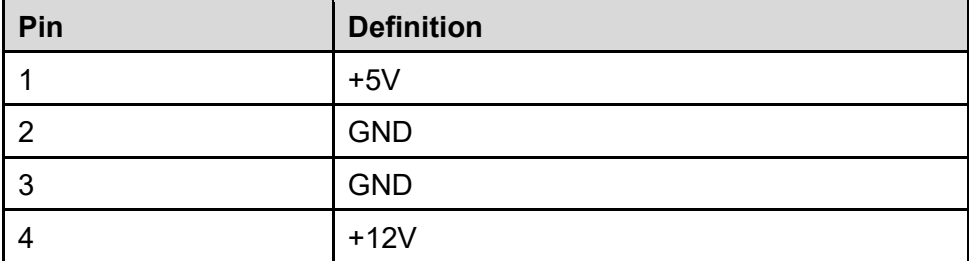

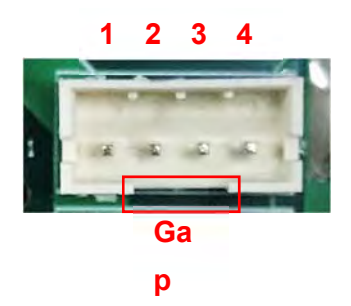

#### **CN1:Remote power button/ LED Connector**

Remote Power LED connector can connect an external LED indicator up

to 10mA. Connector Type: Terminal Block 2X2 4-pin, 3.5mm pitch

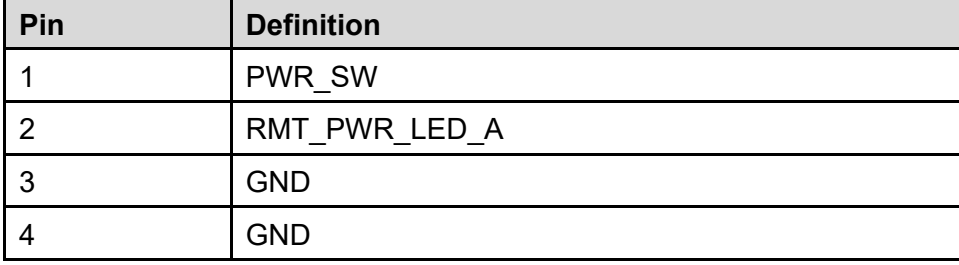

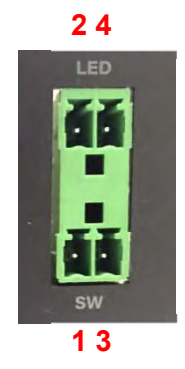

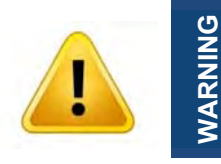

**Do not apply power to this connector!** 

#### **FAN1: CPU Smart Fan Connector**

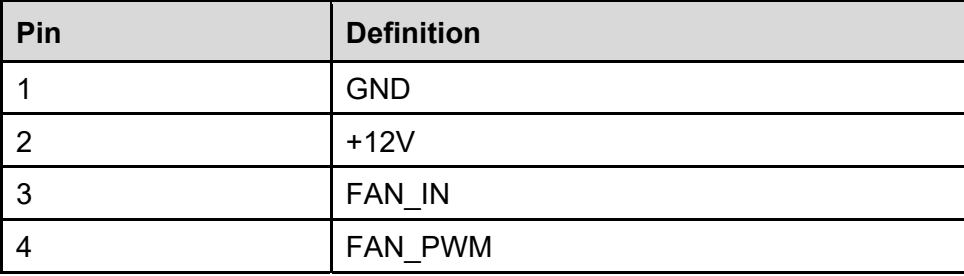

Connector Type: Terminal Block 1X4 4-pin, 3.5mm pitch

# **1 2 3 4**  FAN

### **DC\_IN1: 3 PINs DC 9‐48V power input with power ignition connector**

Connector Type: Terminal Block 1x3 3-pin, 5.0mm pitch

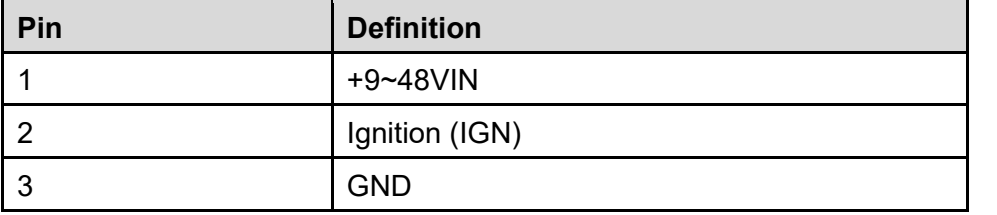

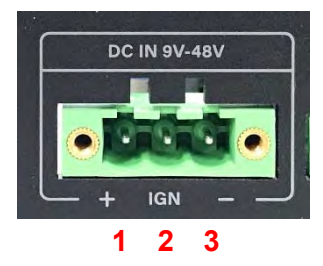

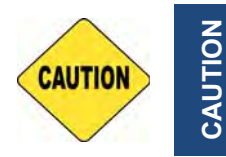

**Please disconnect the power source before mounting the DC power cables or connecting the DC power connector to system.** 

# Chapter 3 **System Setup**

# 3.1 Removing Top Cover

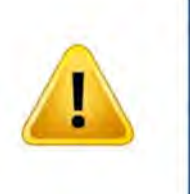

VARNING

In order to prevent electric shock or system damage, before removing the chassis cover, must turn off power and disconnect the unit from power source.

1. Turn over the unit to have the bottom side face up, loosen the 6 screws on the bottom cover and place them aside for later use.

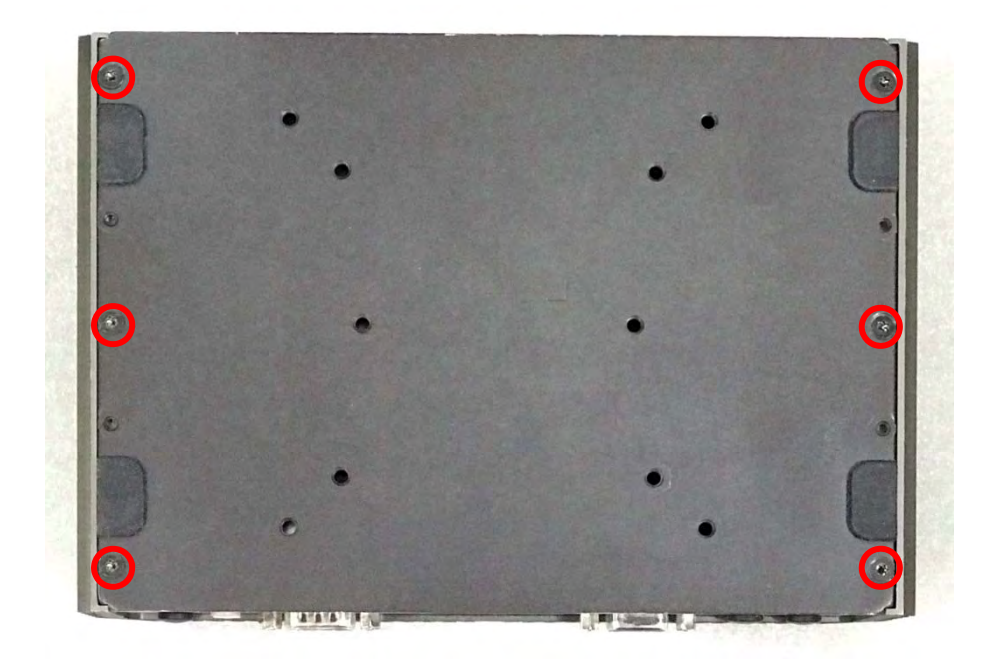

2. Remove the bottom cover from the chassis.

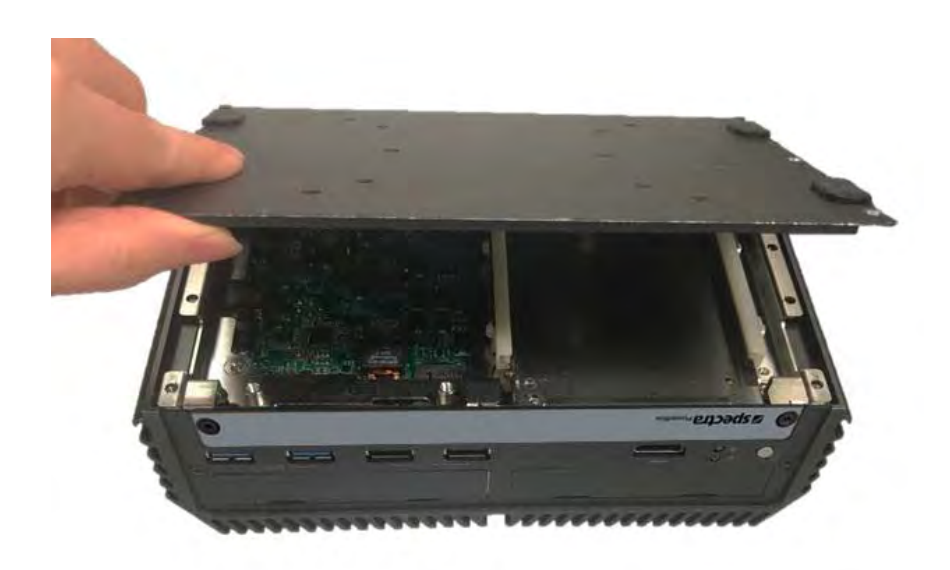

3. Lift up the unit vertically by holding the front and rear panel.

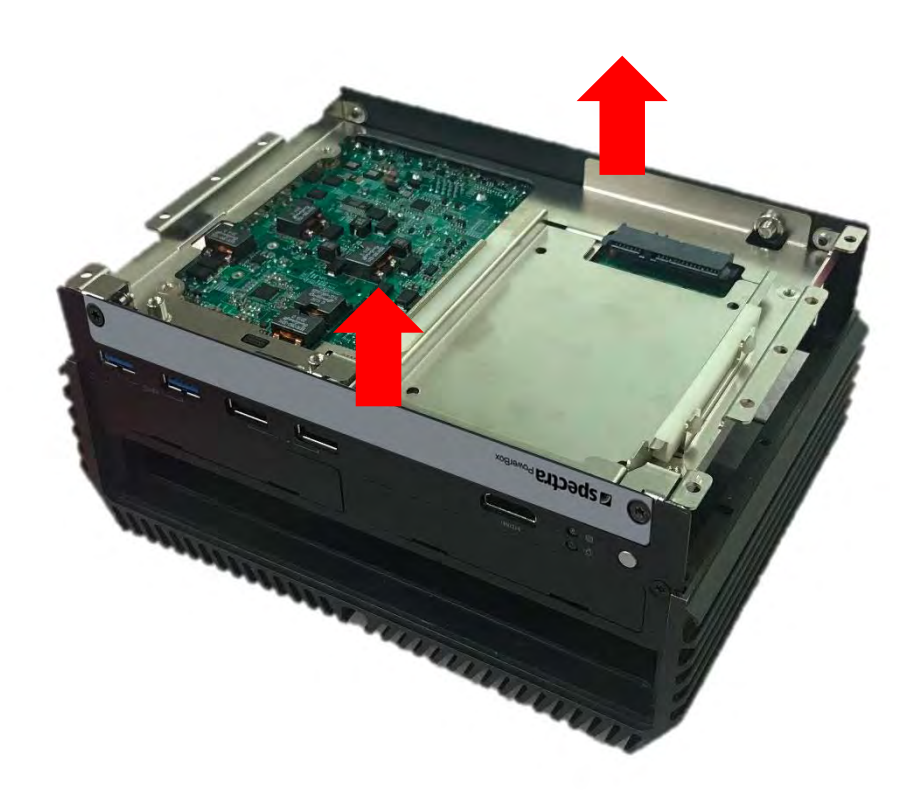

4. Turn over the body of the unit and place it gently.

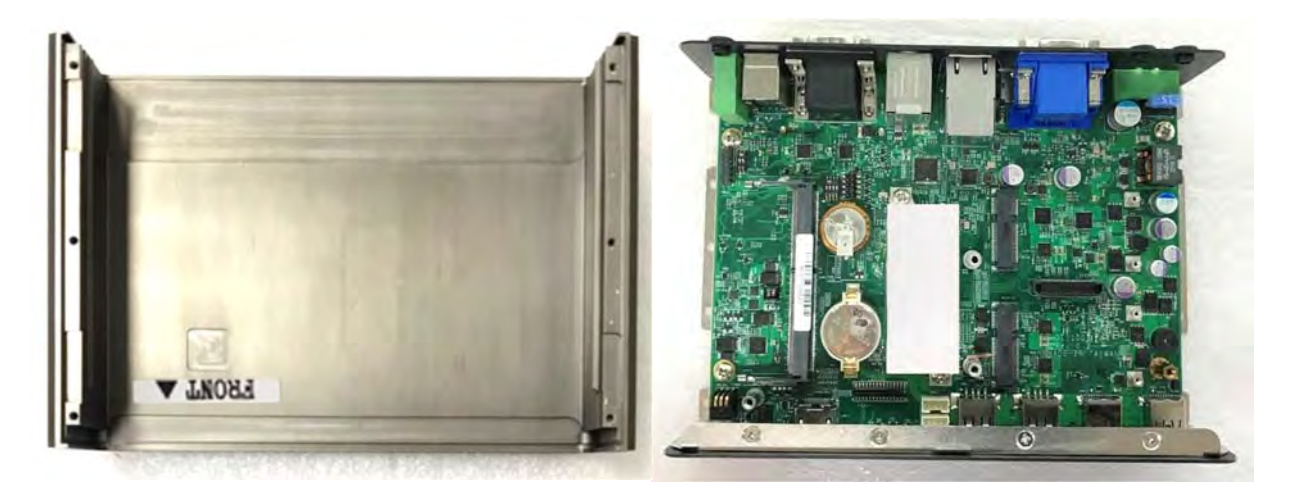

# 3.2 Installing SO-DIMM

1. Locate the SO-DIMM socket on the top side of system.

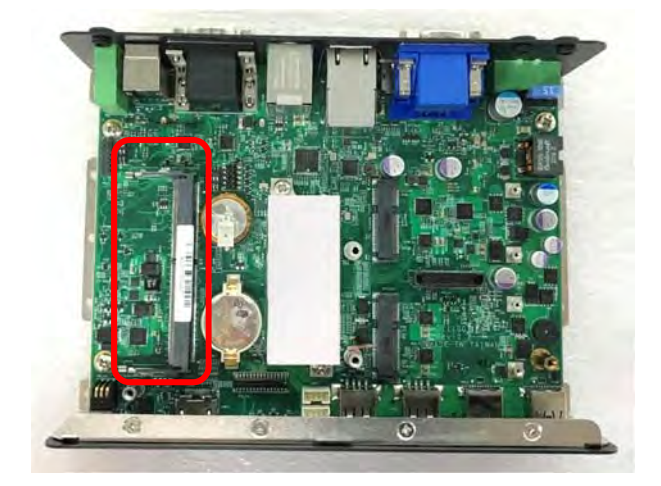

2. Insert the SO-DIMM at a 45-degree angle until its edge connector is connected to the SO-DIMM socket firmly.

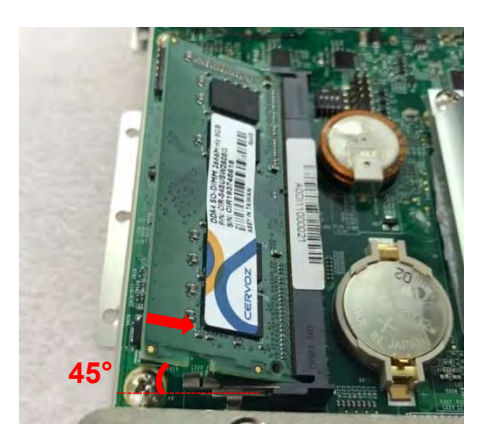

3. Press down the module until the retaining clips snap back in place.

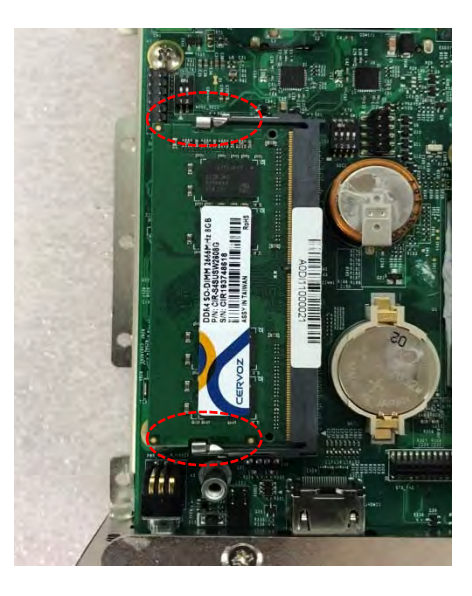

# 3.3 Installing Mini-PCIe Card

1. Locate the Mini PCIe socket on the top side of the system.

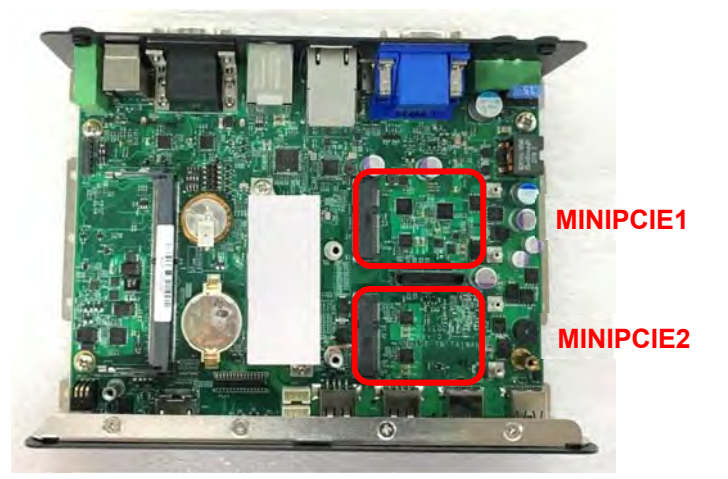

2. Use provided two screws fasten the half size module and adapter bracket together as shown in Fig (a) below.

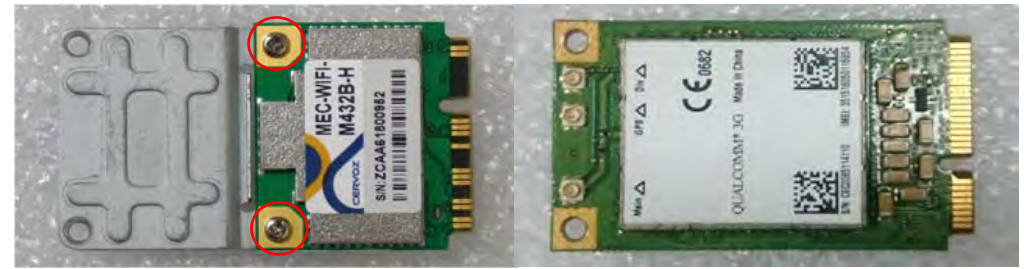

(a) Half Size Mini-PCIe (b) Full Size Mini-PCIe Card

3. Tilt a Mini PCIe card at a 45-degree angle and insert it to the socket until the golden finger connector of the card seated firmly.

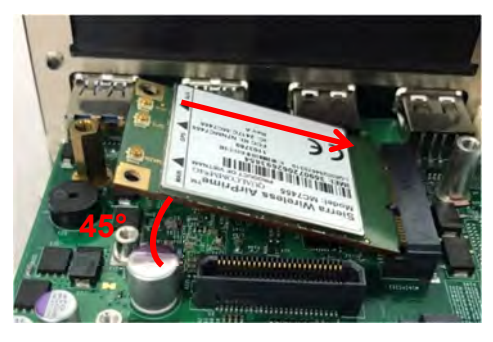

4. Press the card down and secure it with 2 screws.

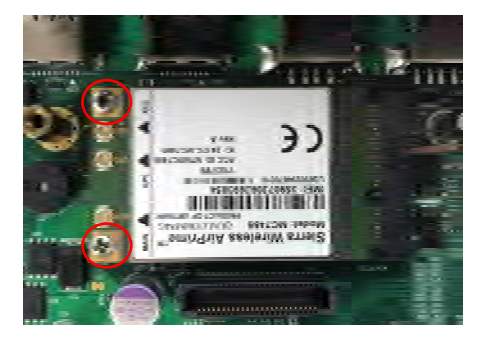

# 3.4 Installing Antenna

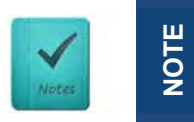

**Please install a Mini PCIe wireless LAN card at MINIPCIE socket before antenna installation.**

1. Remove the antenna plug on the rear panel.

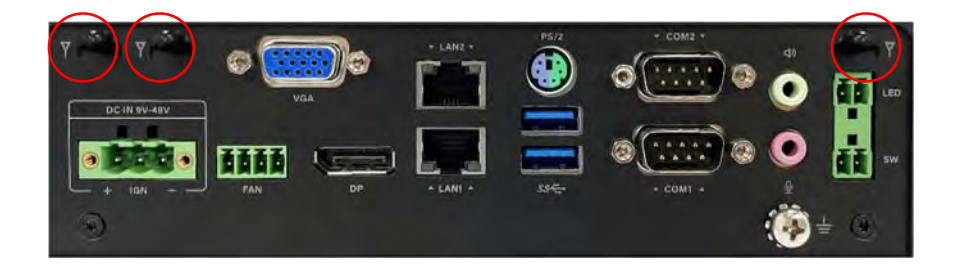

2. Penetrate the antenna jack through the hole.

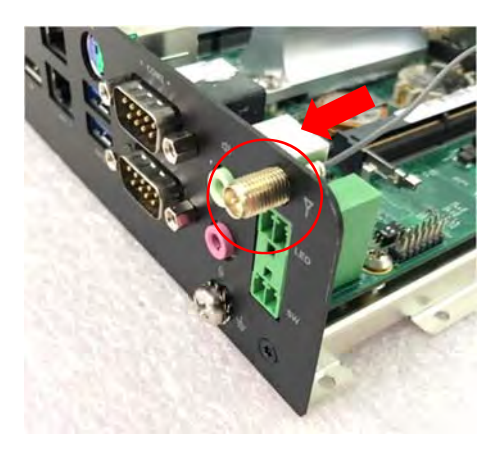

3. Put on the washer and fasten the nut of antenna jack.

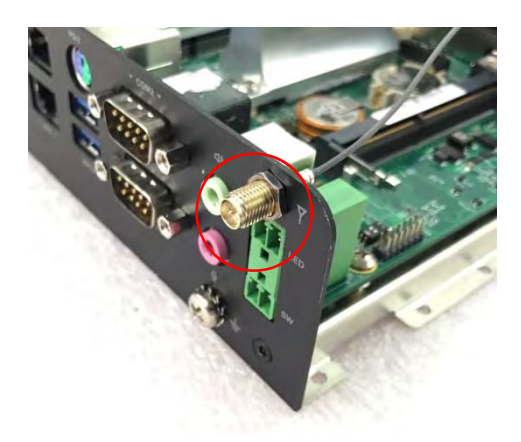

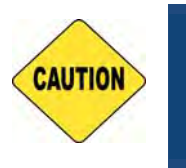

**Installing an antenna jack with a diameter greater than 9 mm on the right side of the system will collide with the terminal connector below. In this case, please try to install the antenna on the left side of the system.** 

**CAUTION**

CAUTION

4. Assemble the antenna and antenna jack together.

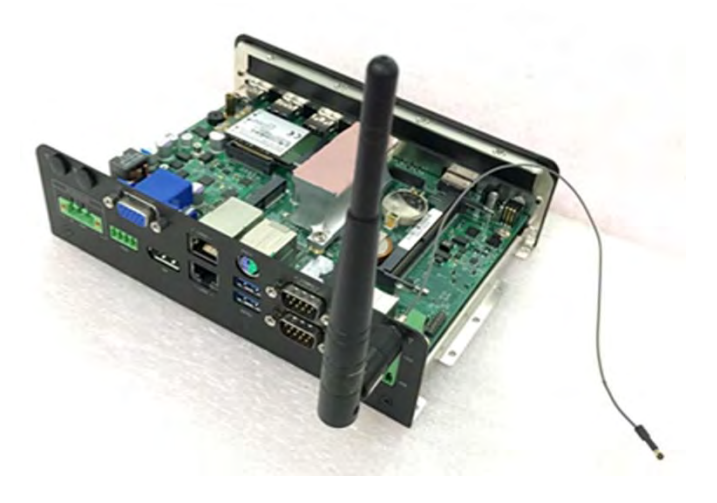

5. Attach the RF connector of the cable's another end onto the card.

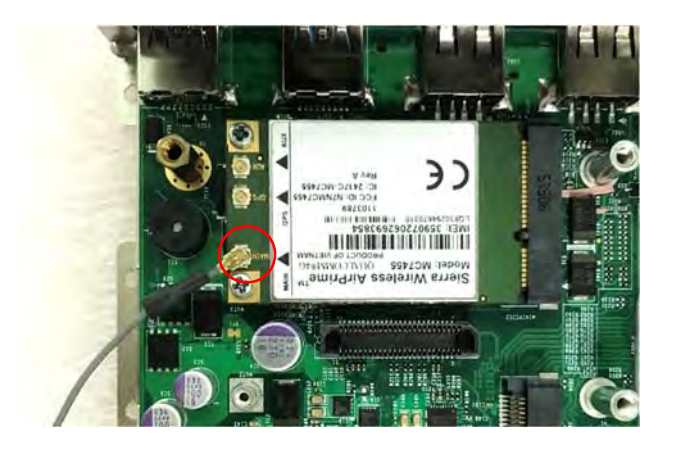
### 3.5 Installing the Thermal Pad

1. Please find the new thermal pad that is attached on the top cover of system.

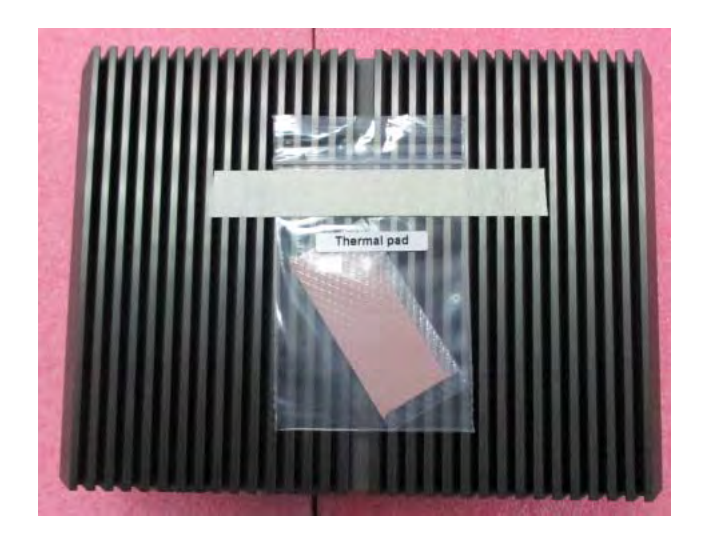

2. Remove the protective film on the thermal pad.

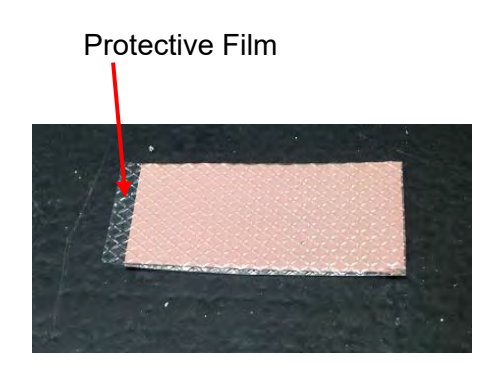

3. Paste the thermal pad onto the heatsink carefully.

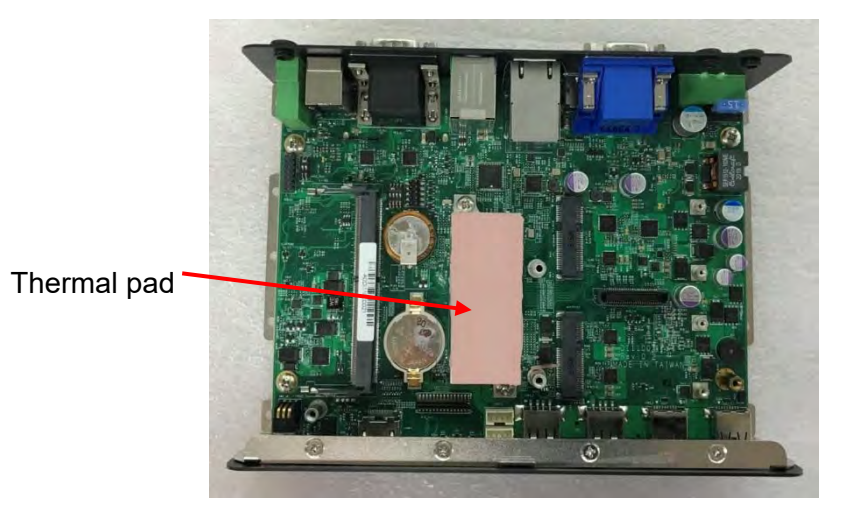

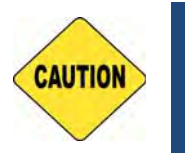

**Before assembling the system's chassis cover, please make sure the transparent protective film on the Thermal Pad has been removed!** 

**CAUTION**

CAUTION

### 3.6 Assembling Top Cover

1. Make sure the notch on the chassis and the front bezel of the unit body are on the same side.

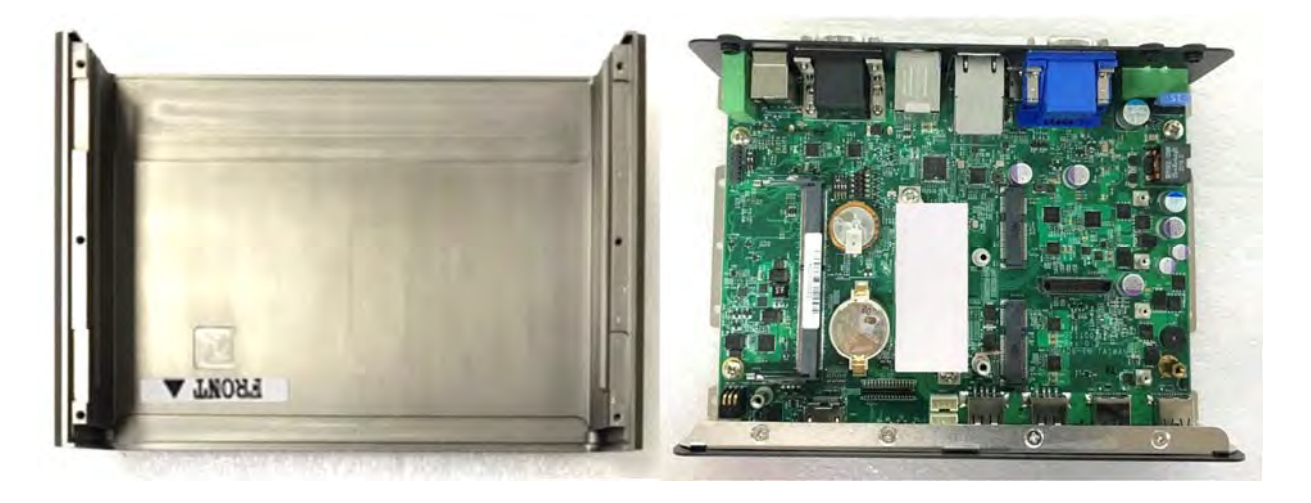

2. Lift the body of the unit, make sure that the front and rear panels are in the chassis groves, and then assemble the body into the chassis.

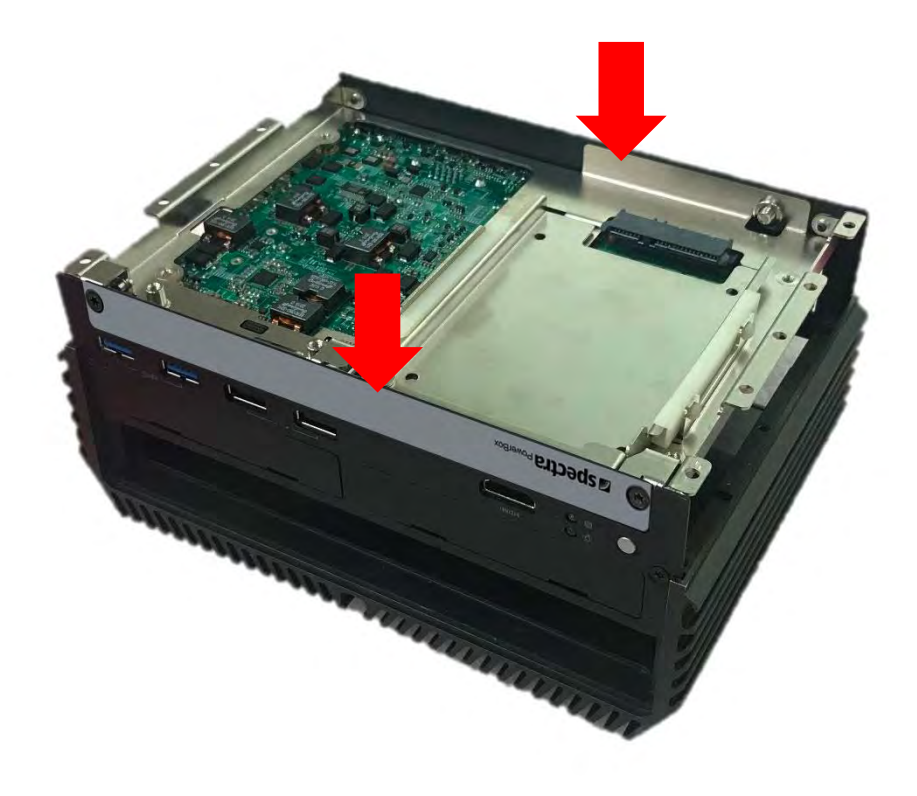

Place the bottom cover back to system.

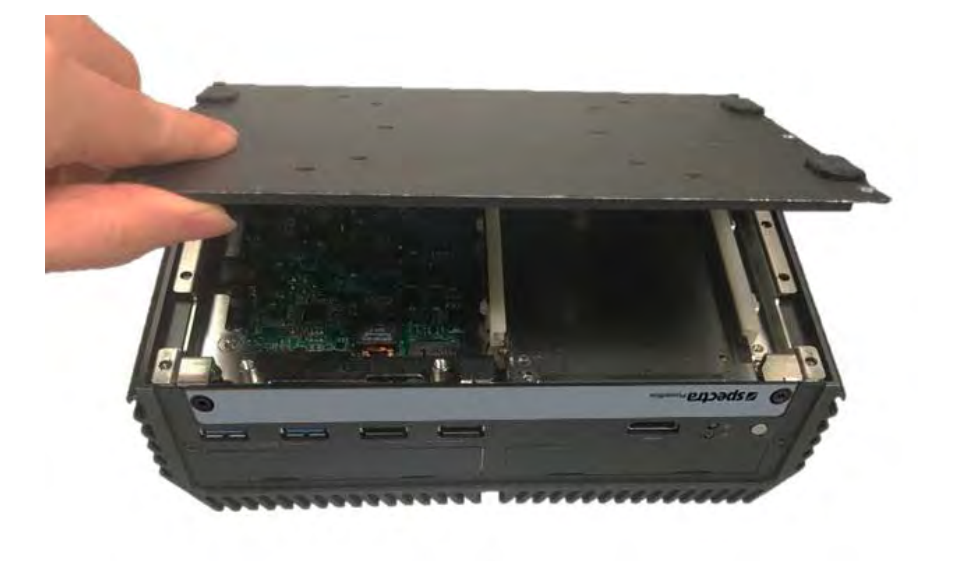

3. Fasten the 6 screws to fix the cover.

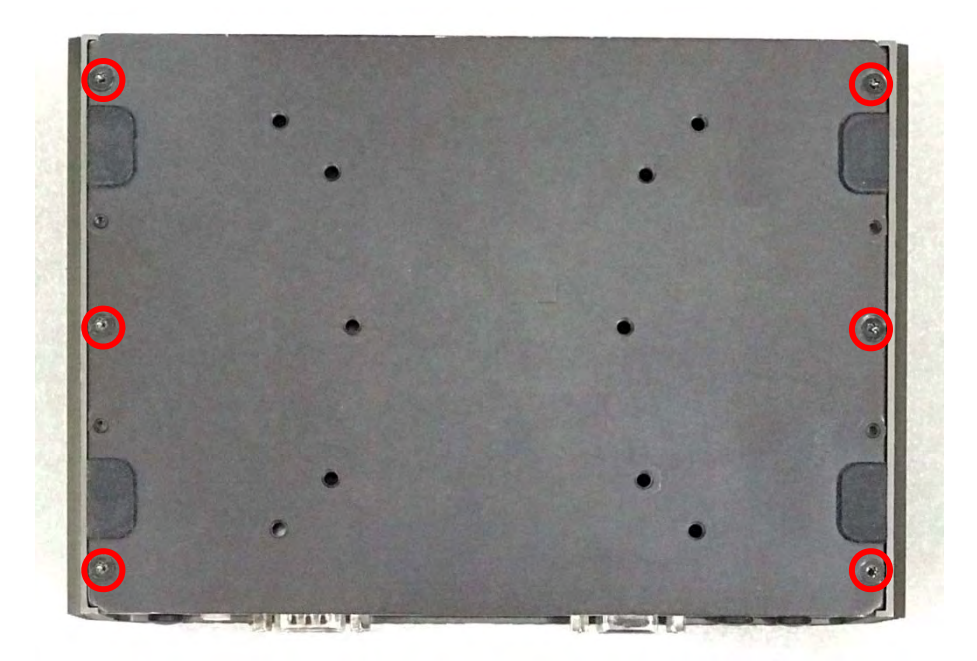

### 3.7 Installing SATA Hard Drives at Front Panel

1. Loosen the two screws to remove the cover plate of maintenance zone.

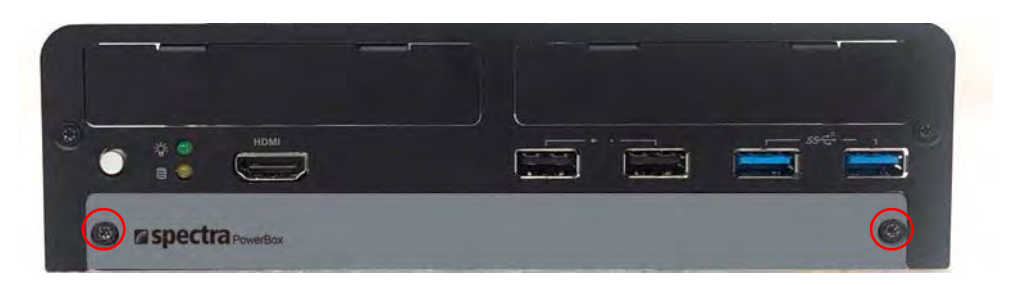

2. Loosen the screw to remove the HDD bay cover bracket.

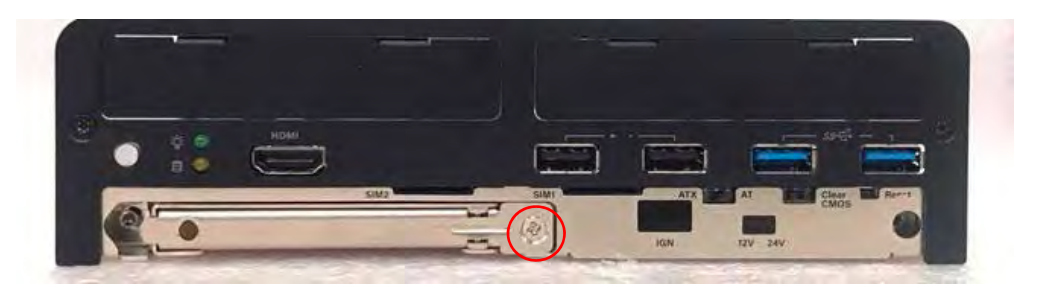

3. Pull the rotating arm and pull the HDD bracket out of system.

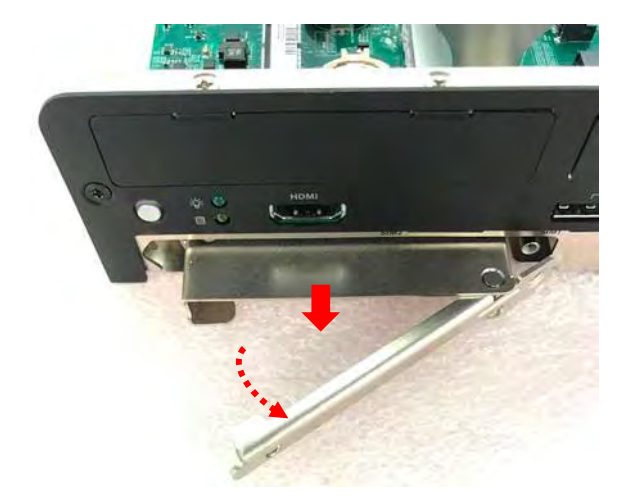

4. Make HDD bottom side face up, place the HDD bracket on it. Ensure the direction of bracket is correct and use 4 provided screws to assemble HDD and HDD bracket together.

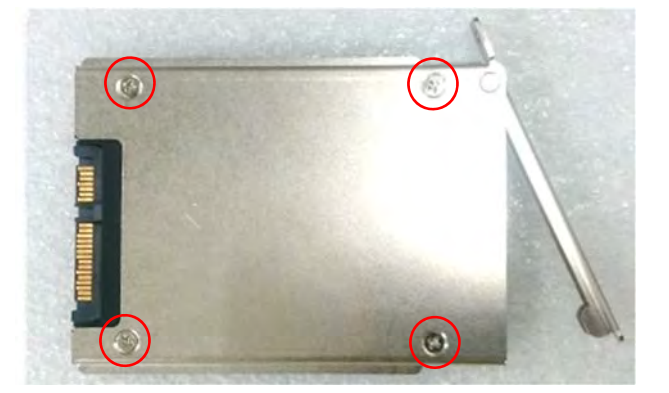

5. Align the HDD bracket with the entrance of HDD bay. Insert the HDD bracket and push it until the HDD connector is fully inserted into the SATA slot.

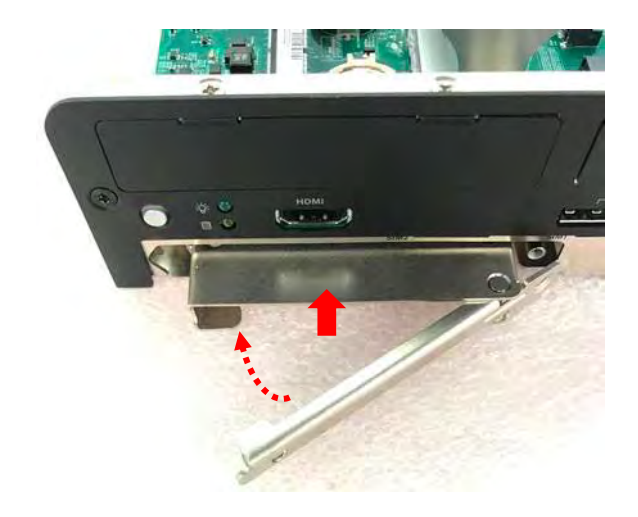

6. Place the rotating arm back and fasten the screw.

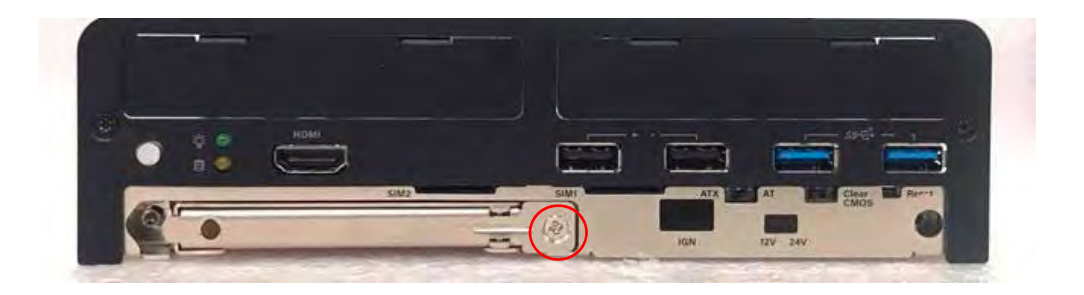

7. Fix the cover plate of maintenance zone by fastening the two screws.

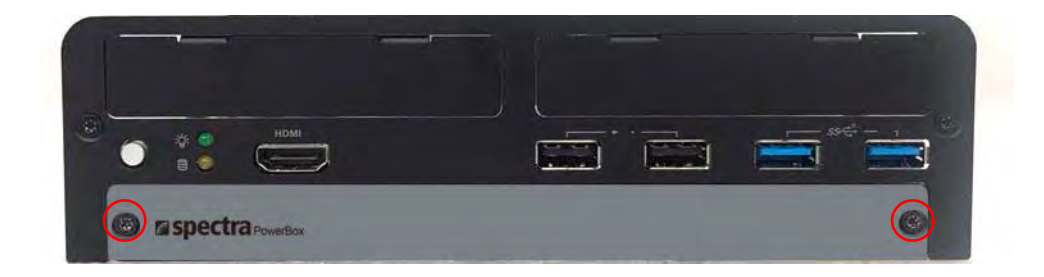

### 3.8 Installing SIM Card

1. Loosen the two screws to remove the cover plate of maintenance zone.

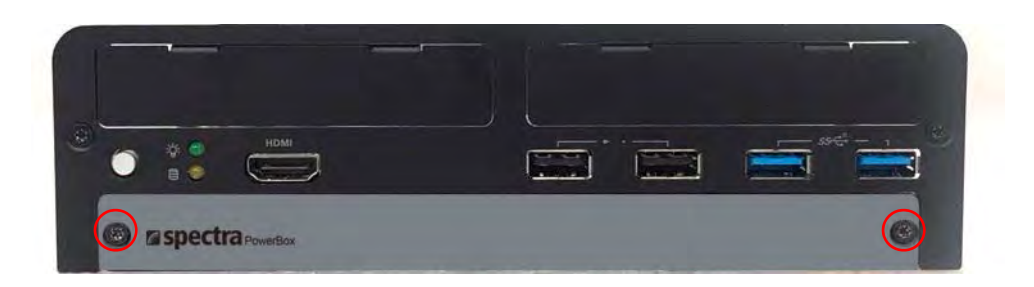

2. Locate the SIM card slot at front side and insert a SIM card into a SIM slot with the gold contacts facing up. Please pay attention to the insert orientation as illustrated.

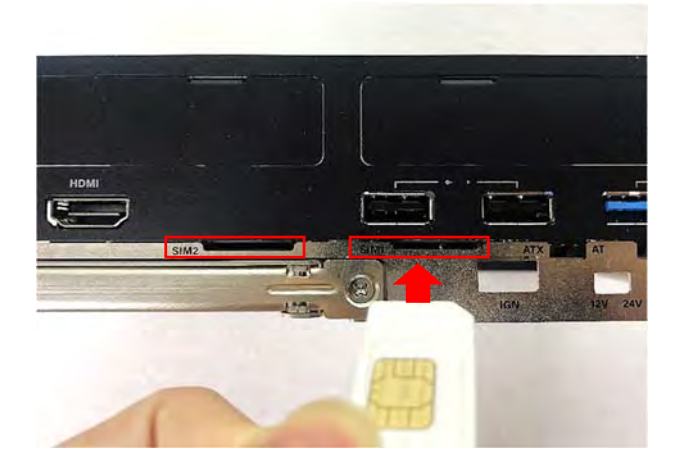

3. Fix the cover plate of maintenance zone by fastening the two screws.

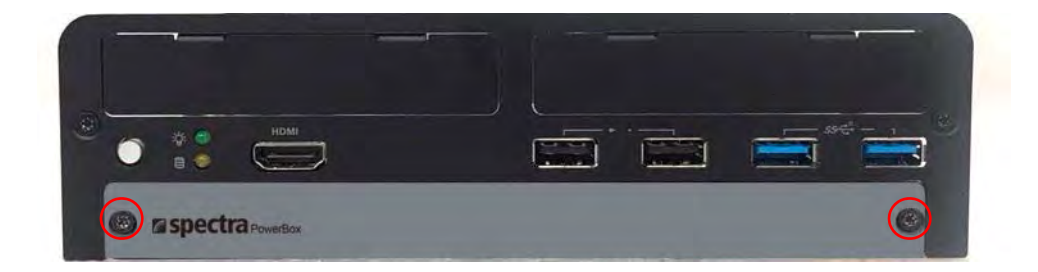

### 3.9 Installing Wall Mount

Spectra PowerBox 310 series offers wall mount that customers can install system on the wall in a convenient and economical way.

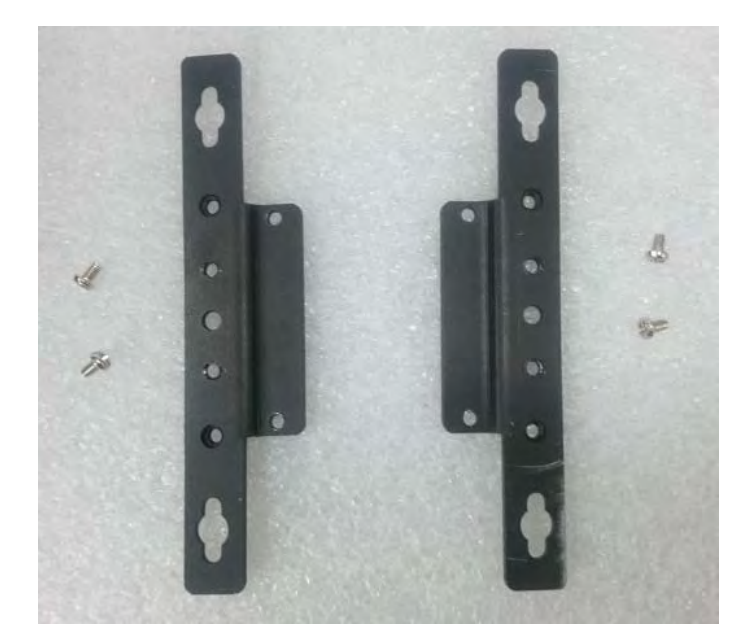

1. The mounting holes are at the bottom side of system. Use provided 4 screws to fasten the bracket on each side.

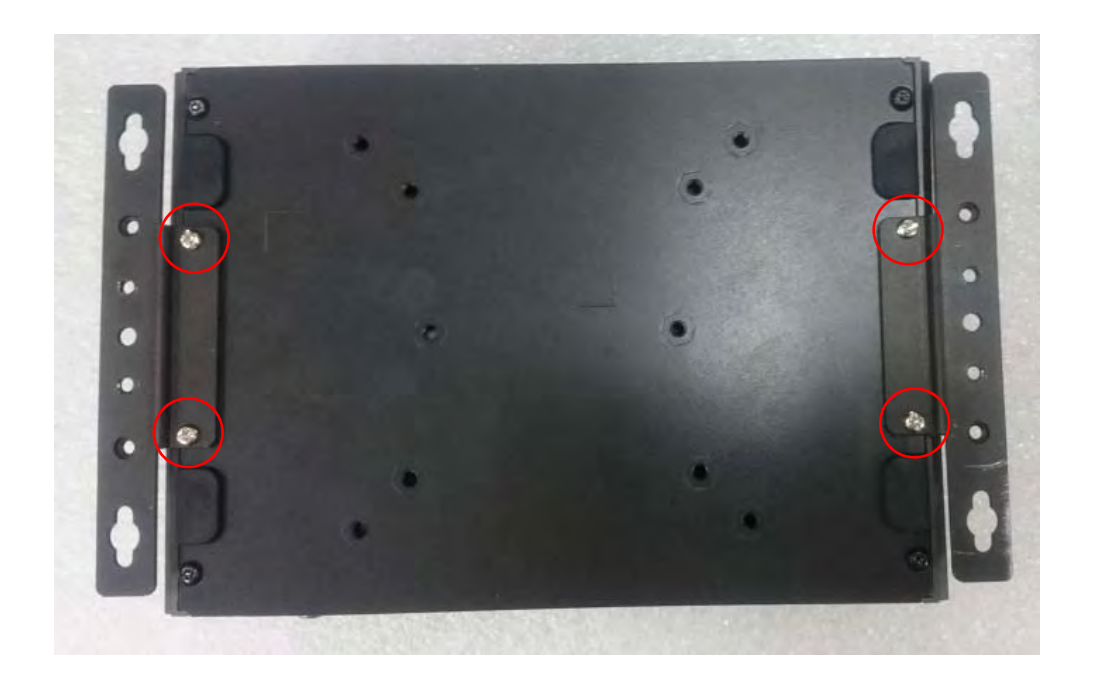

2. There are 2 bracket mounting holes at left and right side for customer fix the system on the wall.

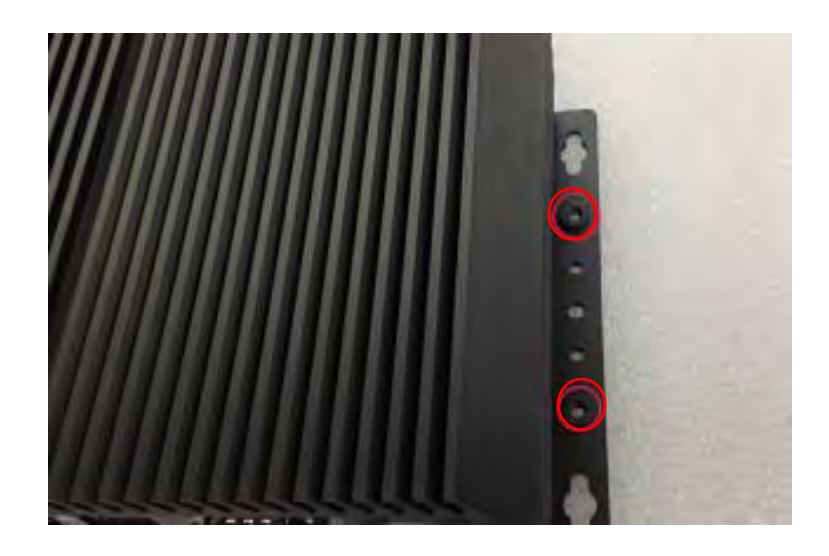

### 3.10 VESA Mount

Spectra PowerBox 310 series supports VESA mounting that customer can mount system with panel complying with VESA 75mm and 100 mm standard for various usage.

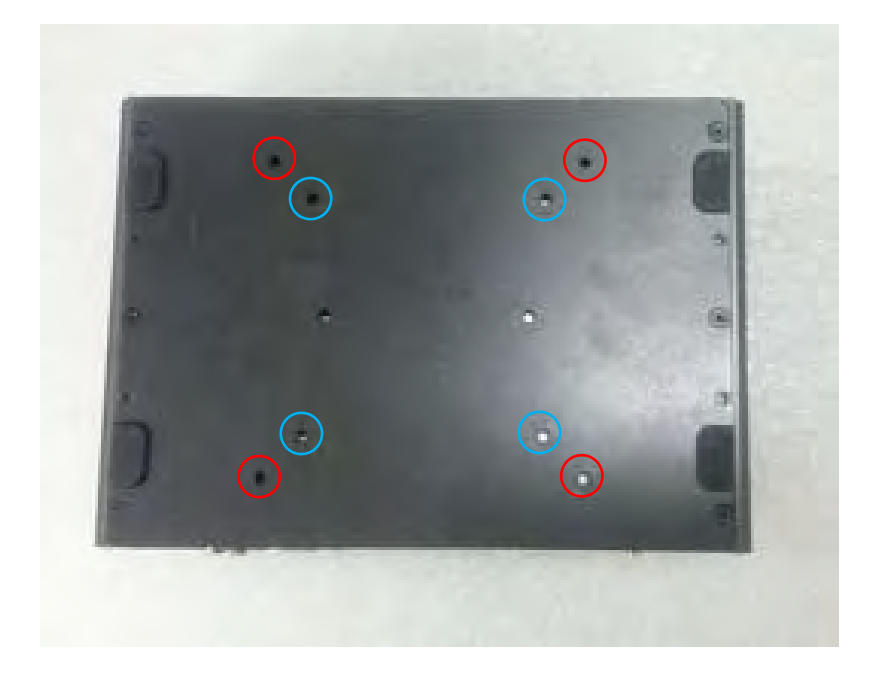

1 The following picture illustrates the installation of Spectra PowerBox 310 series on a VESA stand. Align the 4 screw holes of VESA stand with the screw holes on bottom side of system. Fasten 4 screws to fix it.

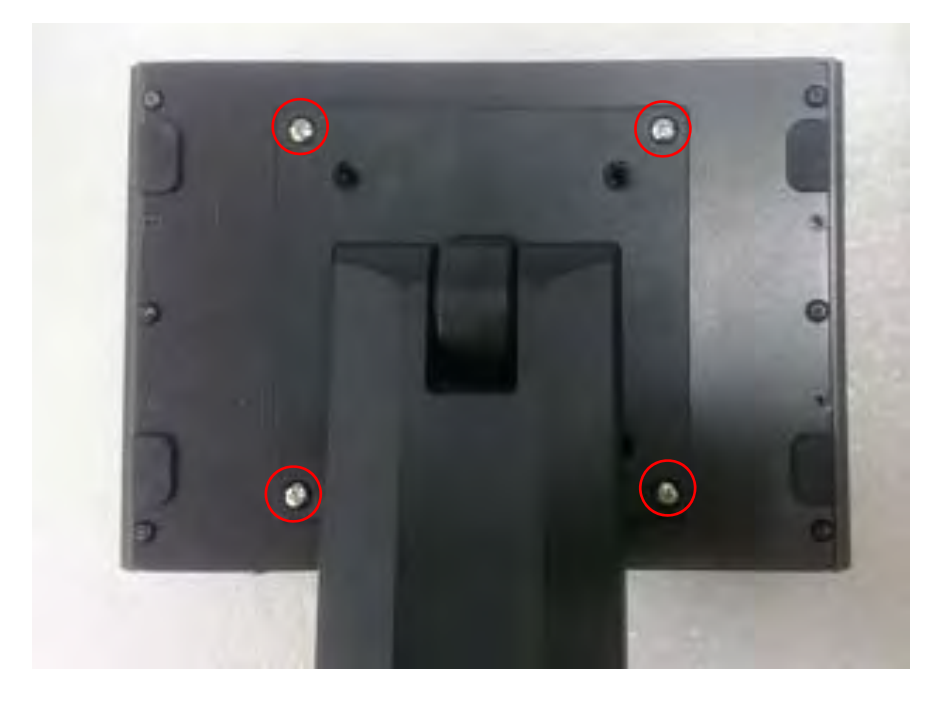

### 3.11 Connecting to Power Supply

1. Locate the DC\_IN1 power connector.

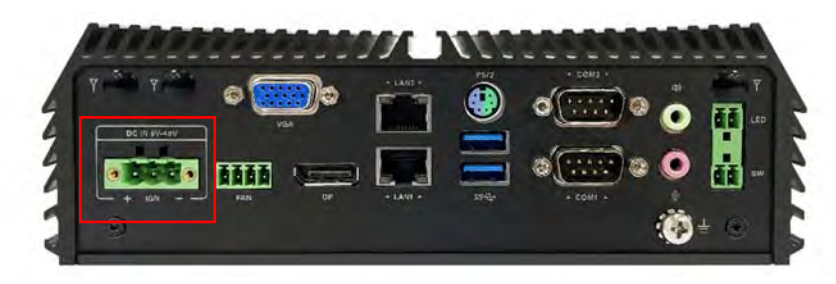

2. Aim the V- wire at the V- port of the connector, and aim the V+ wire at the V+ port of the connector. Then connect the phoenix contacts of the power supply to the DC\_IN1 connector.

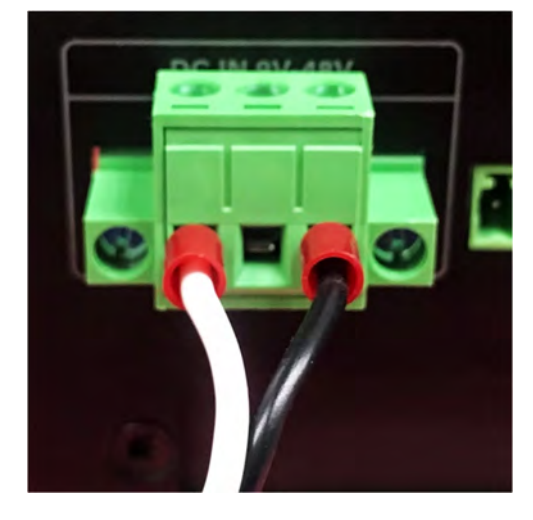

3. Fasten the two screws to fix the phoenix contacts.

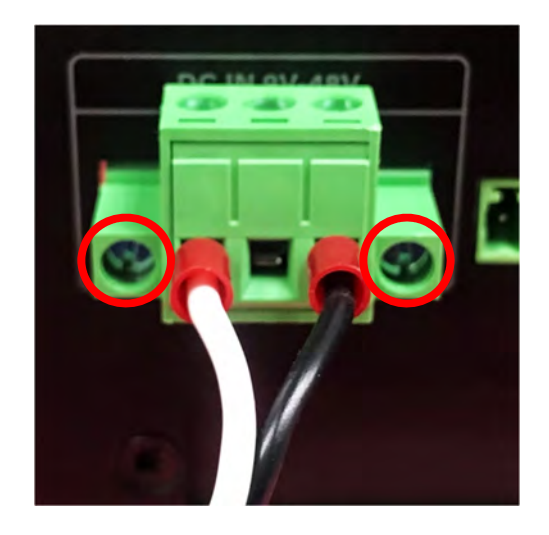

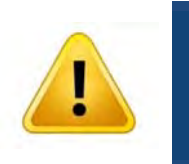

**In formal use, please use new Phoenix contacts and make sure the screws are tightened to avoid poor connection.**

**WARNING**

*NARNING* 

# Chapter 4 **BIOS Setup**

### 4.1 BIOS Introduction

The BIOS (Basic Input/ Output System) is a program located on a Flash Memory on the motherboard. When you start the computer, the BIOS program will gain control. The BIOS first operates an auto-diagnostic test called POST (power on self-test) for all the necessary hardware, it detects the entire hardware device and configures the parameters of the hardware synchronization.

#### **BIOS Setup**

Power on the computer and by pressing <Del> immediately allows you to enter Setup. If the message disappears before your respond and you still wish to enter Setup, restart the system to try again by turning it OFF then ON or pressing <Ctrl>, <Alt> and <Delete> keys.

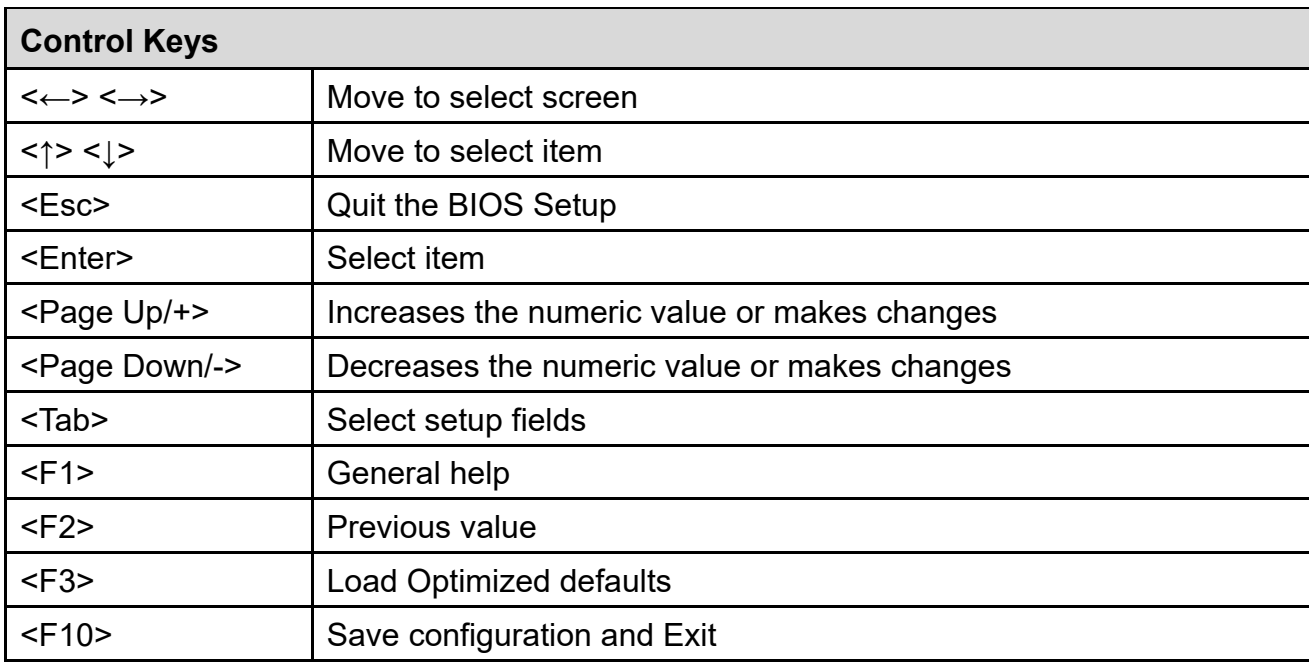

#### **Main Menu**

The main menu lists the setup functions you can make changes to. You can use the arrow keys ( ↑↓ ) to select the item. The on-line description of the highlighted setup function is displayed at the bottom of the screen.

#### **Sub-Menu**

If you find a right pointer symbol appears to the left of certain fields that means a sub-menu can be launched from this field. A sub-menu contains additional options for a field parameter. You can use arrow keys ( ↑↓ ) to highlight the field and press <Enter> to call up the sub-menu. Then you can use the control keys to enter values and move from field to field within a sub-menu. If you want to return to the main menu, just press the <Esc >.

### 4.2 Main Setup

Press <Del> to enter BIOS CMOS Setup Utility, the Main Menu (as shown below) will appears on the screen. Use arrow keys to move among the items and press <Enter> to accept or enter a sub-menu.

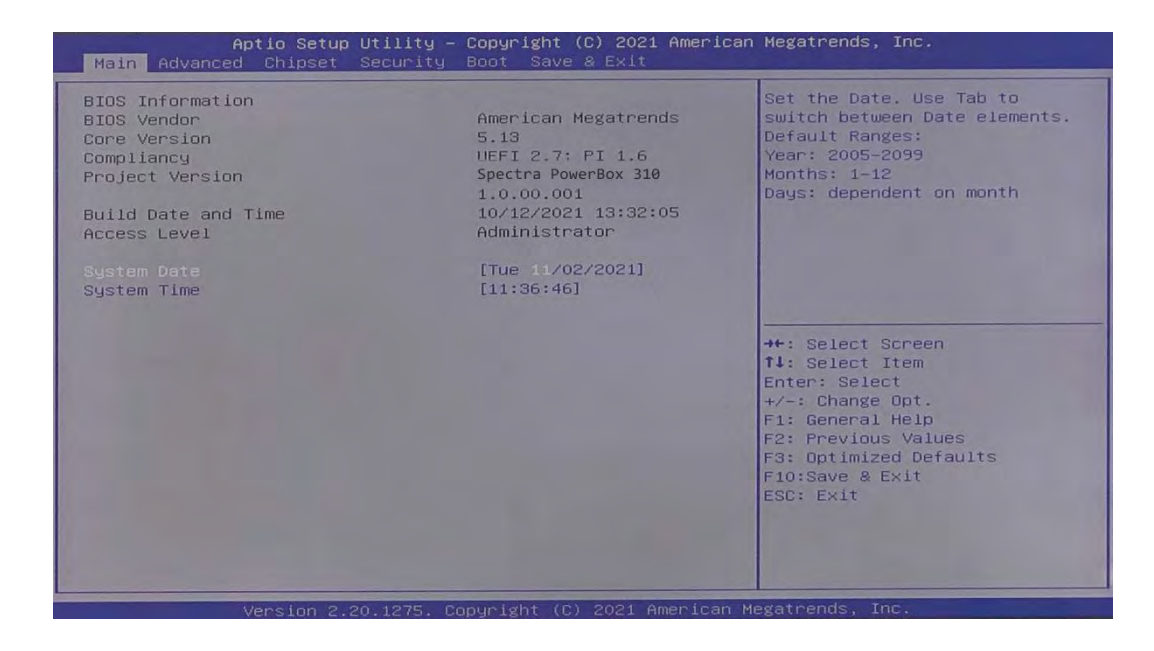

#### **4.2.1 System Date**

Set the date. Please use <Tab> to switch between date elements.

#### **4.2.2 System Time**

Set the time. Please use <Tab> to switch between time elements.

### 4.3 Advanced Setup

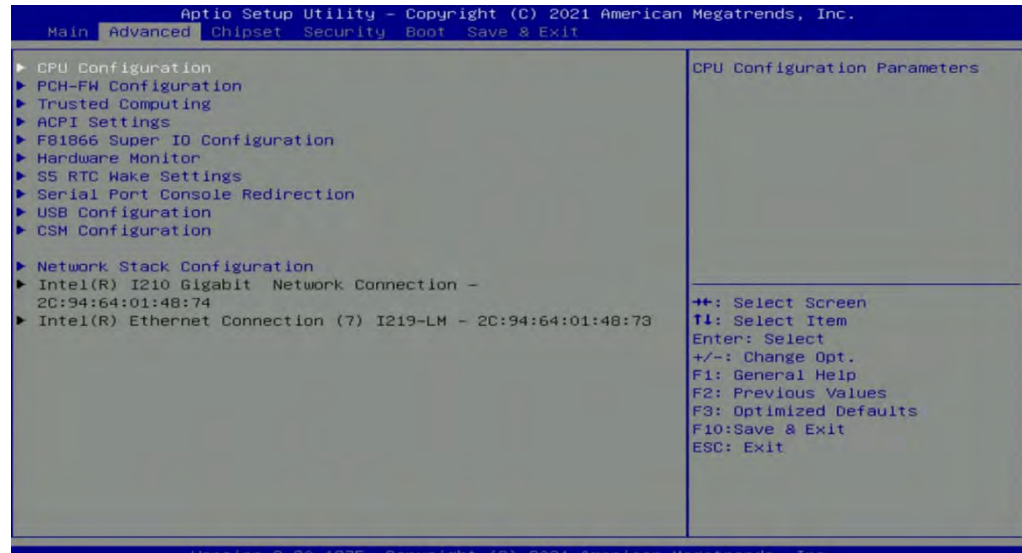

#### **4.3.1 CPU Configuration**

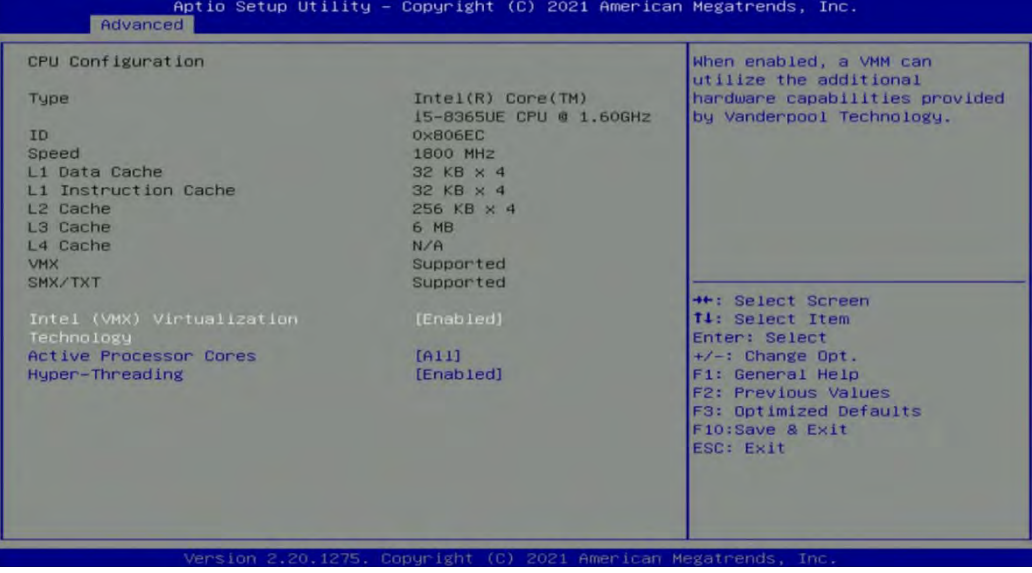

#### ■ **Intel® (VMX) Virtualization Technology [Enabled]**

Enables or disables Intel® Virtualization Technology. Virtualization enhanced by Intel® Virtualization Technology will allow a platform to run multiple operating systems and applications in independent partitions. With virtualization, one computer system can function as multiple virtual systems.

#### ■ Active Process Cores [All]

Allows users to choose the number of active processor cores. Configuration options: [All] [1] [2] [3]

#### ■ Hyper-threading

Enables or disables for Hyper-Threading Technology.

#### **4.3.2 PCH-FW Configuration**

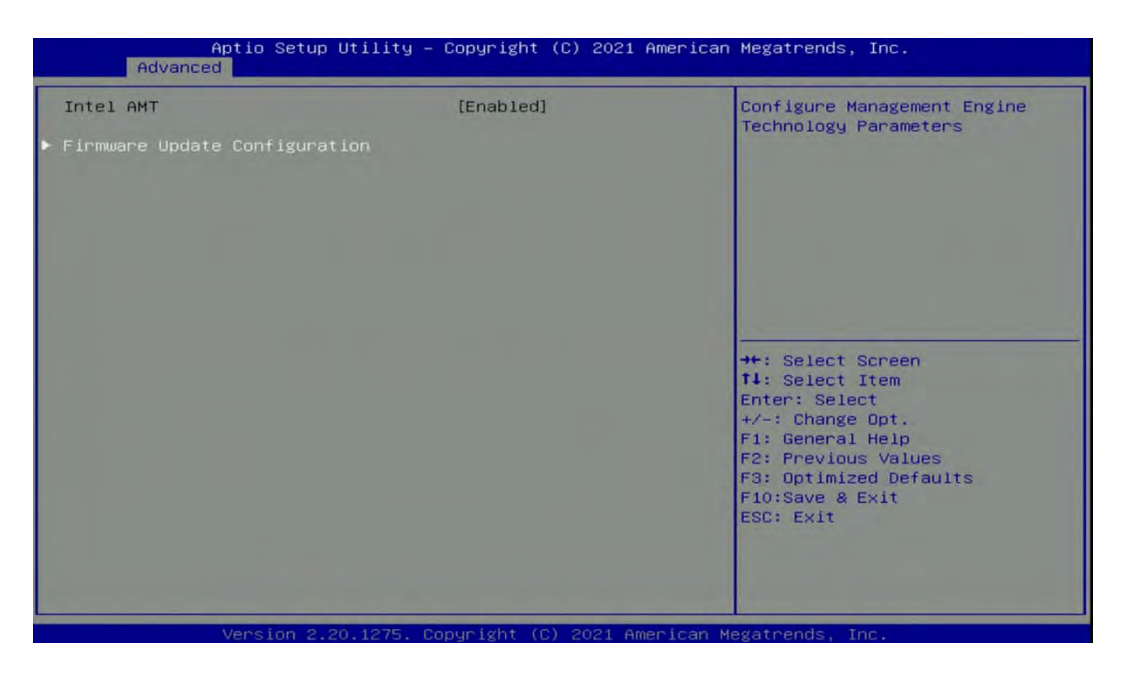

#### ■ **Intel AMT [Enabled]**

Allows users to enable or disable Intel® Active Management Technology BIOS execution. (This function can be opened for customization.)

#### ■ **Firmware Update Configuration**

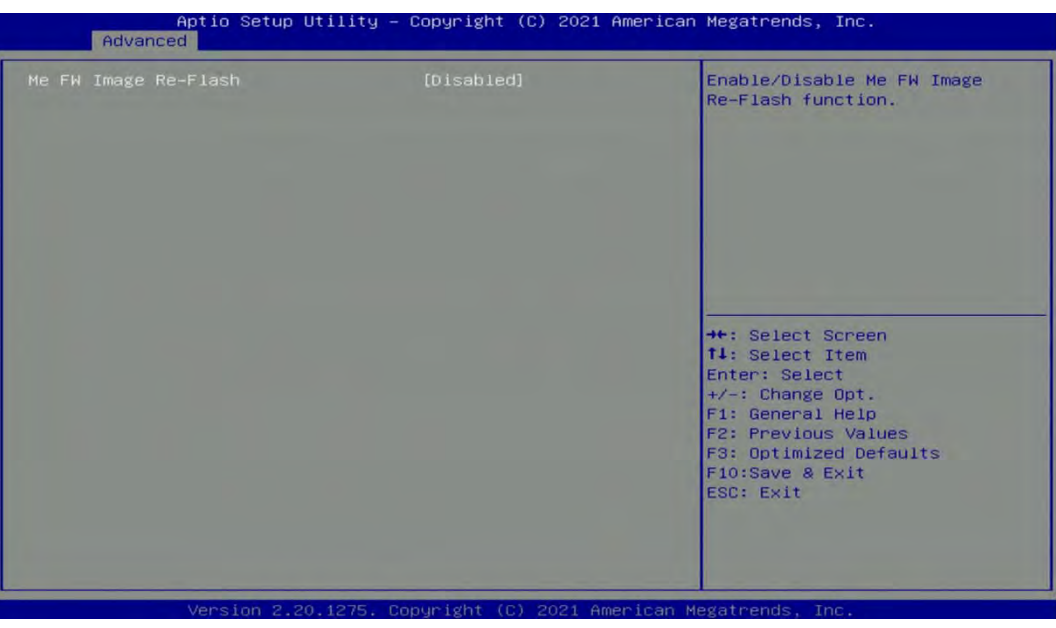

#### **ME FW Image Re-Flash [Disabled]**

Allows users to enable or disable ME firmware image re-flash function.

#### **4.3.3 Trusted Computing**

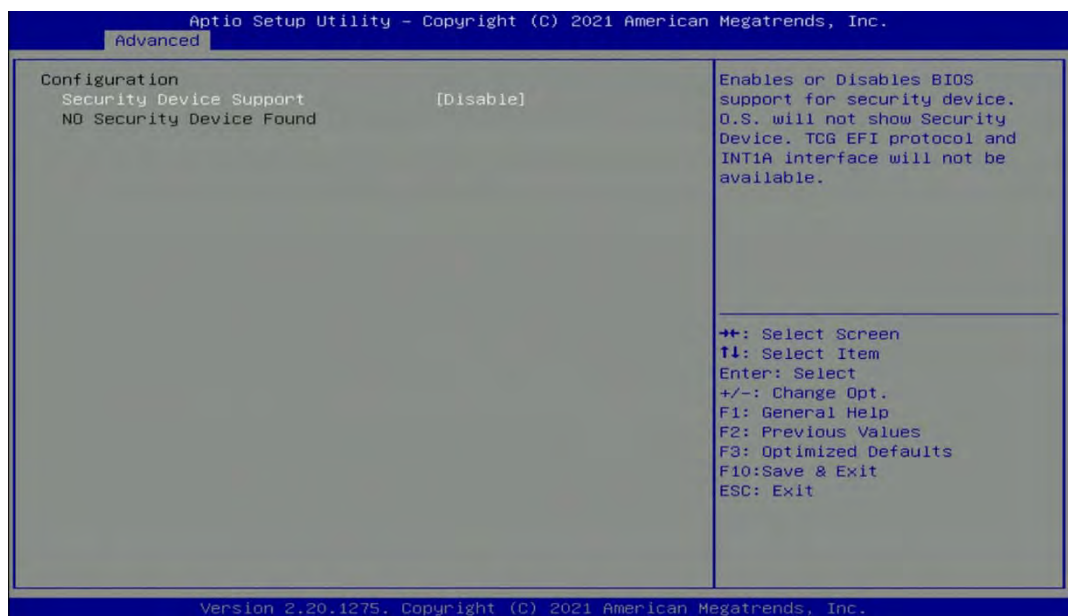

#### ■ **Security Device Support [Disable]**

Allow users to enable or disable Security Device Support function.

#### **4.3.4 ACPI Settings**

This item allows users to configure ACPI settings.

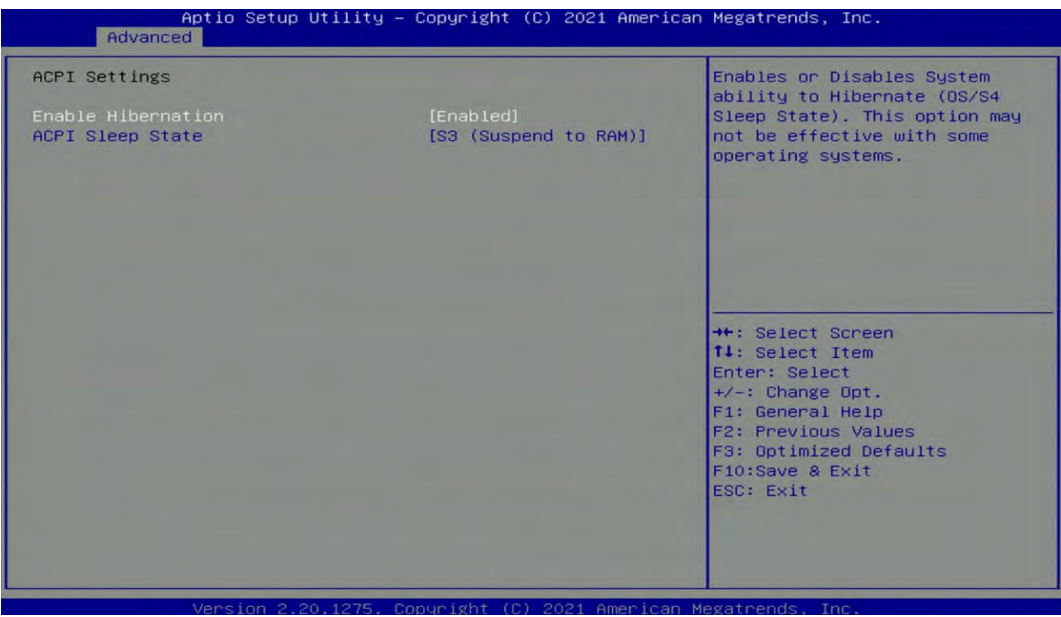

#### ■ **Enable ACPI Auto Configuration [Enabled]**

Enables or disables BIOS Advanced Configuration Power Interface® (ACPI) auto configuration.

■ **ACPI Sleep State [S3 (Suspend to RAM)]** 

Allows users to select the highest Advanced Configuration Power Interface® (ACPI) sleep state that system will enter when suspend button is pressed.

[Suspend Disabled]: Disables entering suspend state.

[S3 (suspend to RAM)]: Enables suspend to RAM state.

#### **4.3.5 F81866 Super IO Configuration**

The screen allows users to select options for the Super IO configuration, and change the value of the selected option.

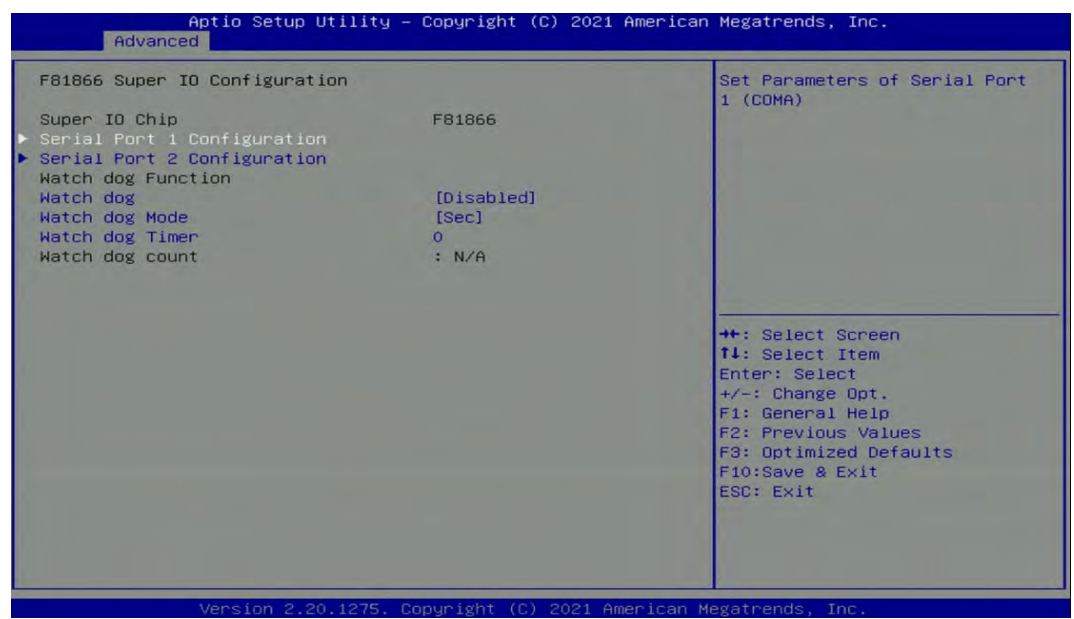

**■ Serial Port 1~2 Configuration**

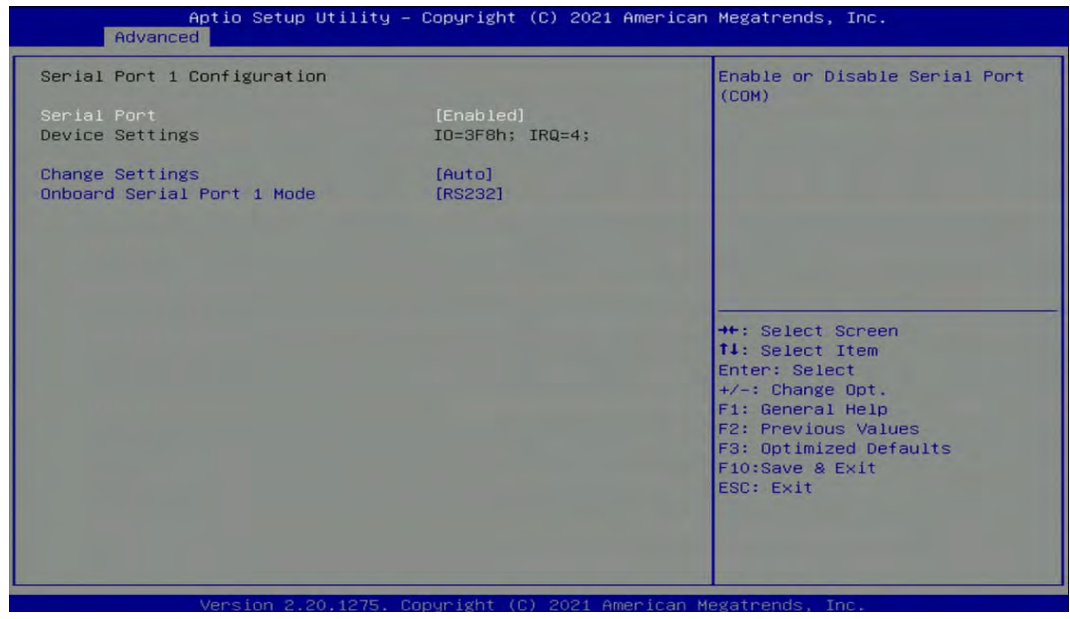

#### **Serial Port [Enabled]**

This item allows users to enable or disable serial port.

**Change Settings [Auto]**

This item allows users to change the address & IRQ settings of the specified serial port.

#### **Onboard Serial Port 1 Mode [RS232]**

This item allows users to select Serial Port Mode. Configuration options: [RS232] [RS422/RS485 Full Duplex] [RS485 Half Duplex]

#### ■ **Watch Dog [Disabled]**

Enables or disables watch dog function.

#### ■ **Watch Dog Mode [Sec]**

Changes the Watch dog mode. Select [Sec] or [Min] mode.

#### ■ **Watch Dog Timer [0]**

User can set a value in the range of 0 to 255.

#### **4.3.6 Hardware Monitor**

These items display the current status of all monitored hardware devices/ components such as voltages and temperatures.

![](_page_53_Picture_86.jpeg)

#### **■ External Smart Fan Function [Enabled]**

Enables or disables external smart fan function.

#### **■ External Smart Fan Configuration**

Allows users to setting external smart fan parameters.

#### **4.3.7 S5 RTC Wake Settings**

![](_page_54_Picture_47.jpeg)

#### ■ Wake System from S5 [Disabled]

This item allows users to change the way to wake system from S5 state. [Fixed Time]: Set the specified time (HH:MM:SS) to wake system. [Dynamic Time]: Set the increase time from current time to wake system.

#### **4.3.8 Serial Port Console Redirection**

![](_page_54_Picture_48.jpeg)

#### ■ **Console Redirection [Disabled]**

These items allow users to enable or disable COM1, COM2 console redirection function.

#### **4.3.9 USB Configuration**

![](_page_55_Picture_55.jpeg)

#### ■ **Legacy USB Support [Enabled]**

This item allows users to enable or disable legacy USB support. When set to [Auto], legacy USB support will be disabled automatically if no USB devices are connected.

#### ■ **XHCI Hand-off [Enabled]**

This item allows users to enable or disable XHCI (USB3.2) hand-off function.

#### ■ **USB Mass Storage Driver Support [Enabled]**

Enables or disables support for USB mass storage devices.

#### **4.3.10 CSM Configuration**

![](_page_55_Picture_56.jpeg)

#### ■ **CSM Support [Disabled]**

Enables or disables compatibility support module.

# - Copyright (C) 2021 American Megatrends, Inc Setun Utility Advanced Enable/Disable UEFI Network<br>Stack →<br>→ Select Screen<br>
†↓: Select Item<br>
Enter: Select<br>
+∠-: Change Opt.<br>
F1: General Help<br>
F2: Previous Values<br>
F3: Optimized Defaults<br>
F10:Save & Exit<br>
ESC: Exit<br>
ESC: Exit

#### **4.3.11 Network Stack Configuration**

#### ■ **Network Stack [Disabled]**

Enables or disables UEFI Network Stack.

### 4.4 Chipset Setup

This section allows you to configure chipset related settings according to user's preference.

![](_page_57_Picture_2.jpeg)

#### **4.4.1 System Agent (SA) Configuration**

![](_page_57_Picture_31.jpeg)

#### ■ **Memory Configuration**

![](_page_58_Figure_2.jpeg)

#### ■ **VT-d [Enabled]**

This item allows users to enable or disable Intel® Virtualization Technology for Directed I/O (VT-d) function.

#### **4.4.2 PCH-IO Configuration**

![](_page_58_Picture_45.jpeg)

■ **PCI Express Configuration** 

![](_page_59_Picture_1.jpeg)

#### **PCI Express Root Port 5 (MiniPCIe1)**

- PCI Express Root Port [Enabled] Allows you to enable or disable the PCI Express Port.
- **PCIe Speed [Auto]**

Allows you to select PCI Express interface speed. Configuration options: [Auto] [Gen1] [Gen2] [Gen3].

#### **PCI Express Root Port 6 (MiniPCIe2)**

#### ■ PCI Express Root Port [Enabled]

Allows you to enable or disable the PCI Express Port.

**PCIe Speed [Auto]** 

Allows you to select PCI Express interface speed. Configuration options: [Auto] [Gen1] [Gen2] [Gen3].

#### ■ **SATA Configuration**

![](_page_60_Picture_67.jpeg)

#### ■ **SATA Controller(s)** [Enabled]

Enables or disables Serial ATA controller.

■ **SATA Mode Selection [AHCI]** 

This item allows users to choose [AHCI] or [RAID] mode.

- **Serial ATA Port 0 Port 0 [Enabled]** Enables or disables SATA Port 0 (Location: SATA2).
- **Serial ATA Port 1 Port 1 [Enabled]** Enables or disables SATA Port 1 (Location: MINIPCIE1).

■ **HD Audio Configuration** 

![](_page_61_Picture_1.jpeg)

#### **HD Audio [Enabled]**

Allows you to select HD Audio options. [Enabled]: HD Audio device is unconditionally enabled. [Disabled]: HD Audio device is unconditionally disabled.

#### ■ **LAN i219LM Controller [Enabled]**

Enables or disables i219LM LAN Controller.

#### ■ Wake On LAN (i219) [Enabled]

Enables or disables integrated LAN i219LM Wake on LAN function.

#### ■ **LAN i210AT Controller [Enabled]**

Enables or disables I210 LAN Controller.

#### ■ **Wake# event (PCIe) [Enabled]**

Enables or disables integrated LAN i210 Wake on LAN function.

#### ■ MiniPcie1 mSATA Function Switch [Mini-PCIe]

Allows users to select [Mini-PCIe] or [mSATA] for MiniPCIe1 connector.

#### ■ MiniPcie1 USB3 Function Switch [Disabled]

Enables or disables MiniPcie1 USB3 Function.

#### ■ **MiniPcie2 USB3 Function Switch [Disabled]**

Enables or disables MiniPcie2 USB3 Function.

#### ■ **BTB\_FH4 Mode Selection [4x1]**

Allows users to select [4x1] or [1x4] for BTB\_FH4 Mode.

#### ■ **Power Failure [Keep last state]**

Allows you to specify which power state system will enter when power is resumed after a power failure (G3 state).

[Always on]: Enters to power on state.

[Always off]: Enters to power off state.

[Keep last state]: Enters to the last power state before a power failure.

### 4.5 Security Setup

This section allows users to configure BIOS security settings.

![](_page_63_Picture_2.jpeg)

#### **4.5.1 Administrator Password**

Administrator Password controls access to the BIOS Setup utility.

#### **4.5.2 User Password**

User Password controls access to the system at boot and to the BIOS Setup utility.

#### **4.5.3 Security Boot**

![](_page_63_Picture_8.jpeg)

#### **Secure Boot [Disabled]**

Enable or disable Secure Boot function.

#### **Secure Boot Mode [Standard]**

Allows you to select Secure Boor Mode. Configuration options: [Standard] [Custom].

### 4.6 Boot Setup

This section allows you to configure Boot settings.

![](_page_64_Picture_53.jpeg)

#### **4.6.1 Setup Prompt Timeout [1]**

Use this item to set number of seconds (1..65535) to wait for setup activation key.

#### **4.6.2 Bootup NumLock State [Off]**

Allows users to select the power-on state for keyboard NumLock.

#### **4.6.3 Quiet Boot [Disabled]**

Allows users to enable or disable Quiet Boot function.

#### **4.6.4 Fast Boot [Disabled]**

Allows users to enable or disable Fast Boot function.

### 4.7 Save & Exit

![](_page_65_Picture_1.jpeg)

#### **4.7.1 Save Changes and Exit**

This item allows users to exit system setup after saving changes.

#### **4.7.2 Discard Changes and Exit**

This item allows users to exit system setup without saving changes.

#### **4.7.3 Save Changes and Reset**

This item allows users to reset the system after saving changes.

#### **4.7.4 Discard Changes and Reset**

This item allows users to reset system setup without saving any changes.

#### **4.7.5 Save Changes**

This item allows users to save changes done so far to any of the setup options.

#### **4.7.6 Discard Changes**

This item allows users to discard changes done so far to any of the setup options.

#### **4.7.7 Restore Defaults**

This item allows users to restore/ load default values for all the options.

#### **4.7.8 Save as User Defaults**

This item allows users to save the changes done so far as user defaults.

#### **4.7.9 Restore User Defaults**

This item allows users to restore the user defaults to all the options.

# Chapter 5 **Product Application**

### 5.1 Digital I/O (DIO) application

This section describes DIO application of the product. The content and application development are better understood and implemented by well experienced professionals or developers.

#### **5.1.1 Digital I/O Programming Guide**

#### **5.1.1.1 Pins for Digital I/O**

![](_page_67_Picture_91.jpeg)

#### **5.1.1.2 Programming Guide**

To program the Super I/O chip F81866A configuration registers, the following configuration procedures must be followed in sequence:

- (1) Enter the Extended Function Mode
- (2) Configure the configuration registers
- (3) Exit the Extended Function Mode

The configuration register is used to control the behavior of the corresponding devices. To configure the register, use the index port to select the index and then write data port to alter the parameters. The default index port and data port are 0x4E and 0x4F, respectively.

**Pull down the SOUT1 pin to change the default value to 0x2E/ 0x2F. To enable configuration, the entry key 0x87 must be written to the index port. To disable configuration, write exit entry key 0xAA to the index port.** 

Following is an example to enable configuration and to disable configuration by using debug.

-o 4e 87

-o 4e 87 (enable configuration)

-o 4e aa (disable configuration)

#### **5.1.1.3 Relative Registers**

To program the F81866A configuration registers, see the following configuration procedures.

![](_page_68_Picture_81.jpeg)

Logic Device Number Register (LDN) - Index 07h

| <b>Bit</b>     | <b>Name</b> | <b>R/W</b> | <b>Reset</b>   | <b>Default</b> | <b>Description</b>                          |  |
|----------------|-------------|------------|----------------|----------------|---------------------------------------------|--|
| 7              | GPIO37 OE   | <b>R/W</b> | LRESET#        | $\overline{0}$ | 0: GPIO37 is input.<br>1: GPIO37 is output. |  |
| 6              | GPIO36_OE   | R/W        | LRESET#        | $\overline{0}$ | 0: GPIO36 is input.<br>1: GPIO36 is output. |  |
| 5              | GPIO35 OE   | <b>R/W</b> | LRESET#        | $\bf{0}$       | 0: GPIO35 is input.<br>1: GPIO35 is output. |  |
| 4              | GPIO34 OE   | <b>R/W</b> | LRESET#        | $\mathbf 0$    | 0: GPIO34 is input.<br>1: GPIO34 is output. |  |
| 3              | GPIO33 OE   | <b>R/W</b> | <b>LRESET#</b> | $\mathbf{0}$   | 0: GPIO33 is input.<br>1: GPIO33 is output. |  |
| $\overline{2}$ | GPIO32 OE   | <b>R/W</b> | LRESET#        | O              | 0: GPIO32 is input.<br>1: GPIO32 is output. |  |
| 1              | GPIO31_OE   | R/W        | LRESET#        | $\mathbf 0$    | 0: GPIO31 is input.<br>1: GPIO31 is output. |  |
| 0              | GPIO30 OE   | <b>R/W</b> | LRESET#        | $\overline{0}$ | 0: GPIO30 is input.<br>1: GPIO30 is output. |  |

GPIO3 Output Enable Register - Index C0h

## GPIO3 Pin Status Register — Index C2h (This byte could be also read by base address + 9 if<br>GPIO\_DEC\_RANGE is set to "1")

![](_page_69_Picture_19.jpeg)

![](_page_70_Picture_16.jpeg)

![](_page_70_Picture_17.jpeg)

#### GPIO5 Output Data Register - Index A1h (This byte could be also written by base address + 5)

![](_page_70_Picture_18.jpeg)

![](_page_71_Picture_78.jpeg)

ReadByte(DataPort, Value) // Assume read (bit 0~7) to Value is FFh, thus GP30 ~37 are all high. // Assume read (bit 0~7) to Value is 00h , thus GP30 ~37 are all low. // Read Value range: 00h~FFh

<Leave the Extended Function Mode>

WriteByte(AddrPort, 0xAA)
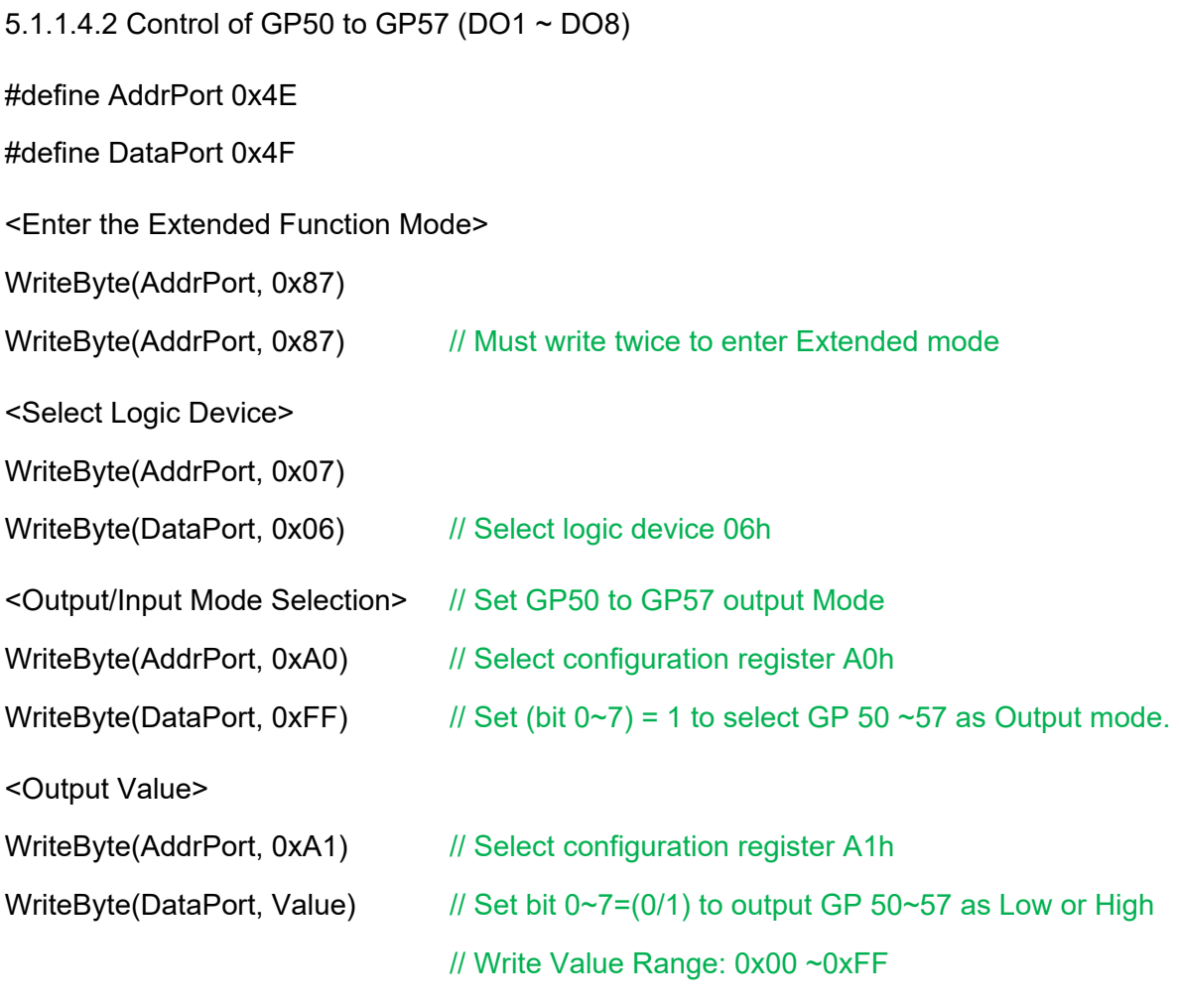

<Leave the Extended Function Mode>

WriteByte(AddrPort, 0xAA)

#### **5.1.1.5 Change base address**

<Enter the Extended Function Mode> WriteByte(AddrPort, 0x87) WriteByte(AddrPort, 0x87) // Must write twice to enter Extended mode

<Select Logic Device>

WriteByte(AddrPort, 0x07)

WriteByte(dataPort, 0x06) // Select logic device 06h

WriteByte(AddrPort, 0x60) // Select configuration register 60h (High Byte address) WriteByte(DataPort, 0x0A)

WriteByte(AddrPort, 0x61) // Select configuration register 61h (Low Byte address) WriteByte(DataPort, 0x00)

<Leave the Extended Function Mode> WriteByte(AddrPort, 0xAA)

default GPIO Port base address is 0xA00

#### **5.1.1.6 DATA Bit Table (DIO)**

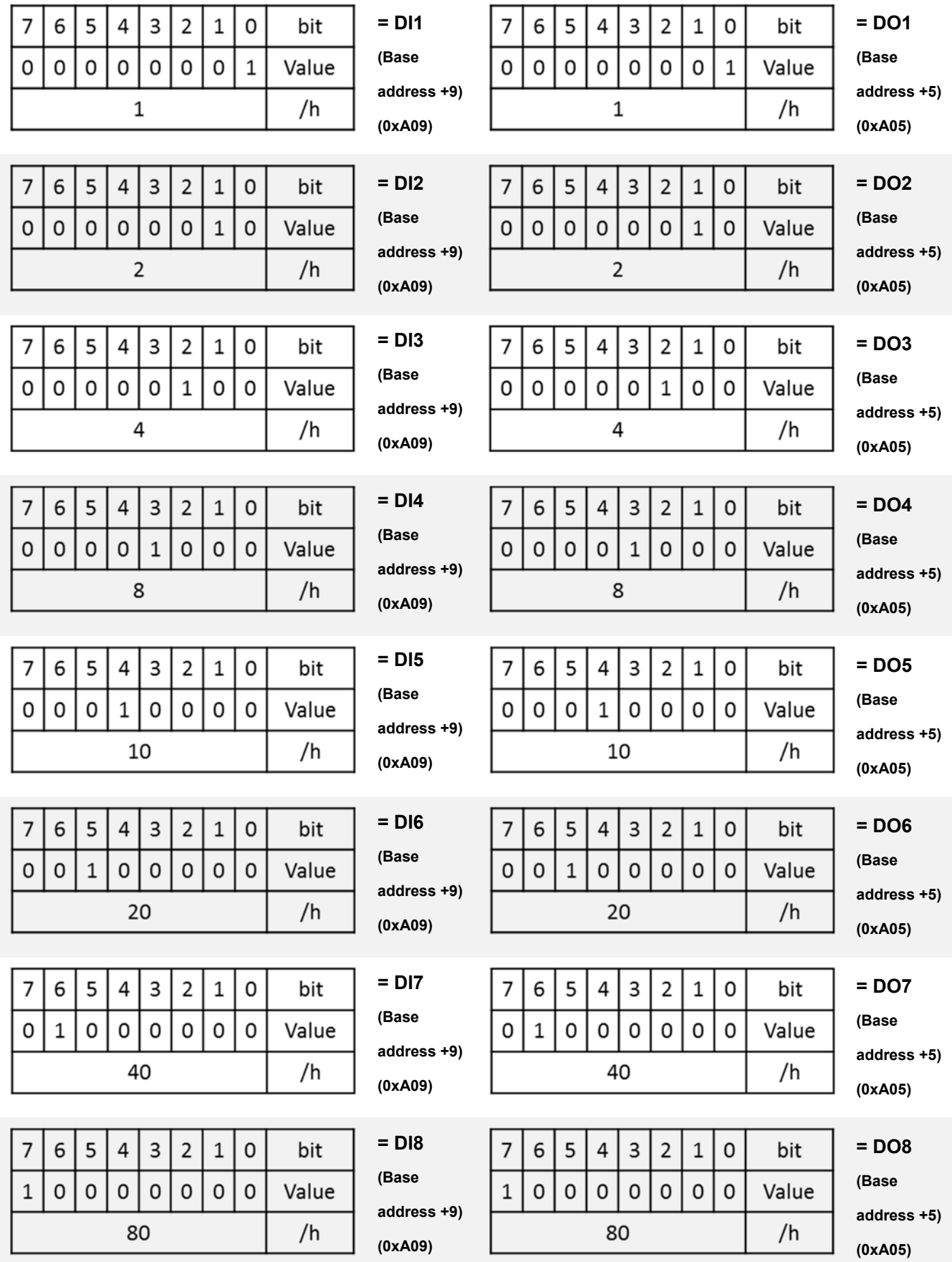

# **5.1.1.7 DIO I/O Port Address (Default Address 0xA00)**

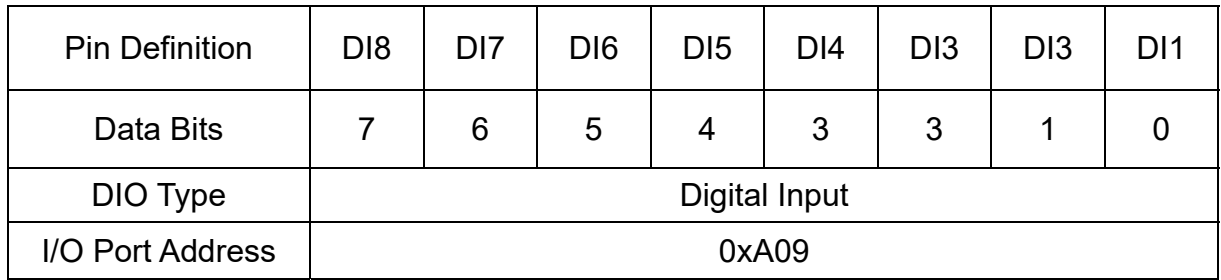

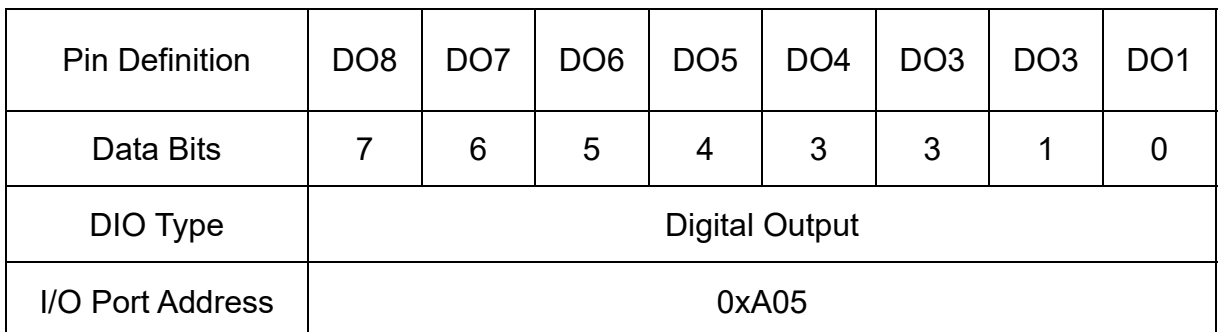

# 5.2 DIO Hardware Specification

- XCOM+/ 2XCOM+: Isolated power in V+
- XCOM-/ 2XCOM-: Isolated power in V-
- Isolated power in DC voltage: 9~30V
- 8x / 16x Digital Input (Source Type)
- Input Signal Voltage Level
	- Signal Logic 0:  $XCOM + = 9V$ , Signal Low  $V < 1V$

 $XCOM + > 9V$ , V + - Signal Low > 8V

- ‐ Signal Logic 1: > XCOM+ 3V
- Input Driving Sink Current:
	- ‐ Minimal: 1 mA
	- ‐ Normal: 5 mA
- 8x / 16x Digital Output (Open Drain)
	- ‐ DO Signal have to pull up resistor to XCOM+ for external device, the resistance will affect the pull up current
	- Signal High Level: Pull up resistor to XCOM+
	- ‐ Signal Low Level: = XCOM-
	- ‐ Sink Current: 1A (Max)

# **5.2.1 DIO Connector Definition**

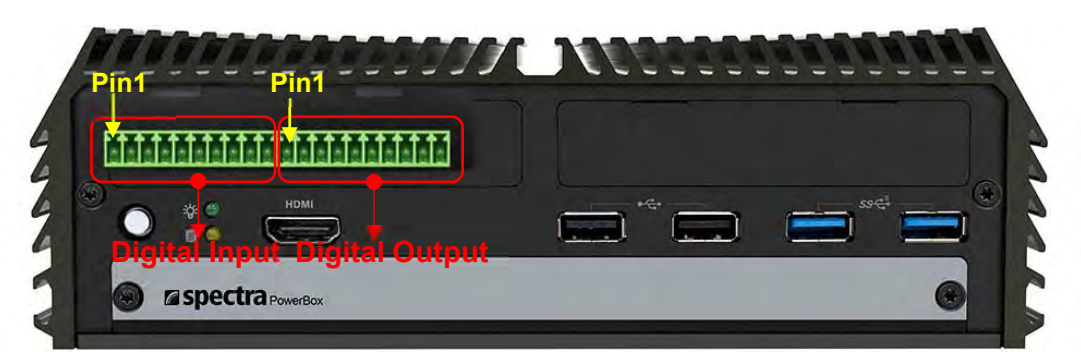

### **Digital Input/ Output Connector**

Connector Type: Terminal Block 2X10 20-pin, 3.5mm pitch

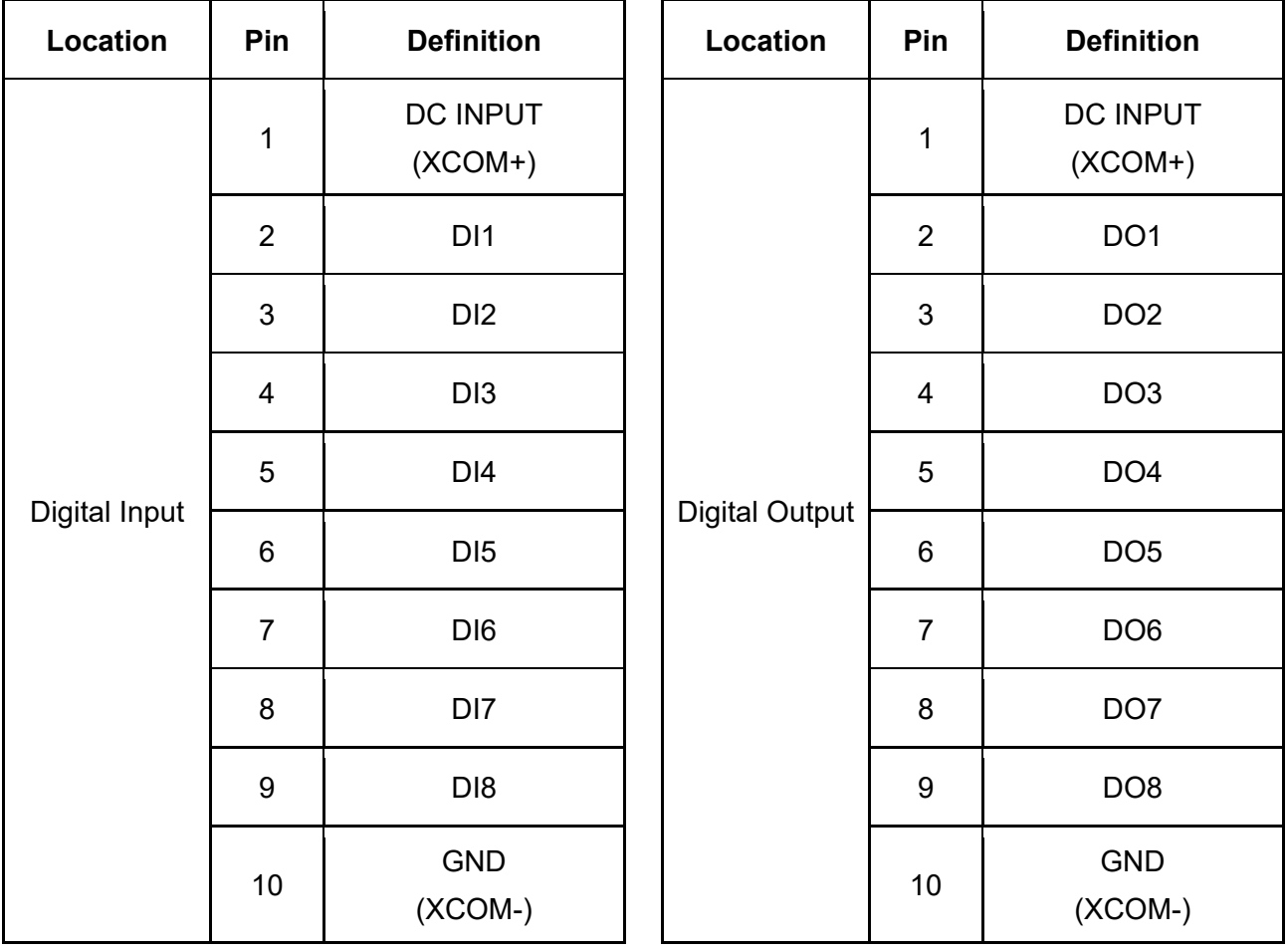

#### **Reference Input Circuit**

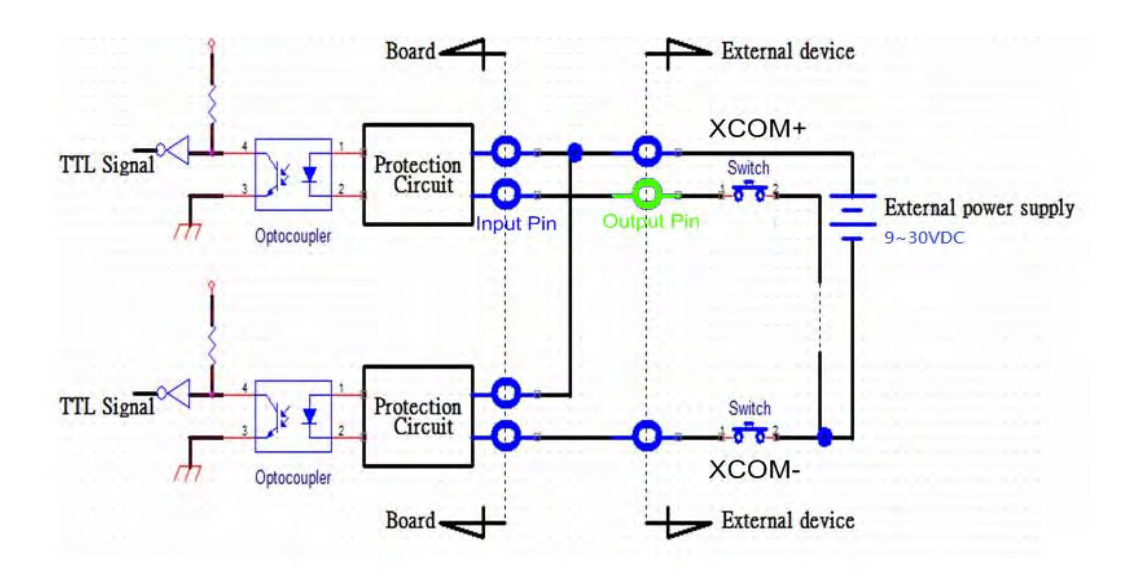

#### **Reference Output Circuit**

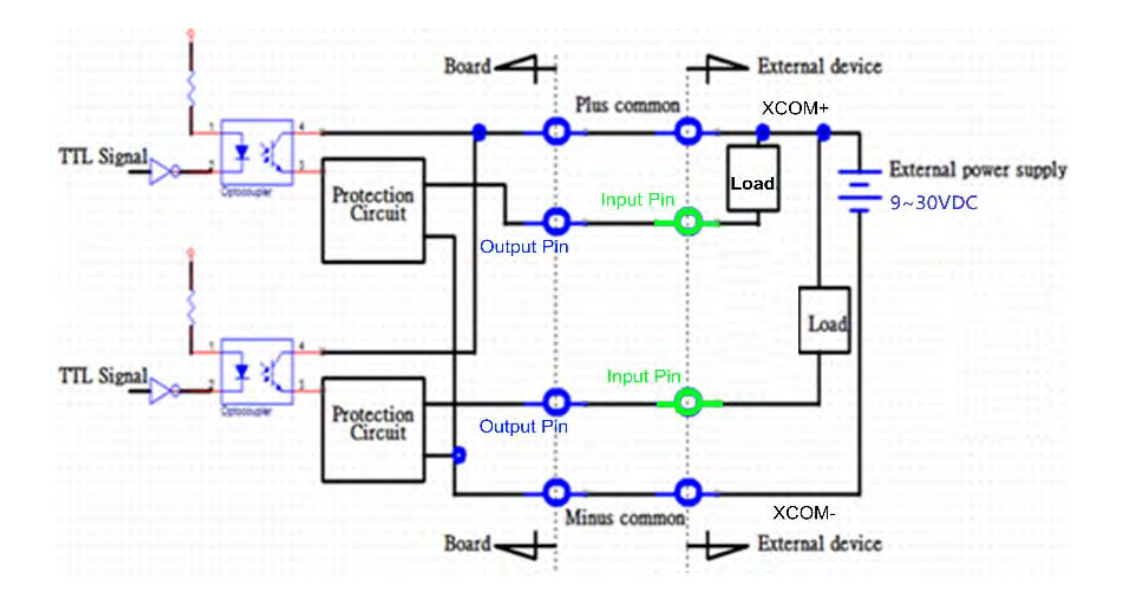

Spectra. PowerBox 310 79

# Chapter 6 **Optional Modules & Accessories**

# 6.1 Optional Module Pin Definition & Settings

# **6.1.1 PB-310-LAN-M12**

#### **LAN-M12 Module Pin Definitions**

Connector Type: M12 A-coded 8pin connector

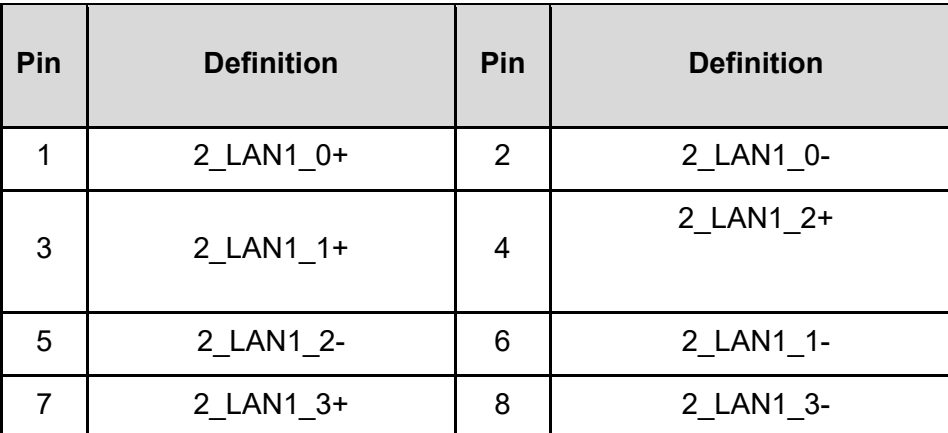

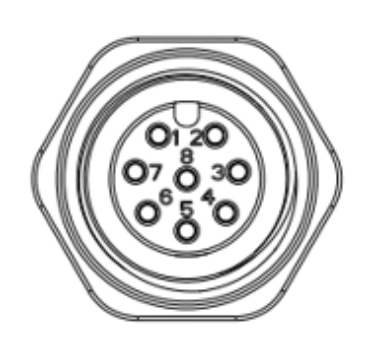

# **6.1.2 PB-310-LAN-XM12**

#### **LAN-XM12 Module Pin Definitions**

Connector Type: M12 X-coded 8pin connector

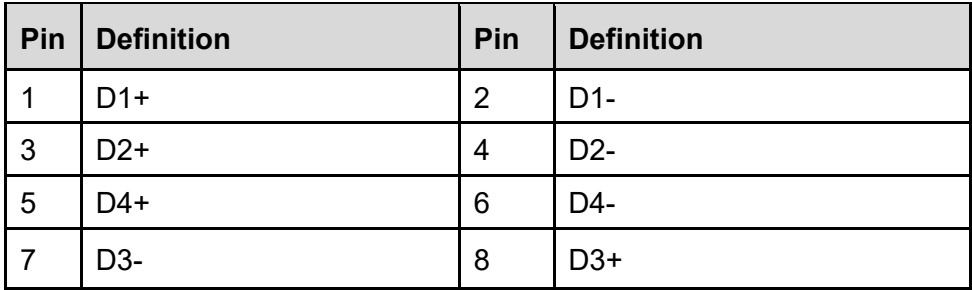

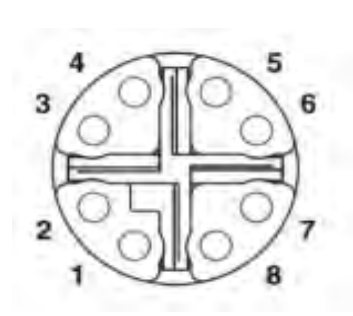

# **6.1.3 PB-310-10GLAN**

### **LAN LED Definition**

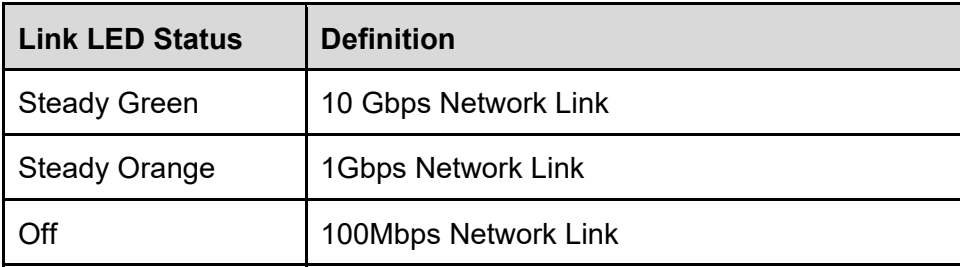

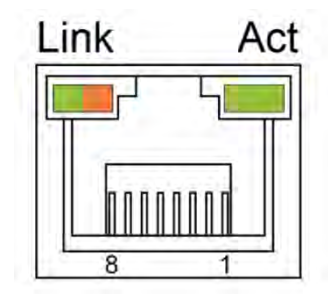

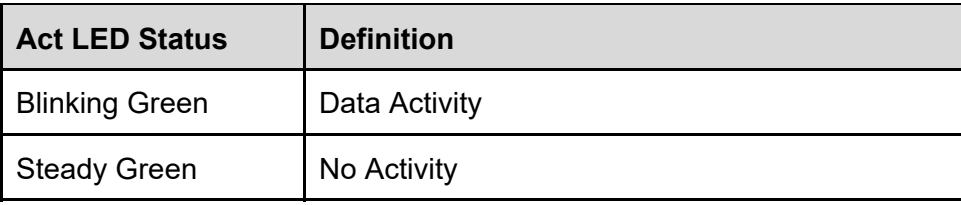

# **6.1.4 PB-310-COM**

#### **COM3~COM4:RS232/ RS422/ RS485 Connector**

Connector Type: 9-pin D-Sub

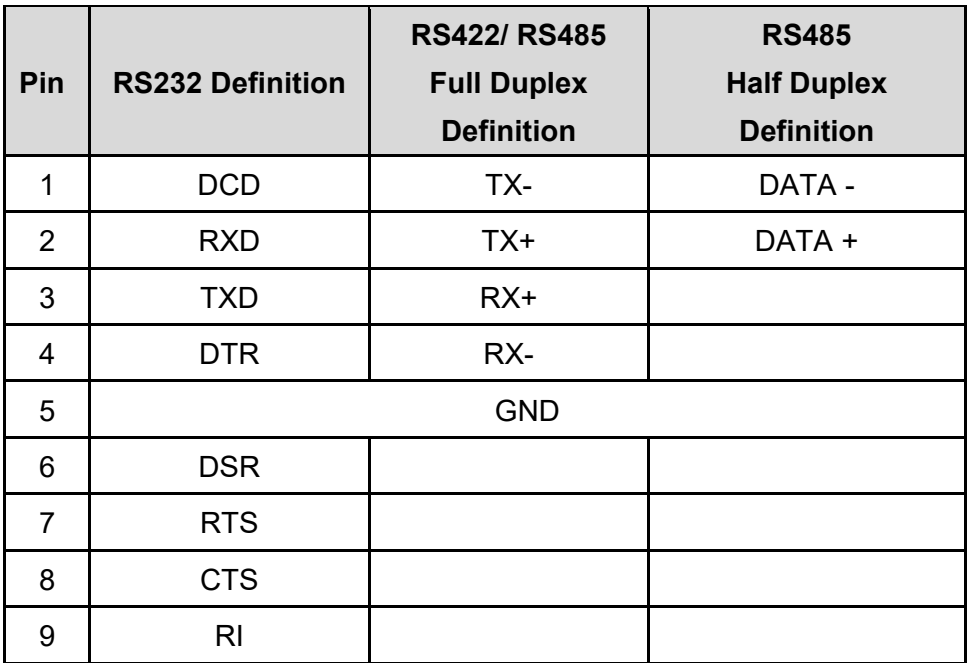

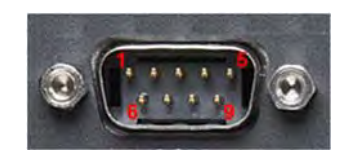

#### **MODE3 on CMI-COM05 Module:COM3 Power Select**

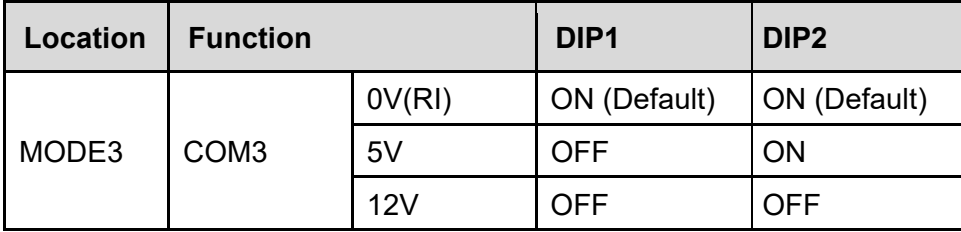

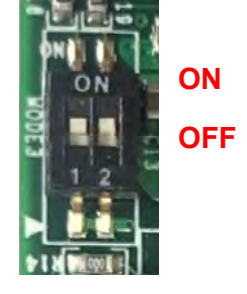

#### **MODE4 on CMI-COM05 Module:COM4 Power Select**

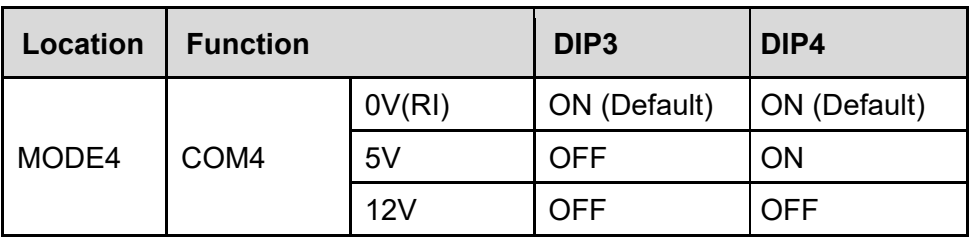

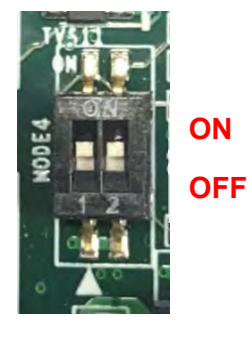

# **6.1.5 CFM-IGN**

#### **SW2:IGN Module Timing Setting Switch**

Set shutdown delay timer when ACC is turned off

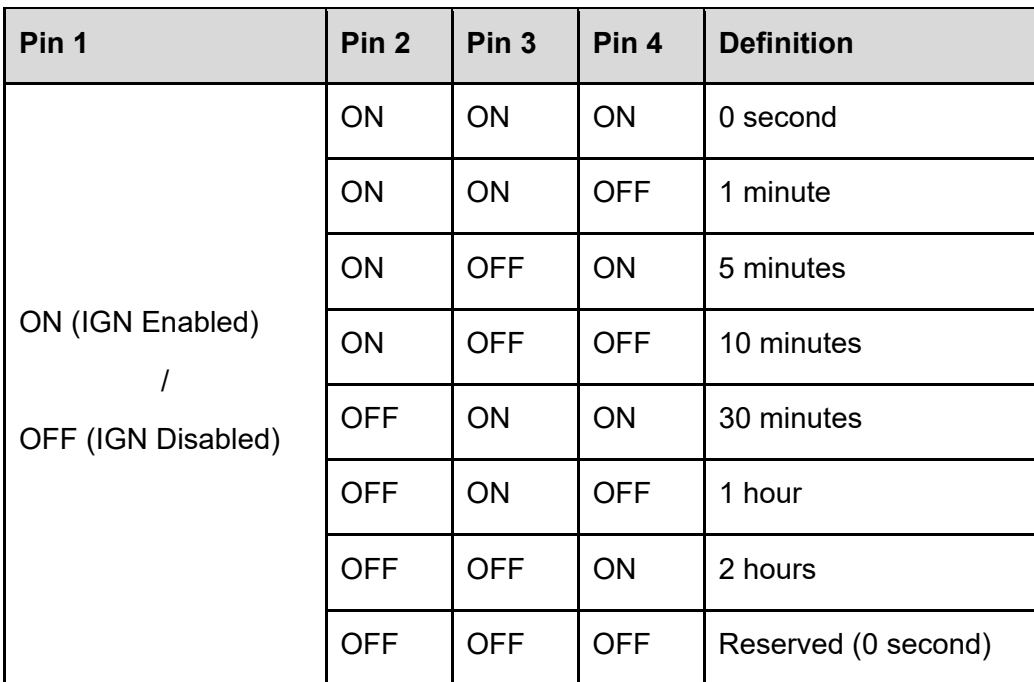

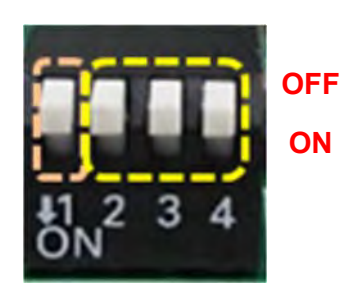

Default setting of Pin1 to Pin4 is OFF/ OFF/ OFF/ OFF.

#### **24V\_12V\_1:IGN Module Voltage Mode Setting Switch**

#### **12V/ 24V Car Battery Switch**

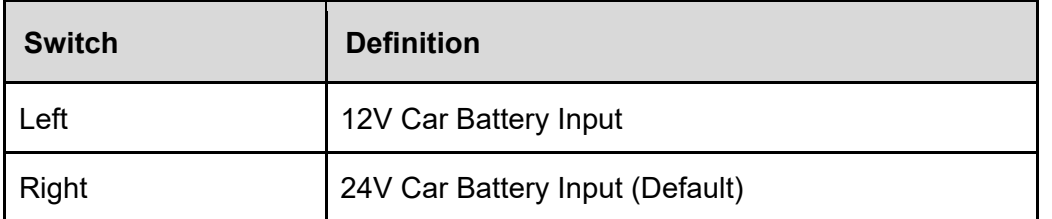

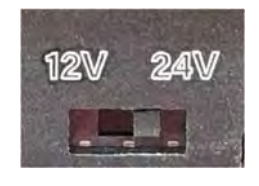

# 6.2 Installing High Speed CMI Module

# **6.2.1 PB-310-LAN-Set**

1. Loosen the 2 screws and remove the front bezel.

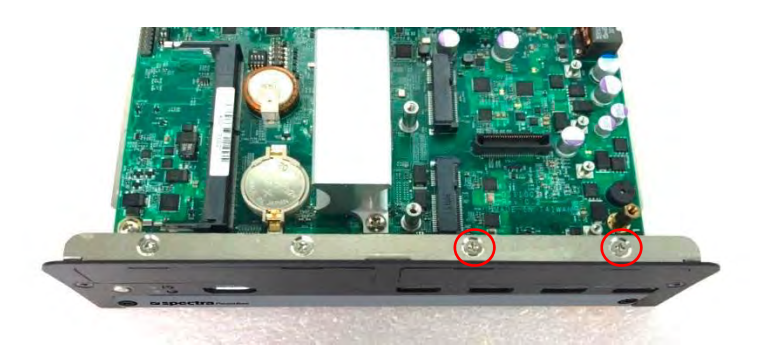

2. Locate the BTB\_FH1 connector of the CMI module on the top side of system.

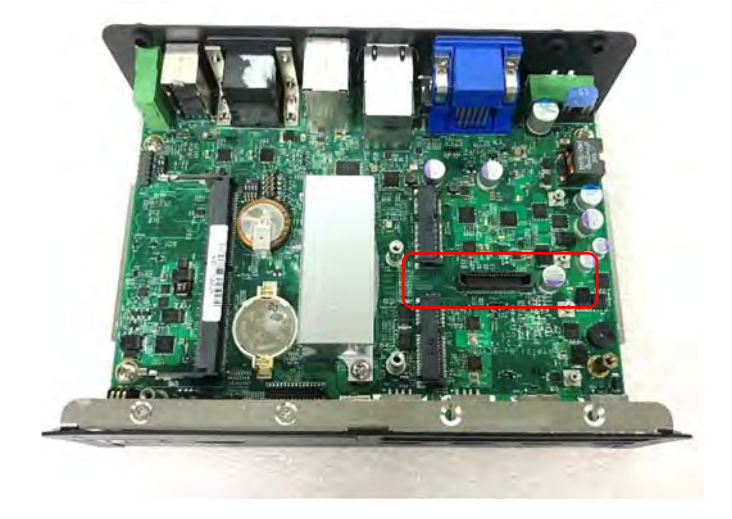

3. Insert the CMI module vertically until it's connected firmly and fasten 2 screws to fix it.

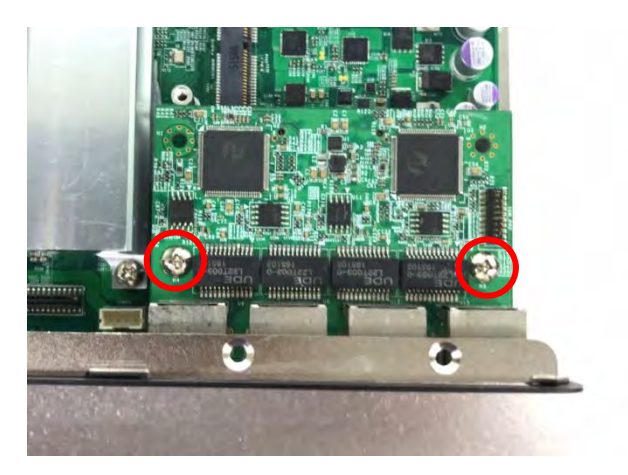

4. Attach the I/O bracket on to the system, and fasten the two screws to fix it.

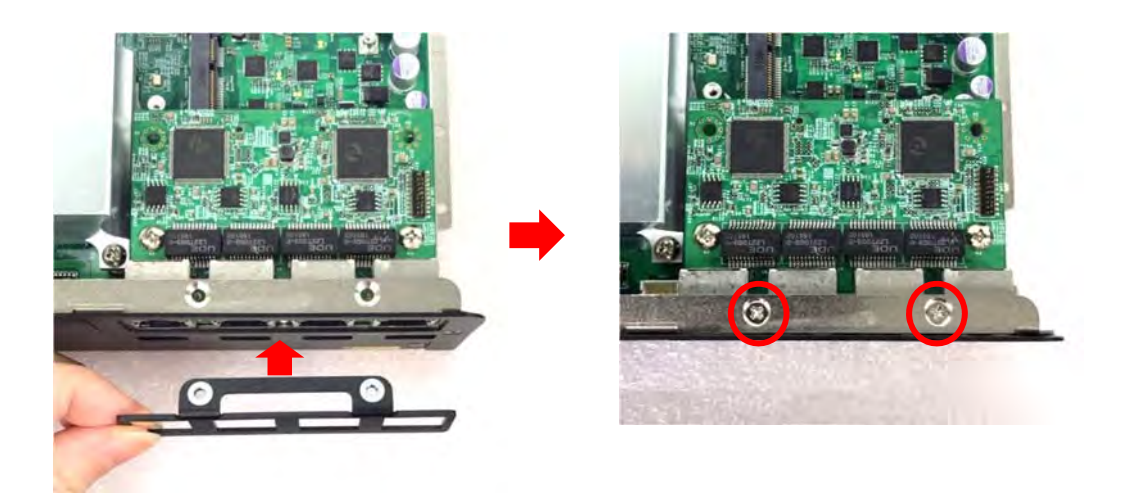

# **6.2.2 PB-310-LAN-M12-Set**

1. Loosen the 2 screws and remove the front bezel.

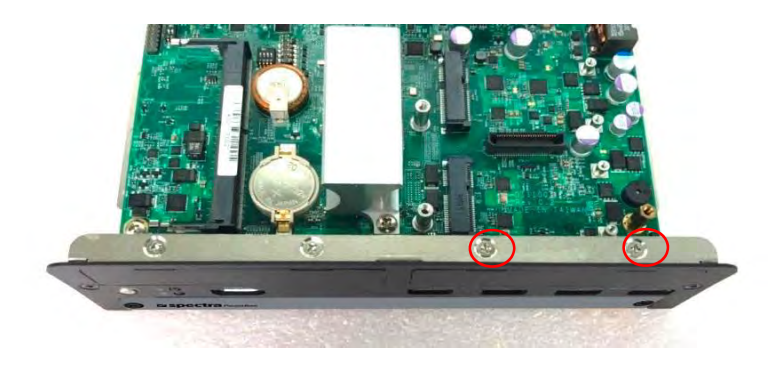

2. Locate the BTB\_FH1 connector of the CMI module on the top side of system.

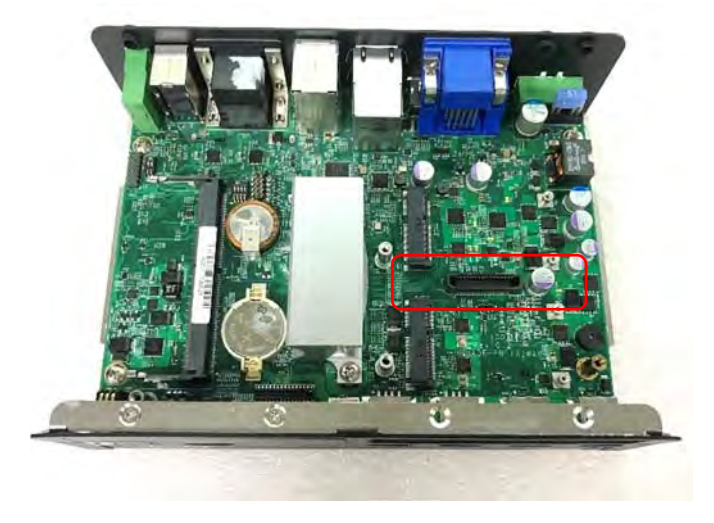

3. Remove the four hex rings from the CMI-LAN-M12 module.

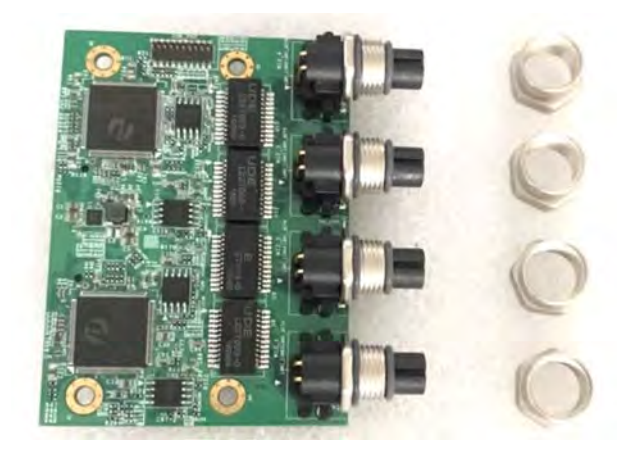

4. Insert the CMI module vertically until it's connected firmly and fasten 2 screws to fix it.

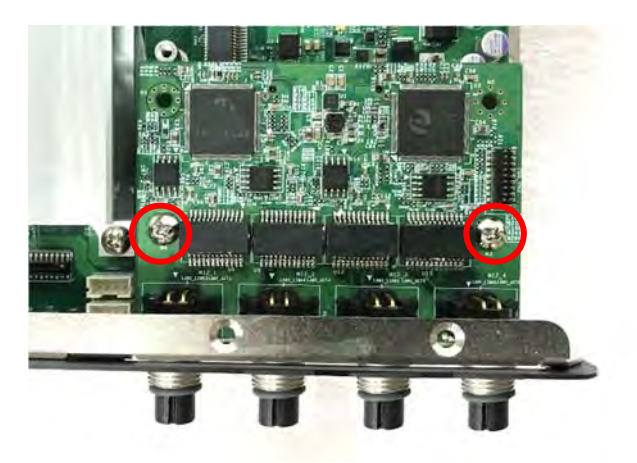

5. Attach the I/O bracket on to the system, and fasten the two screws to fix it.

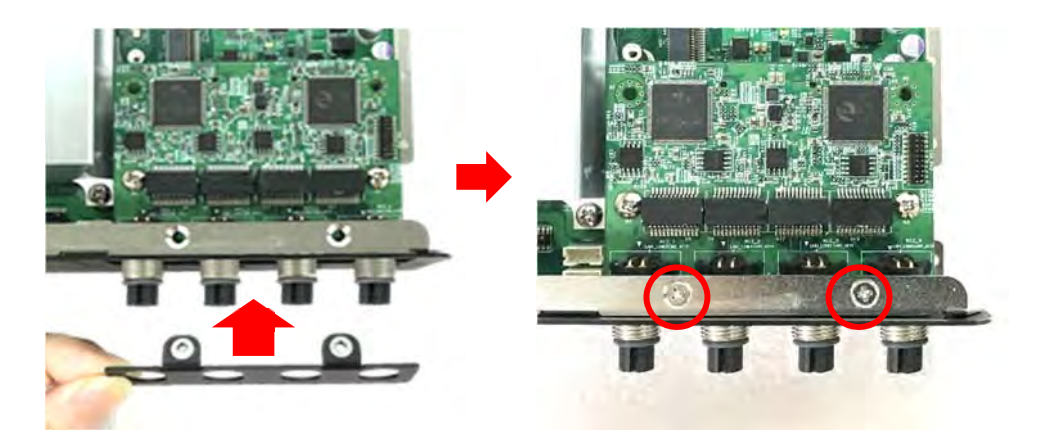

6. Fasten the four hex rings to fix the cover plate.

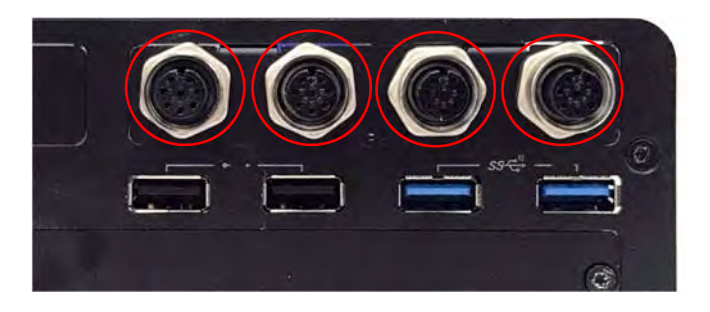

### **6.2.3 PB-310-LAN-XM12-Set**

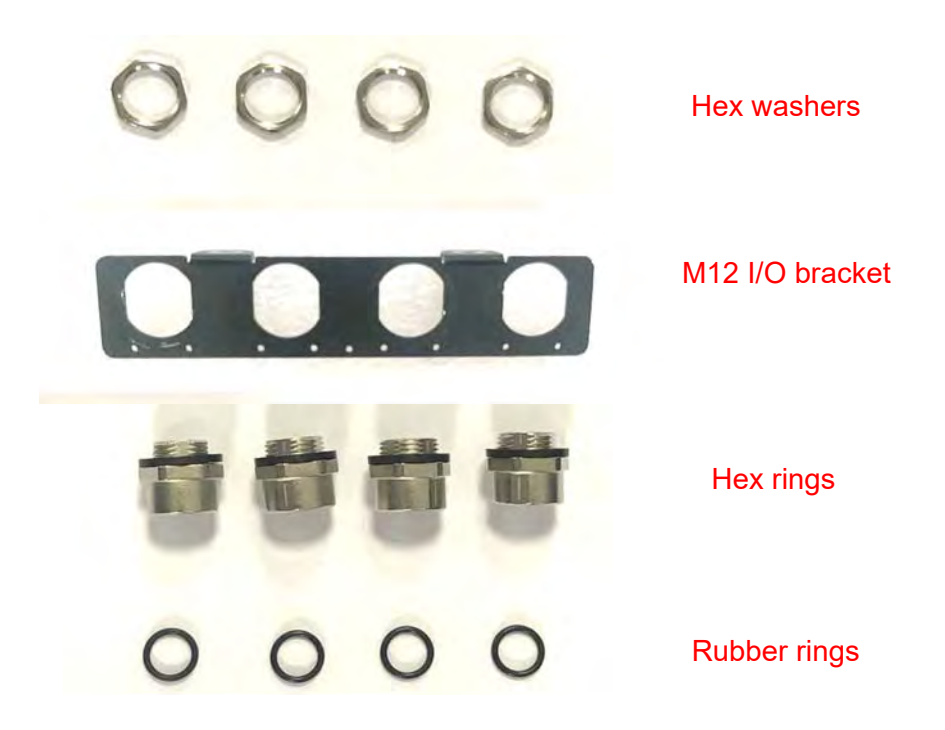

1. Assemble the hex rings, M12 I/O bracket and hex washers together as indicated below: Penetrate hex rings through the M12 I/O bracket holes, and fix them with hex washers.

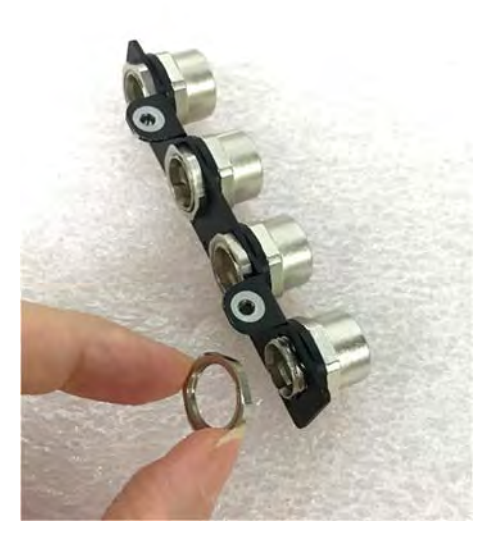

2. Loosen the 2 screws and remove the front bezel.

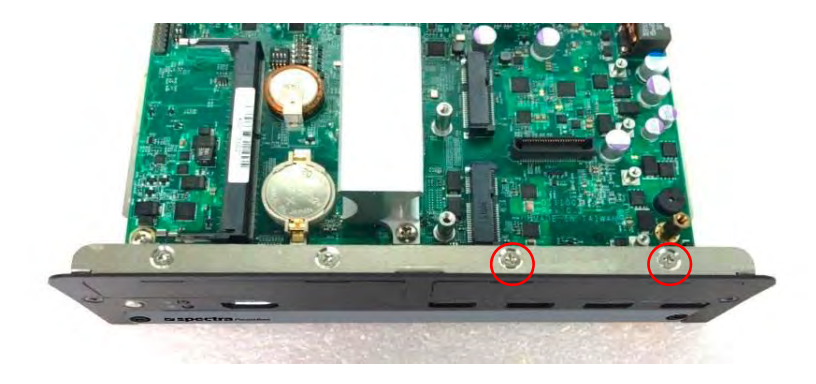

3. Locate the BTB\_FH1 connector of the CMI module on the top side of system.

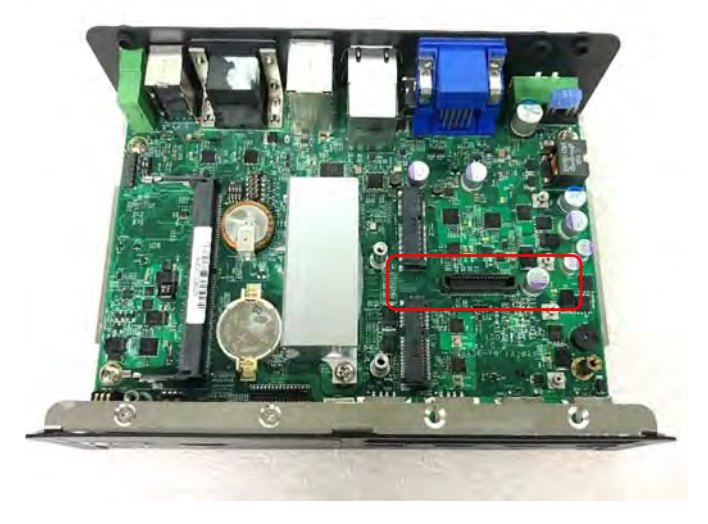

4. Insert the CMI module vertically into the female connector on system's mainboard until it's connected firmly and fasten 2 screws to fix it.

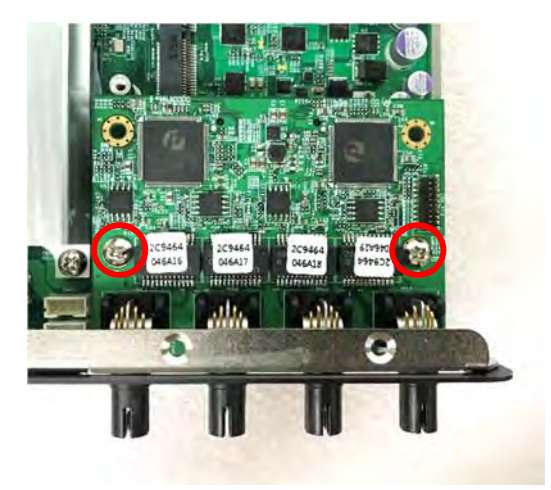

5. Attach the assembled M12 I/O bracket on to the system, and fasten the hex nuts to fix it.

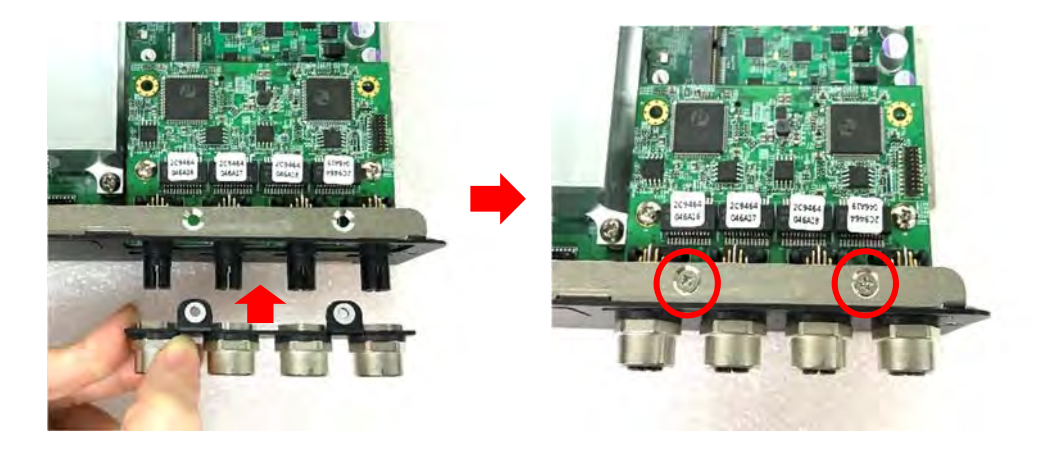

6. Put on the rubber rings to the four M12 LAN ports.

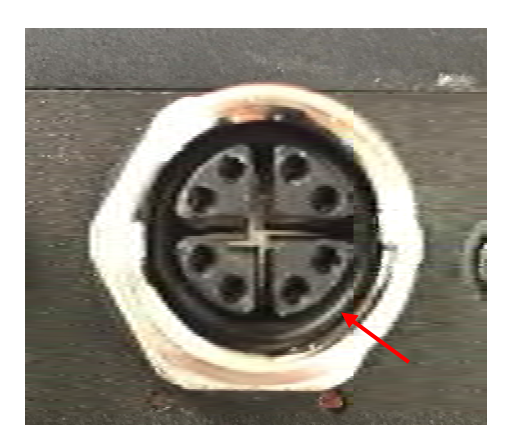

# **6.2.4 PB-310-10GLAN-Set**

Before installing CMI-10GLAN module, users need to enter BIOS to complete the following setting first. When entering BIOS, get to Chipset > PCH-IO Configuration page, and change the [BTB\_FH4 Mode Selection] setting from default mode [4x1] to mode [1x4].

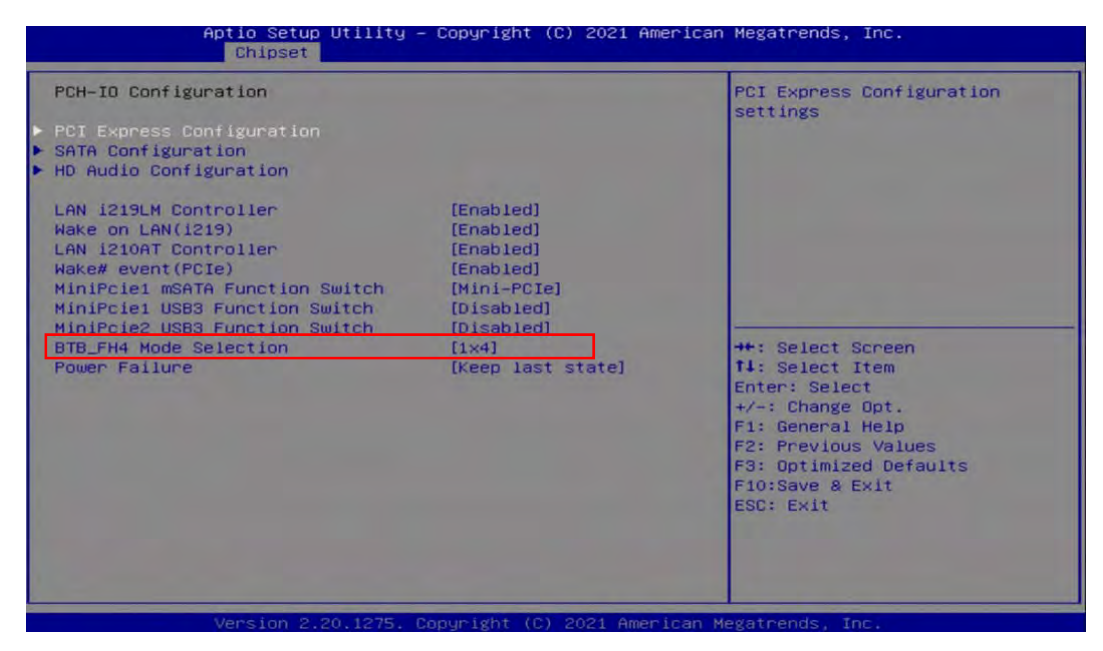

1. Loosen the 2 screws and remove the front bezel.

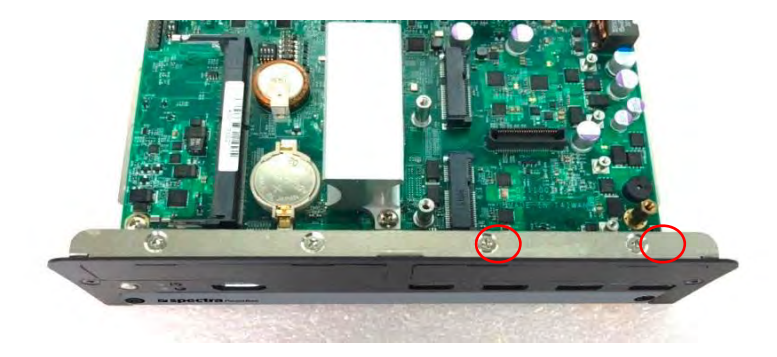

2. Locate the BTB\_FH1 connector of the CMI module on the top side of system.

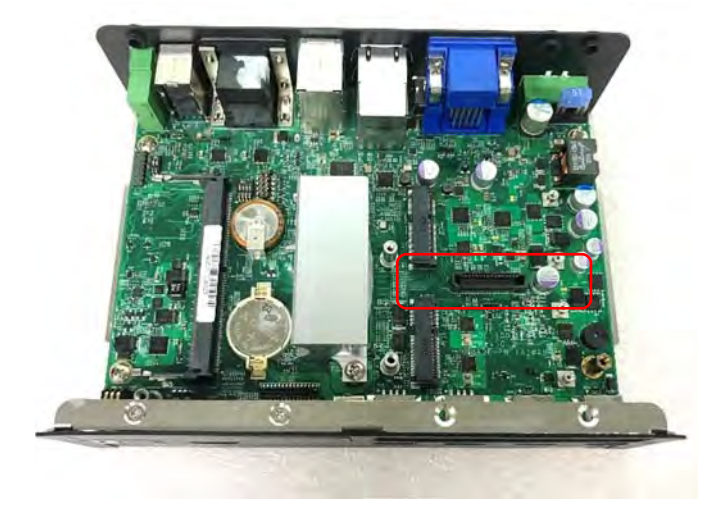

3. Locate the chip place on the CMI-10GLAN module marked by red square. Paste the thermal pad on it carefully.

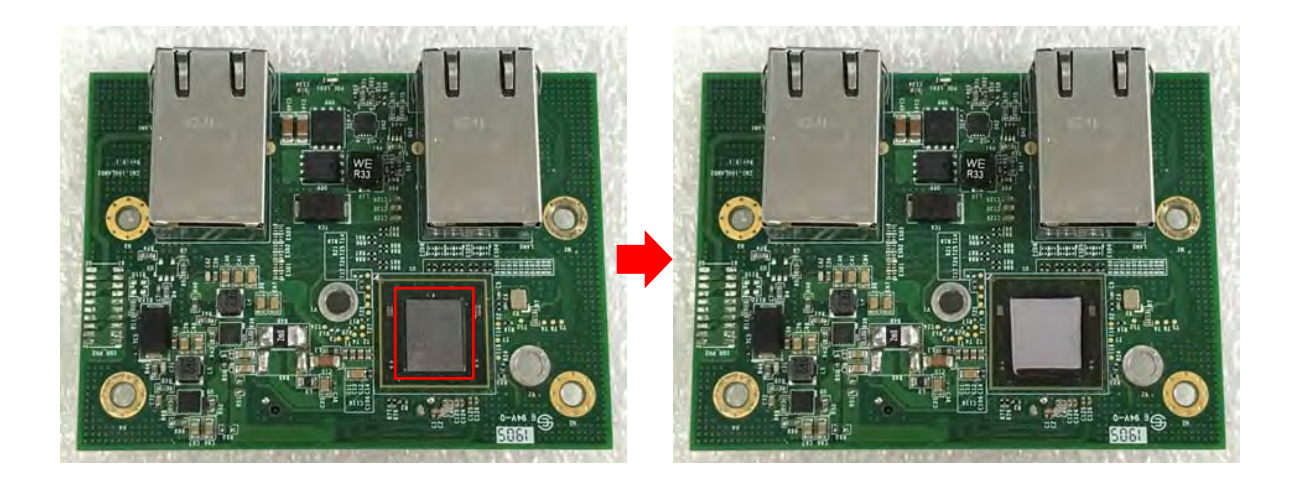

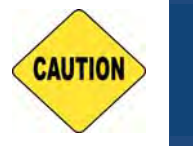

CAUTION **CAUTION**

**Before putting on the heatsink (in the next step), please make sure the protective film on the Thermal Pad has been removed!** 

4. Put on the heatsink and turn over the module. Fasten the 3 screws (M3X5L) to fix the heatsink.

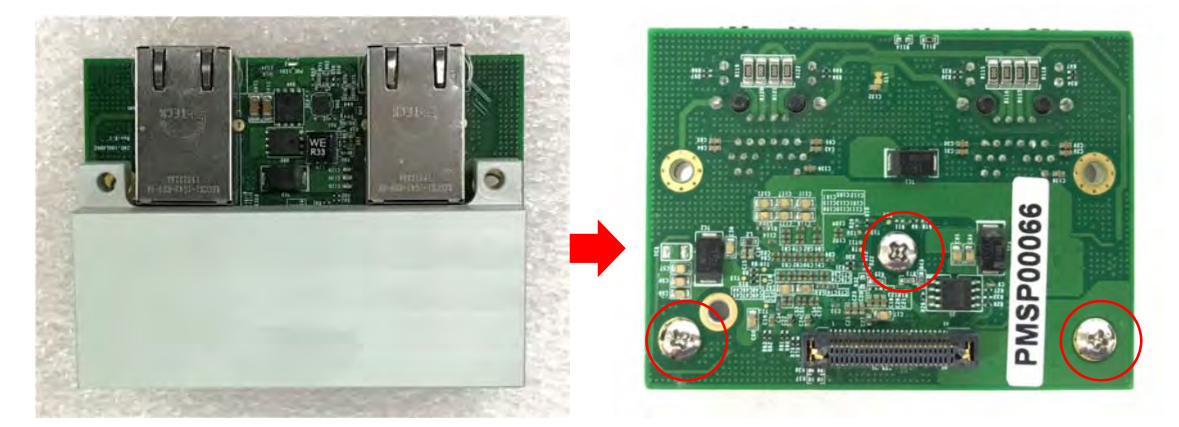

5. Insert the CMI module vertically into the female connector on system's mainboard until it's connected firmly and fasten the 2 screws (M3X12L) to fix it.

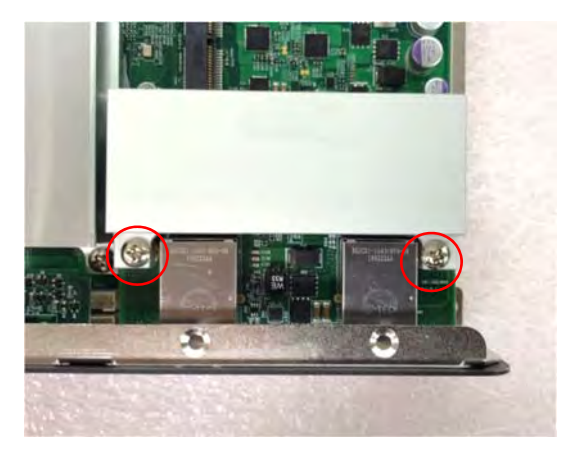

6. Paste the thermal pad onto the heatsink carefully.

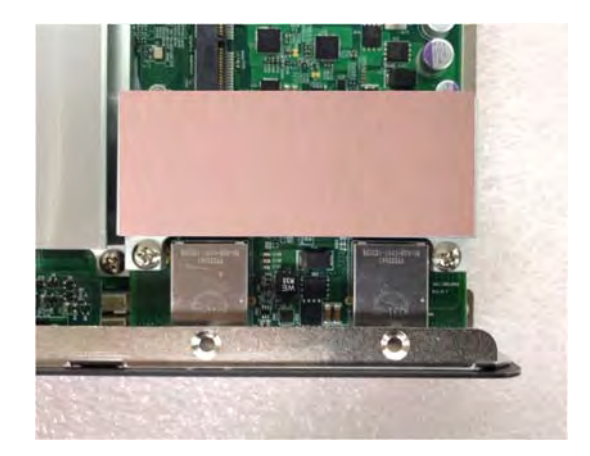

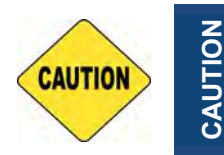

**Before assembling the system's chassis cover, please make sure the transparent protective film on the Thermal Pad has been removed!** 

7. Attach the I/O bracket on to the system, and fasten the two screws to fix it.

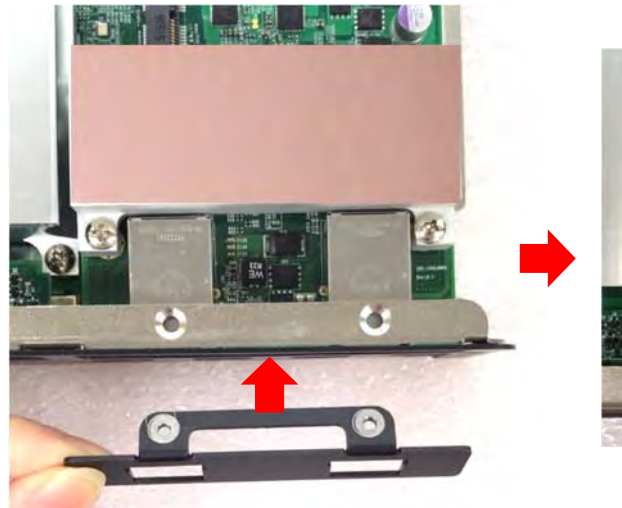

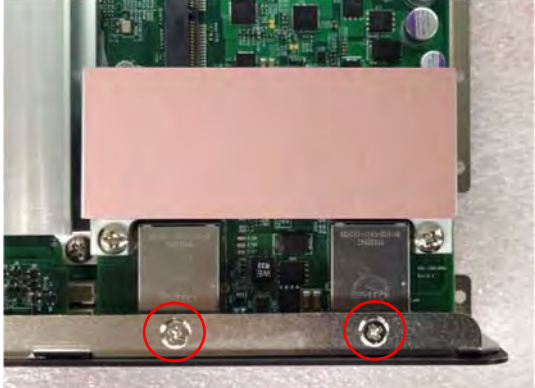

# 6.3 Installing Low Speed CMI Module

# **6.3.1 PB-310-DIO-Set**

1. Loosen the 2 screws and remove the front bezel.

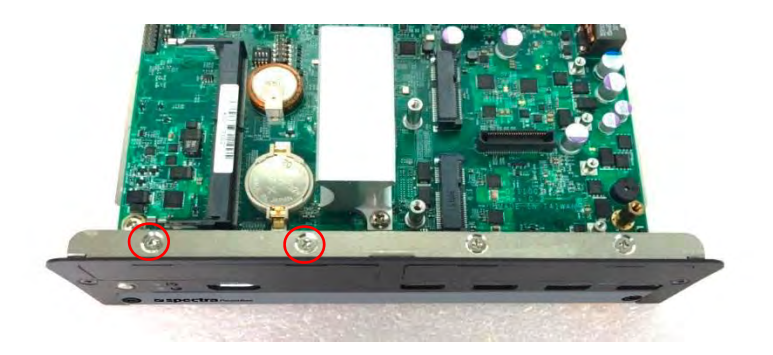

2. Locate the BTB\_FH2 connector of the CMI module on the top side of system.

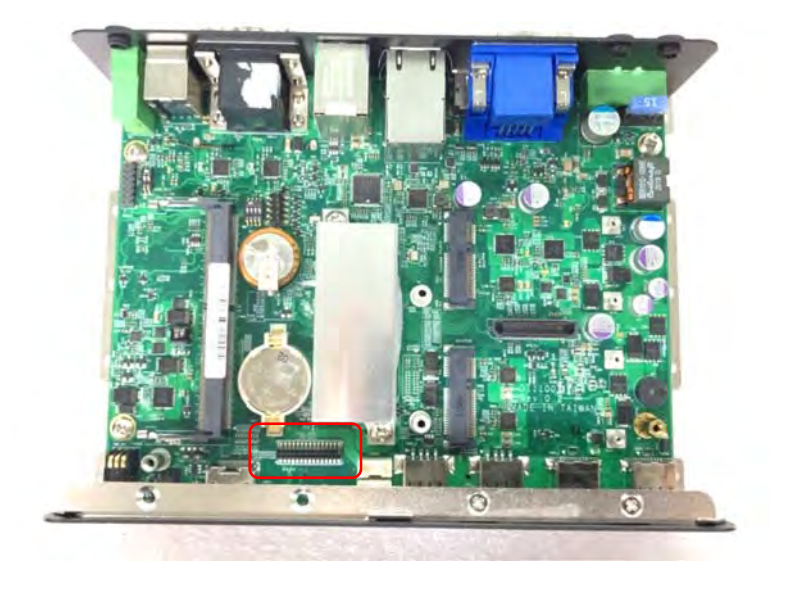

3. Insert the CMI module vertically until it's connected firmly and fasten the screw to fix it.

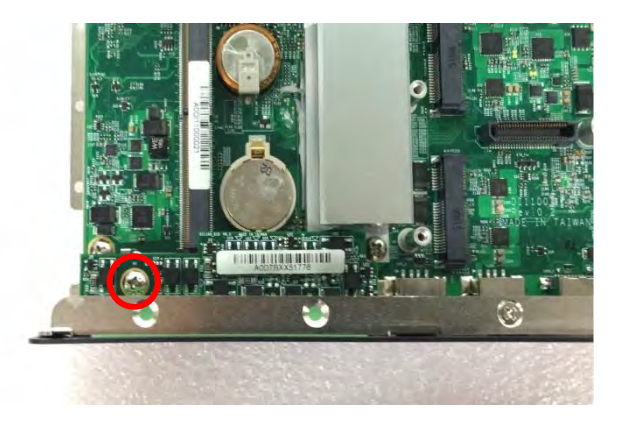

4. Attach the I/O bracket on to the system, and fasten the two screws to fix it.

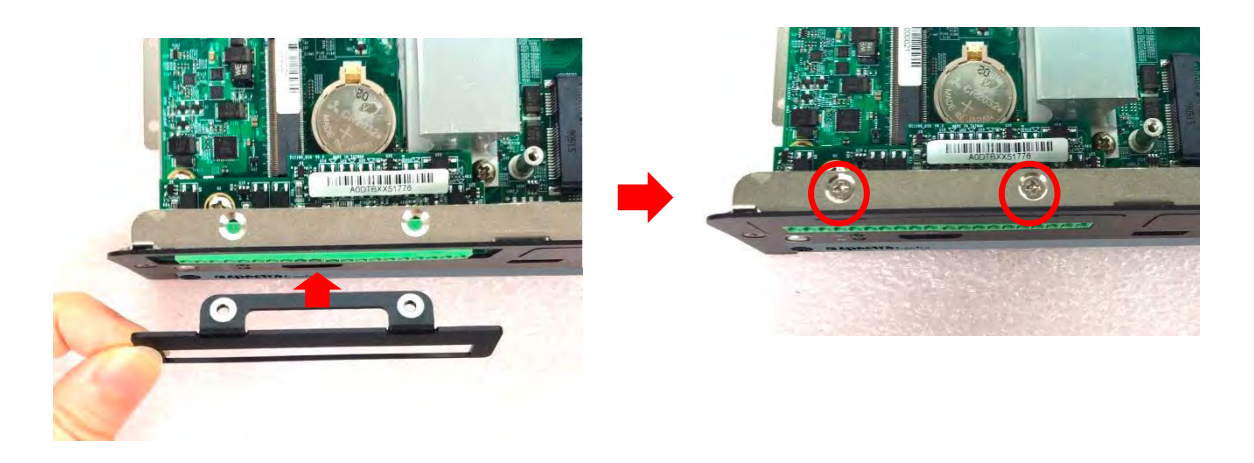

### **6.3.2 PB-310-COM-Set**

After installing CMI-COM module, users need to enter BIOS to check the items for CMI-COM module, which are "Serial Port 3 Configuration" and "Serial Port 4 Configuration". Please find Chapter 4.3.5 for the detail setup regulations.

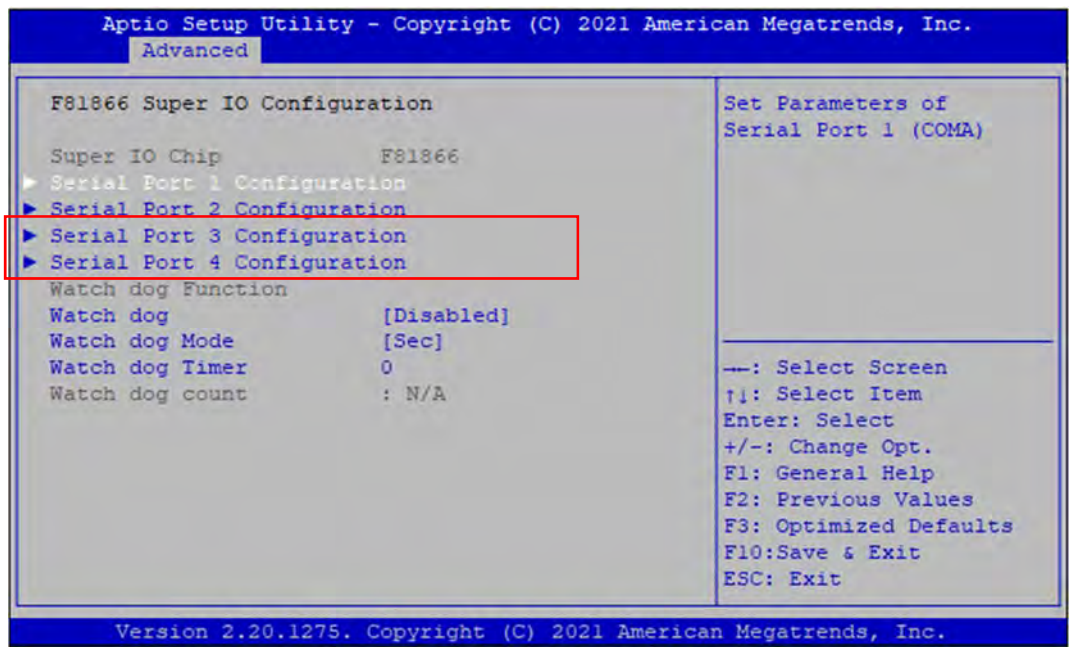

1. Loosen the 2 screws and remove the front bezel.

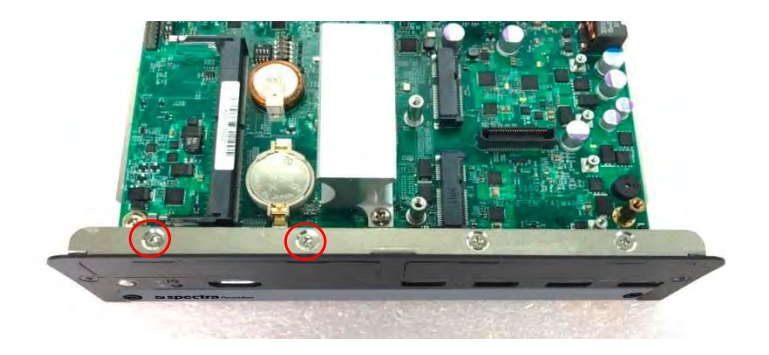

2. Locate the BTB\_FH2 connector of the CMI module on the top side of system.

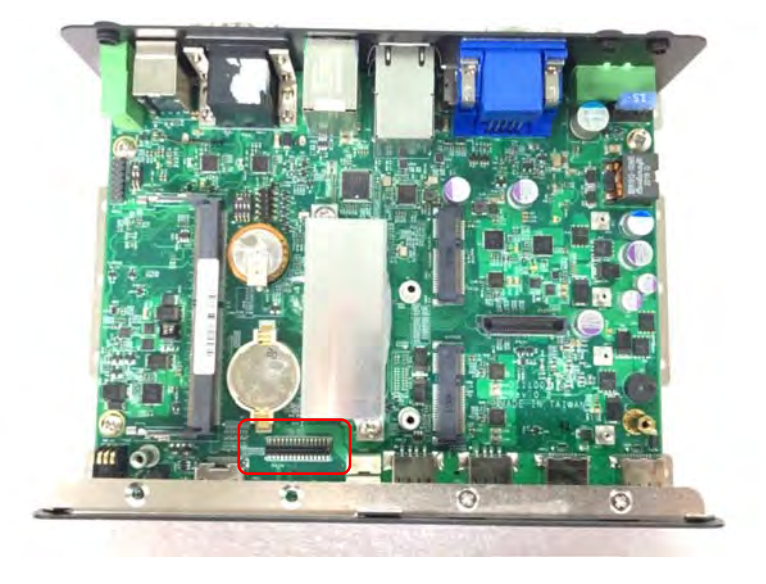

3. Insert the CMI module vertically until it's connected firmly and fasten the screw to fix it.

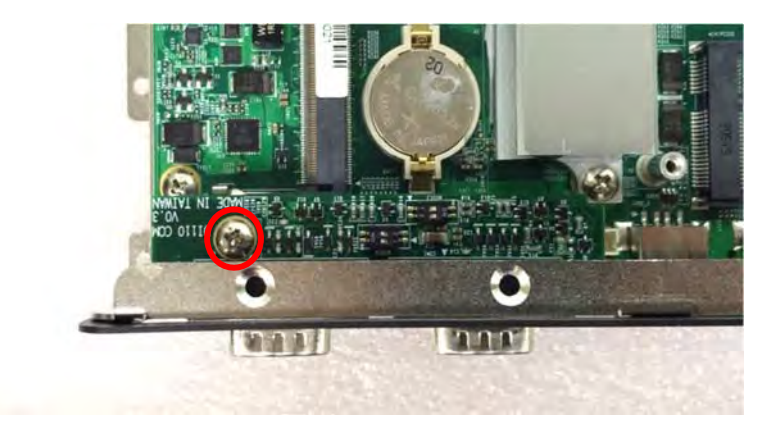

4. Attach the I/O bracket on to the system, and fasten the two screws to fix it.

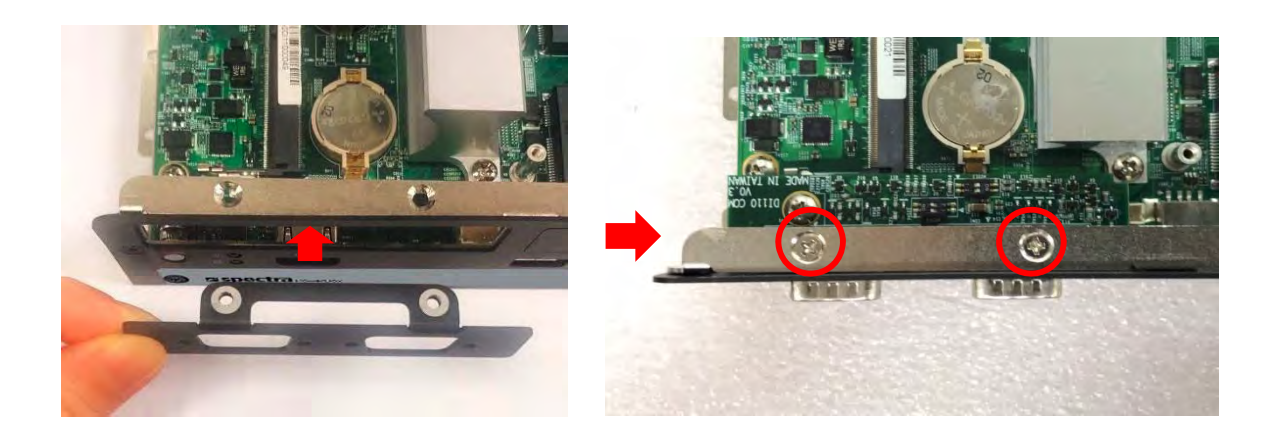

5. Fasten the 4 D-Sub jack screws to fix the module.

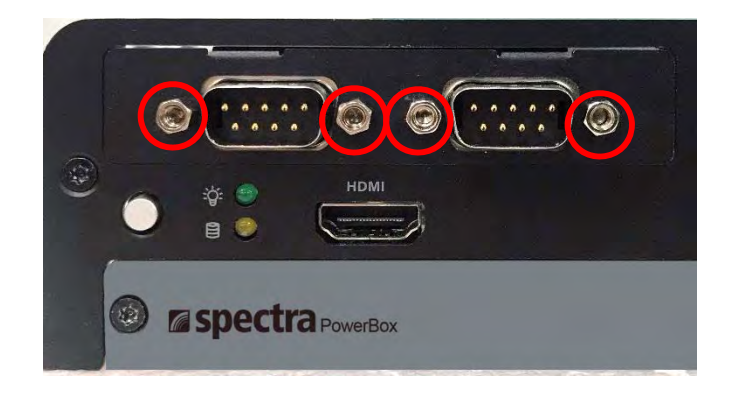

# 6.4 Installing CFM Module

# **6.4.1 CFM-PoE Module**

CFM-PoE module can be installed on PB-310-LAN module, PB-310-LAN-M12 module or PB-310-LAN-XM12 module. When using PB-310-LAN module, please paste the shading tape to the place which was marked by red frame. (Watch out not to block the LED.) If you use PB-310-LAN-M12 module or PB-310-LAN-XM12 module, please skip this step.

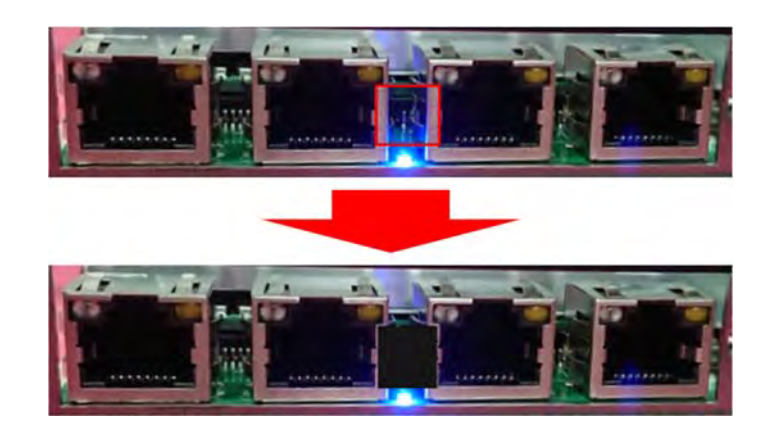

In this chapter, PB-310-LAN-M12 module is taken as an example to demonstrate how to install CFM-PoE on it. Before this chapter gets started, please execute the installation step 1 to step 4 in chapter 6.2.2 in advance.

1. Penetrate the copper pillars through the two holes on the LAN module, and fasten each copper pillar by the hex nut.

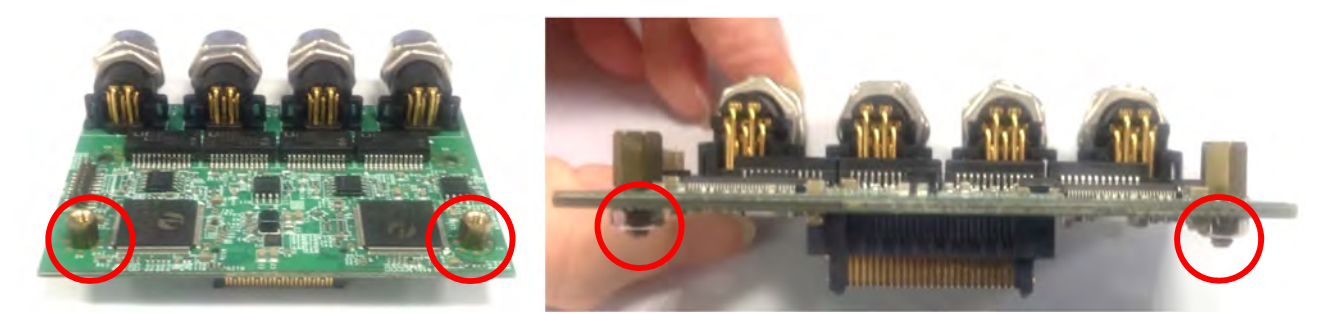

2. Insert the LAN module vertically to the female connector on system's mainboard until it is connected firmly, and fasten the two copper pillars.

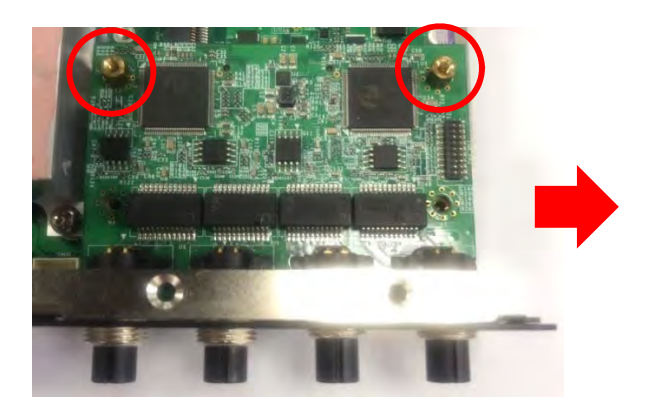

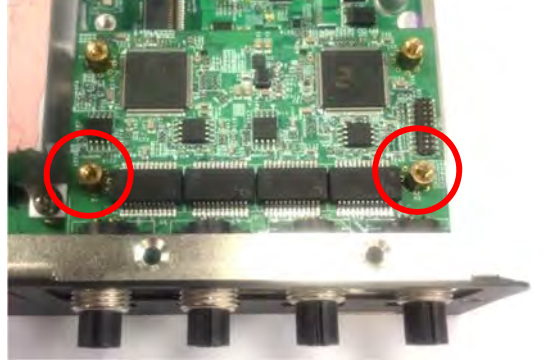

Spectra GmbH & Co. KG User Manual sales@spectra.de Spectra PowerBox 310 98

3. Insert the CFM-PoE module vertically into the female connector on CMI module until it's connected firmly.

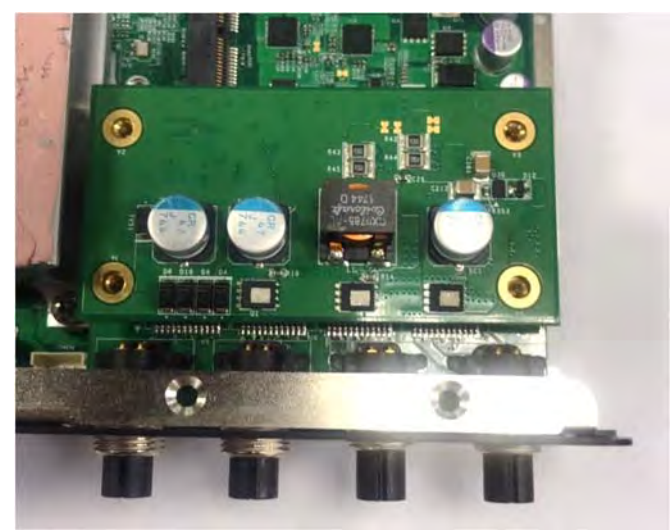

4. Turn over the heatsink of CFM-PoE and locate the two places marked by red squares.

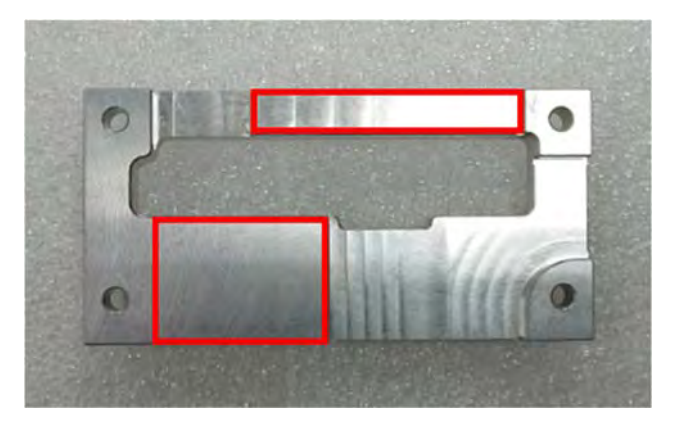

5. Paste two thermal pads for CFM-PoE onto the heatsink carefully.

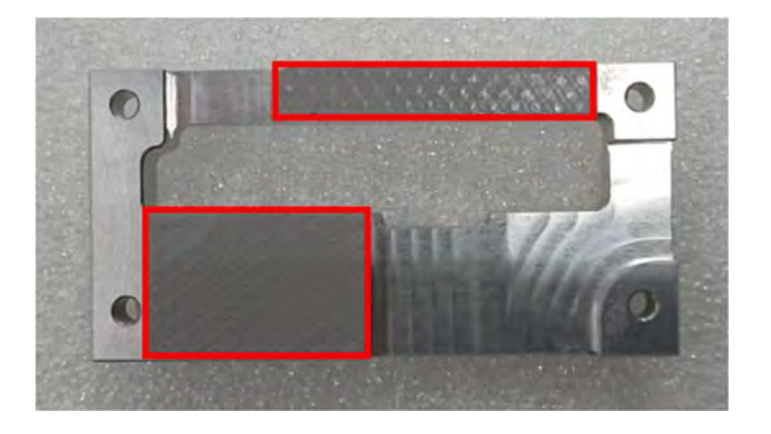

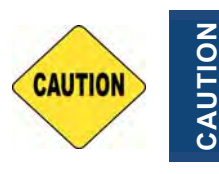

**Before putting on the thermal block (in the next step), please make sure the protective films on the Thermal Pads have been removed!**

6. Paste the heatsink onto the CFM-PoE module carefully, and fasten two screws to fix it.

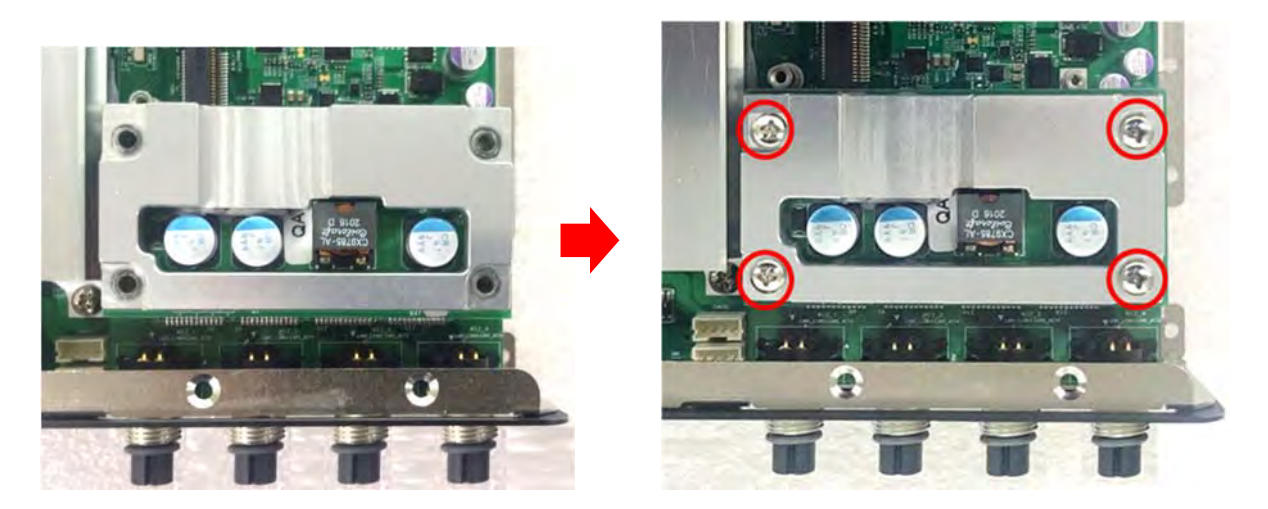

7. Paste the last thermal pad onto the heatsink carefully, and then continue the step 5~ step 6 in chapter 6.2.2.

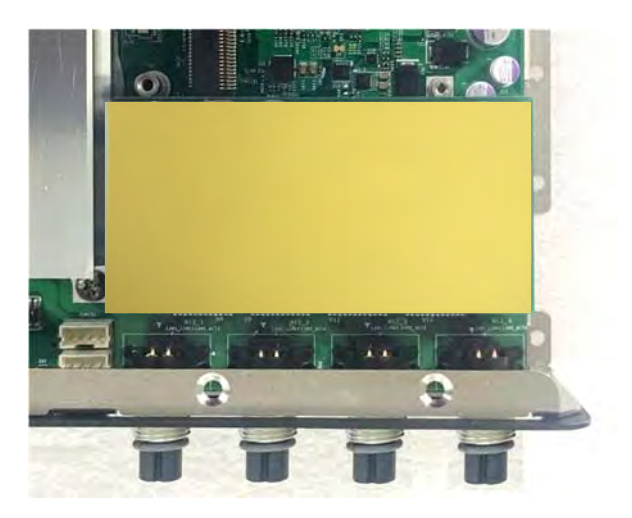

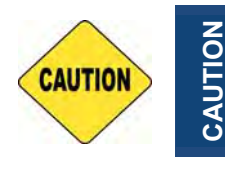

**The yellow surface is part of the thermal pad. Do not tear it off as it would affect the thermal conductivity.** 

*Once the steps are finished, after system power on, PoE LED (on PB-310-LAN, PB-310-LAN-M12, or PB-310-LAN-XM12 module) will light blue as shown below.*

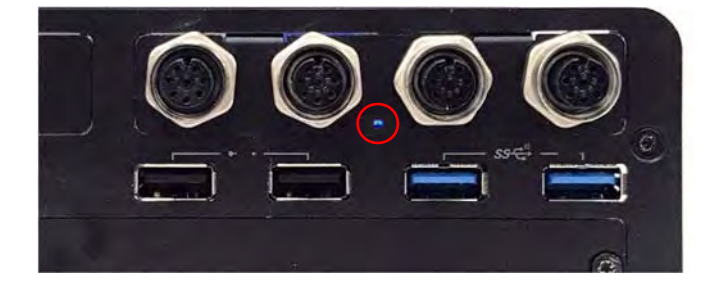

# **6.4.2 CFM-IGN Module**

1. Locate the IGN\_PH1 connector on the bottom side of the system.

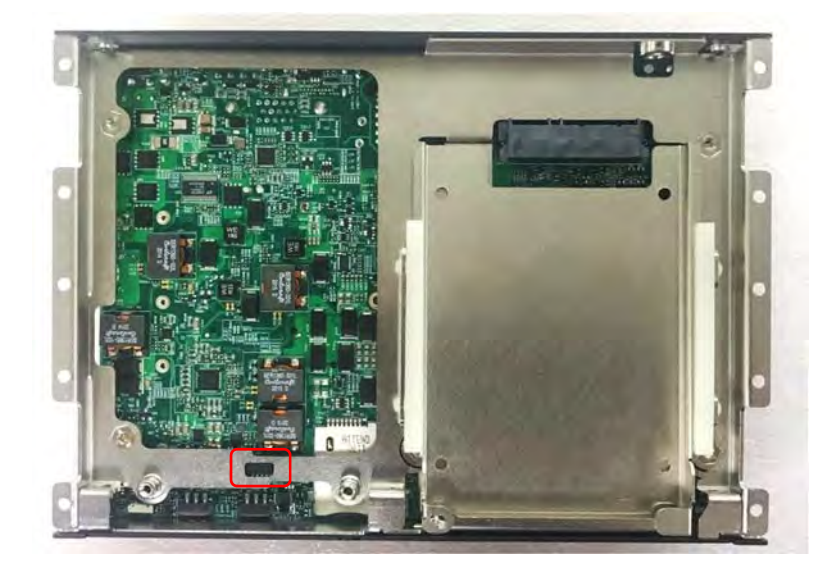

2. Insert the connector of IGN module to the female connector on system motherboard. (Make sure all the pins of IGN module's connector are firmly connected.)

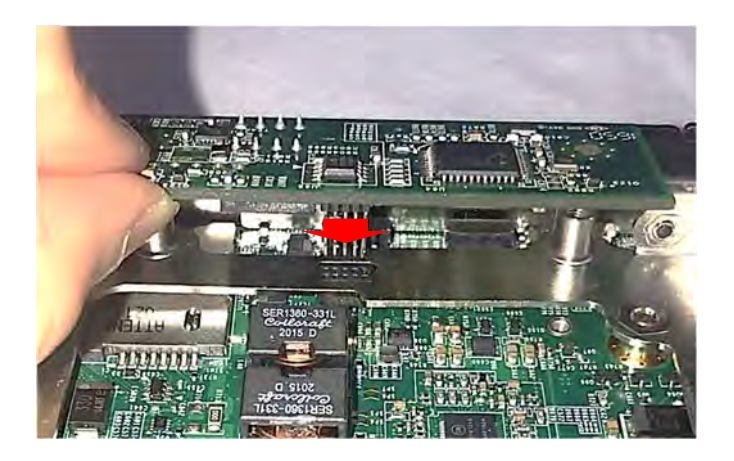

3. Fasten the two screws to secure the power ignition board.

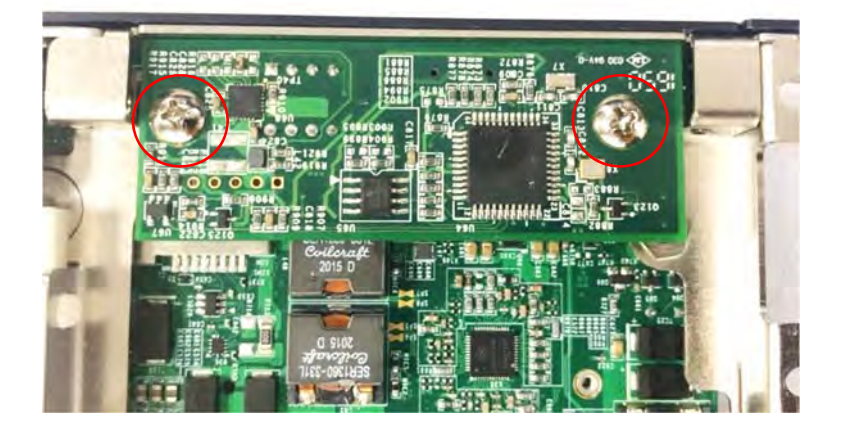

# 6.5 Installing MEC Module

# **6.5.1 PB-310-MEC-USB-Set**

1. Loosen the 2 screws on the bracket 1 (left side) or bracket 2 (right side) and then remove it.

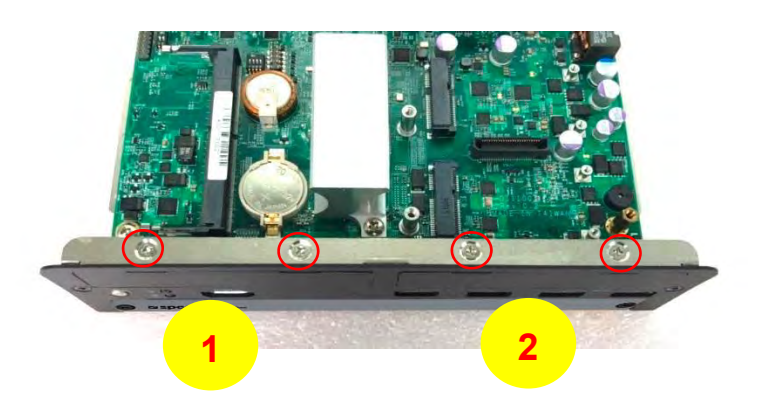

2. Attach the MEC-USB bracket, and fasten the 2 screws to fix it as indicated.

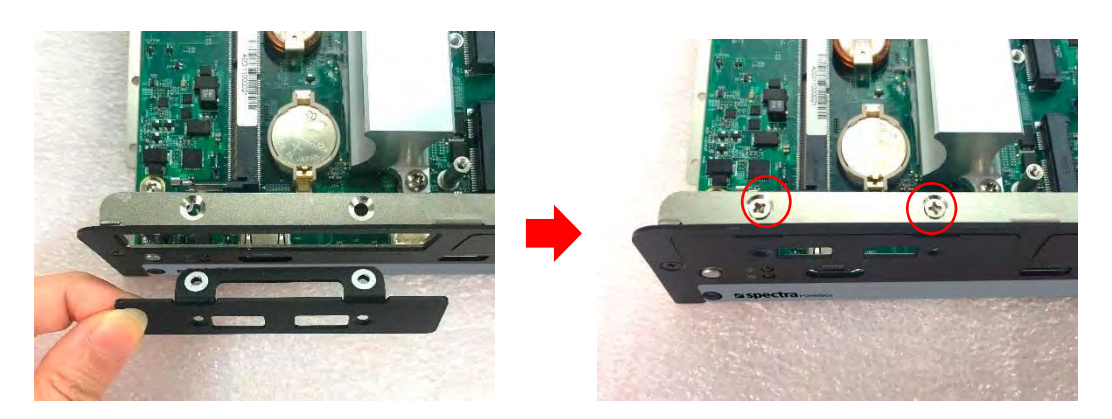

3. Locate the Mini PCIe socket(s) on the top side of the system.

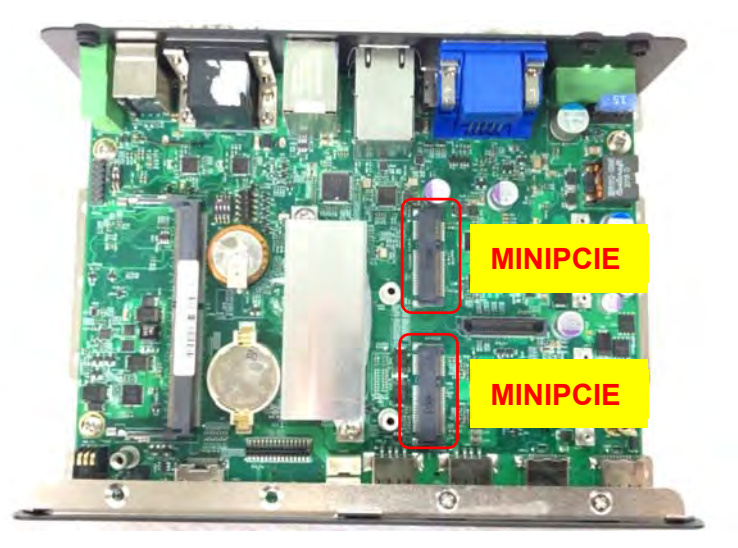

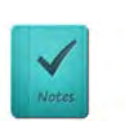

**When the mPCIe card is installed onto the socket MINIPCIE1, then the USB board can be installed at bracket 1 or 2. When the mPCIe card is installed onto the socket MINIPCIE2, then the USB board can only be installed at bracket 1.**

**NOTE**

4. Tilt the Mini PCIe card at a 45-degree angle and insert it to the socket until the golden finger connector of the card seated firmly.

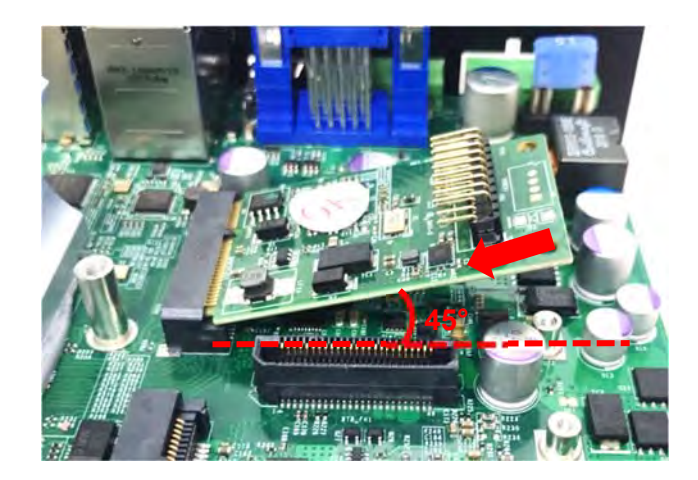

5. Press the card down and secure it with 2 screws.

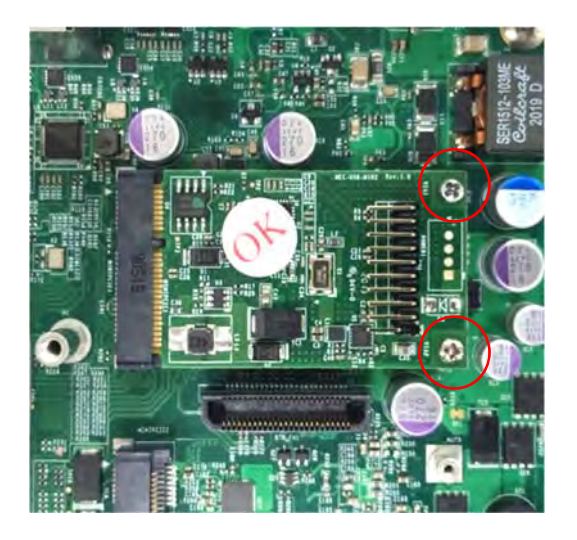

6. Connect the attached wire to the USB board.

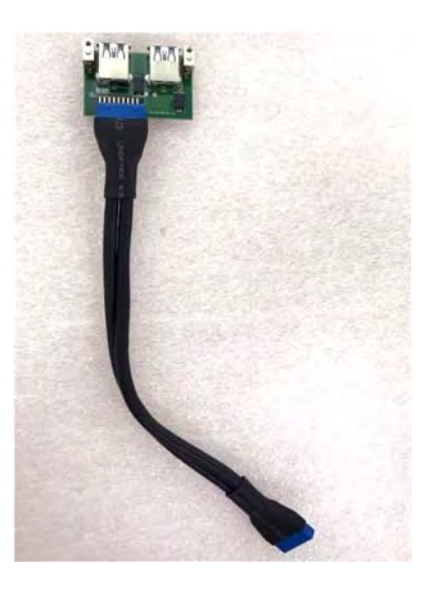

7. Connect the other end of the wire to the Mini PCIe card as indicated.

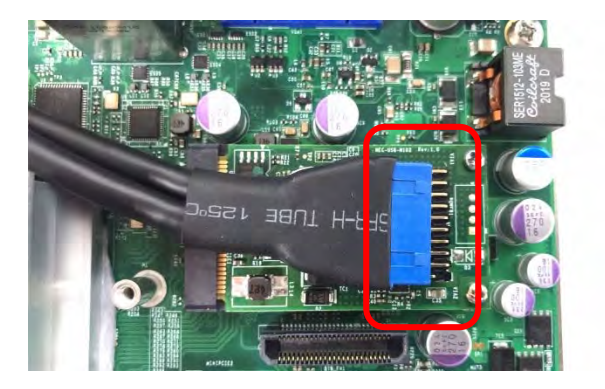

8. Attach the USB board onto the back side of the cover plate, and then fasten the two screws to secure the module.

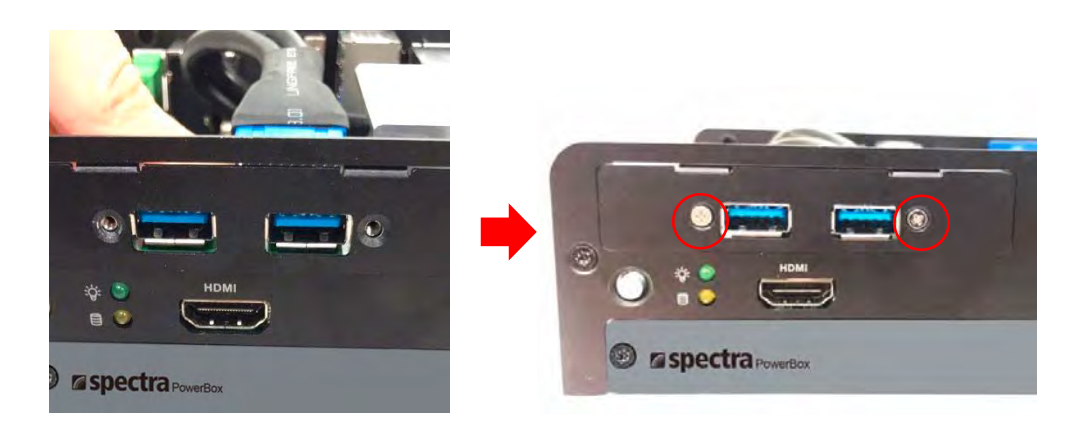

# **6.5.2 PB-310-MEC-LAN-Set**

1. Loosen the 2 screws on the bracket 1 (left side) or bracket 2 (right side) and then remove it.

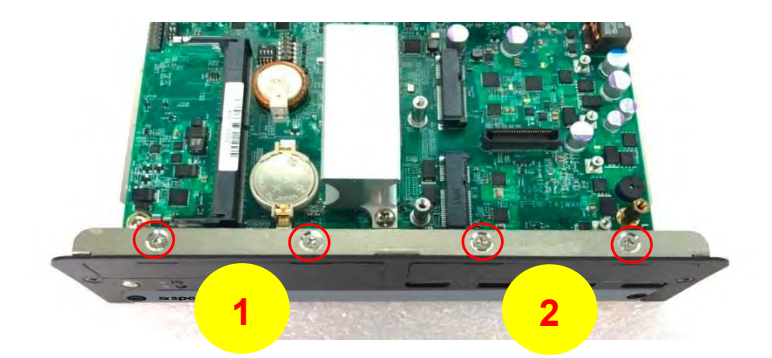

1. Attach the MEC-LAN bracket, and fasten the 2 screws to fix it as indicated.

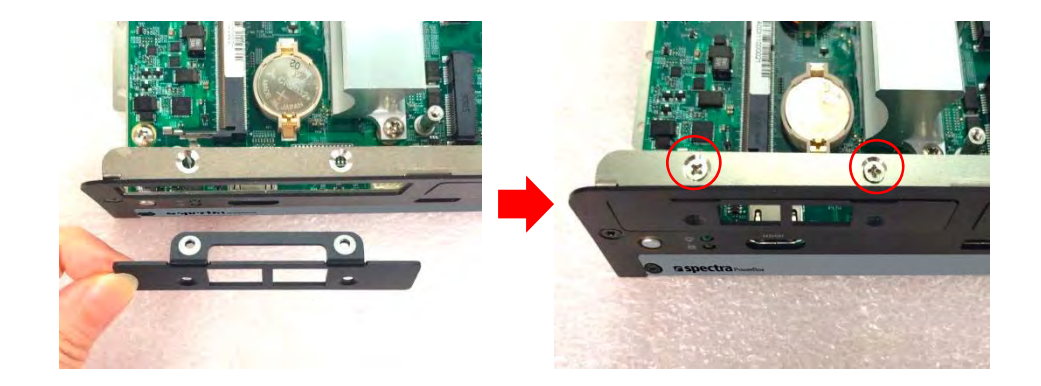

2. Locate the Mini PCIe socket(s) on the bottom side of the system.

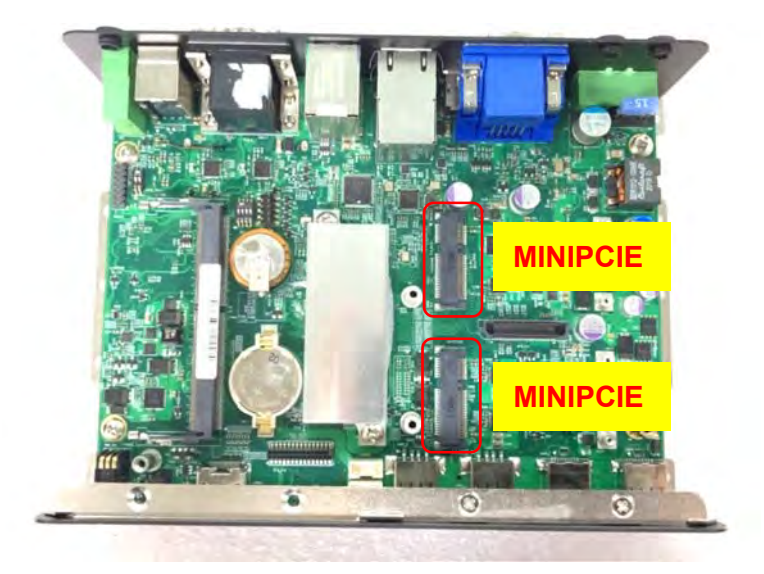

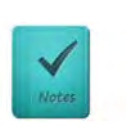

**When the mPCIe card is installed onto the socket MINIPCIE1, then the LAN board can be installed at bracket 1 or 2. When the mPCIe card is installed onto the socket MINIPCIE2, then the LAN board can only be installed at bracket 1.**

**NOTE**

3. Tilt the Mini PCIe card at a 45-degree angle and insert it to the socket until the golden finger connector of the card seated firmly.

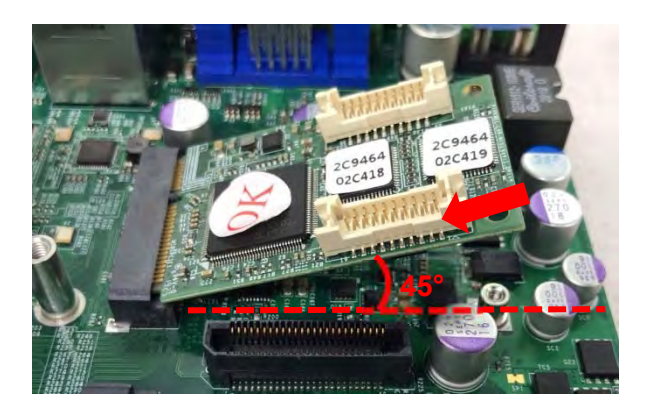

4. Press the card down and secure it with 2 screws.

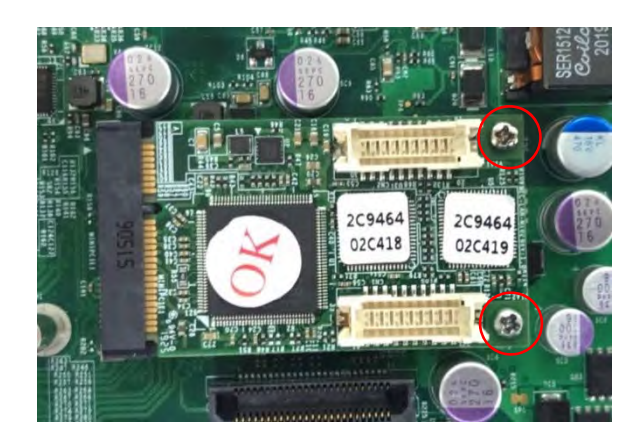

5. Connect the attached wires to the LAN board.

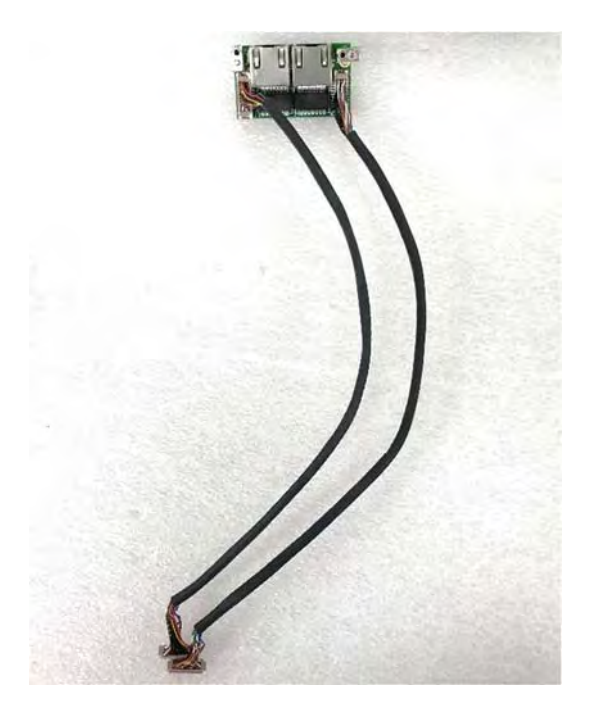

6. Connect the wires to the Mini PCIe card as indicated.

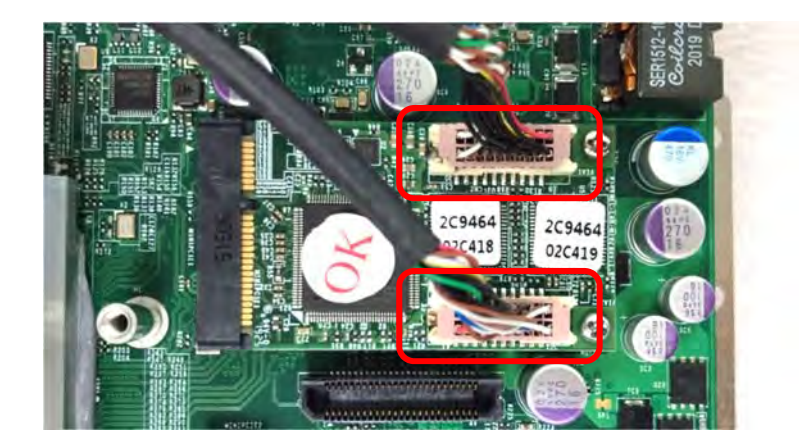

7. Attach the LAN board onto the back side of the cover plate, and then fasten the two screws to secure the module.

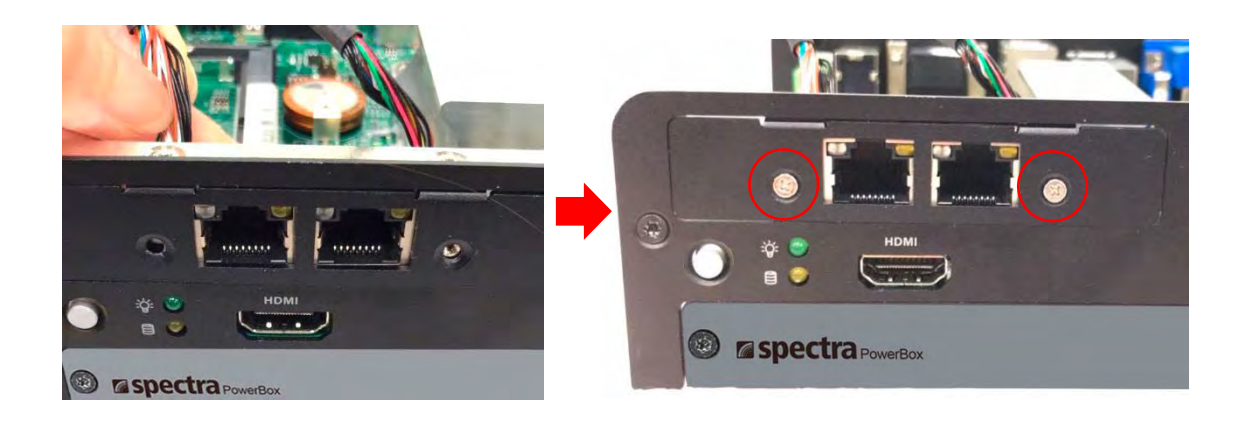

# **6.5.3 PB-310-MEC-COM-Set**

1. Loosen the 2 screws on the bracket 1 (left side) or bracket 2 (right side) and then remove it.

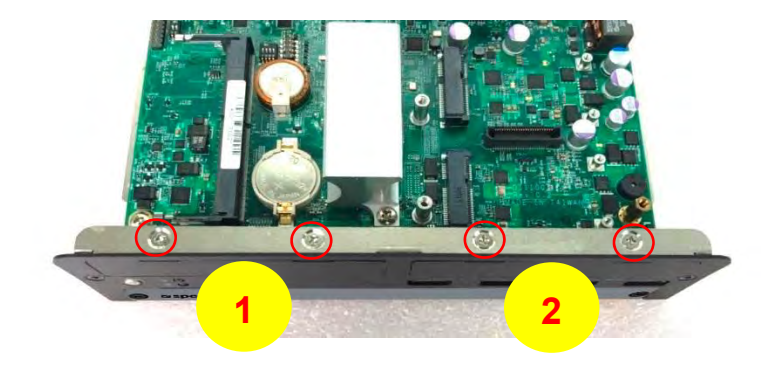

2. Attach the MEC-COM bracket, and fasten the 2 screws to fix it as indicated.

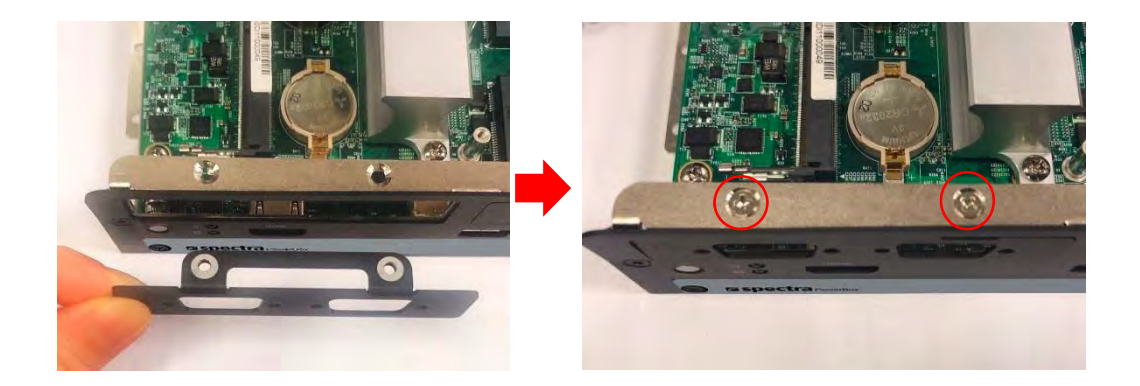

3. Locate the Mini PCIe socket(s) on the bottom side of the system.

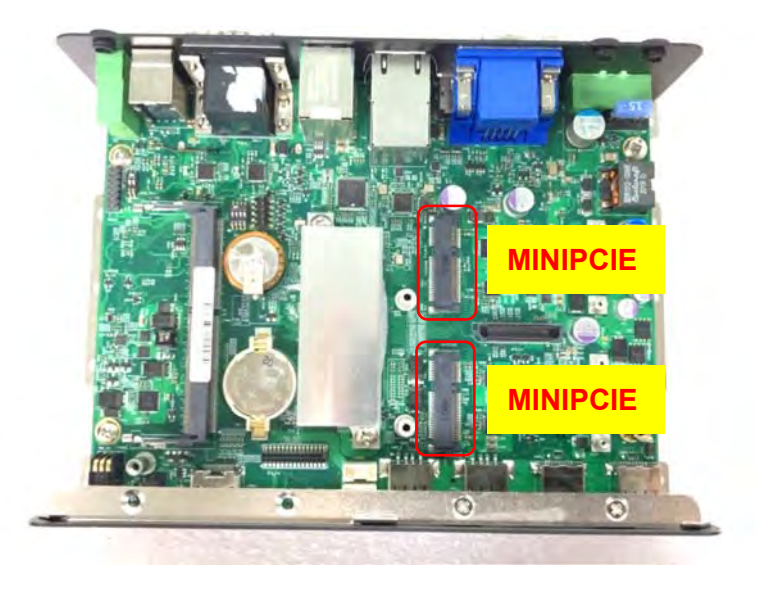
4. Tilt the Mini PCIe card at a 45-degree angle and insert it to the socket until the golden finger connector of the card seated firmly.

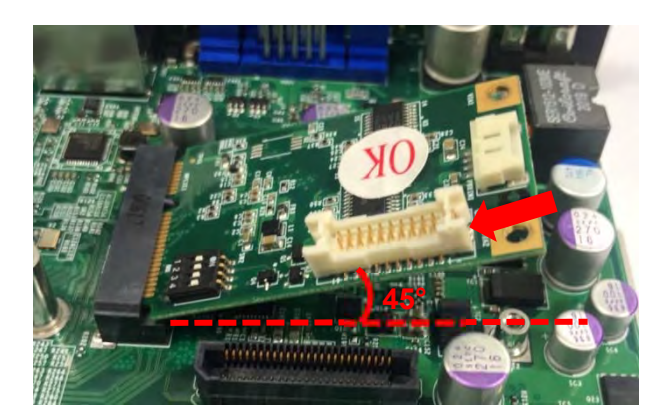

5. Press the card down and secure it with 2 screws.

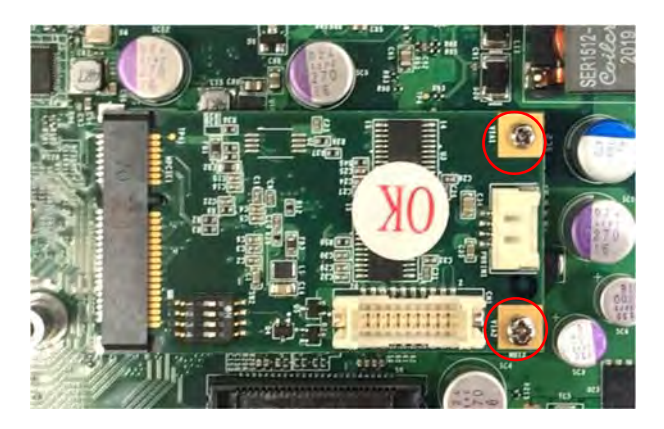

6. Remove the hex screws from the module.

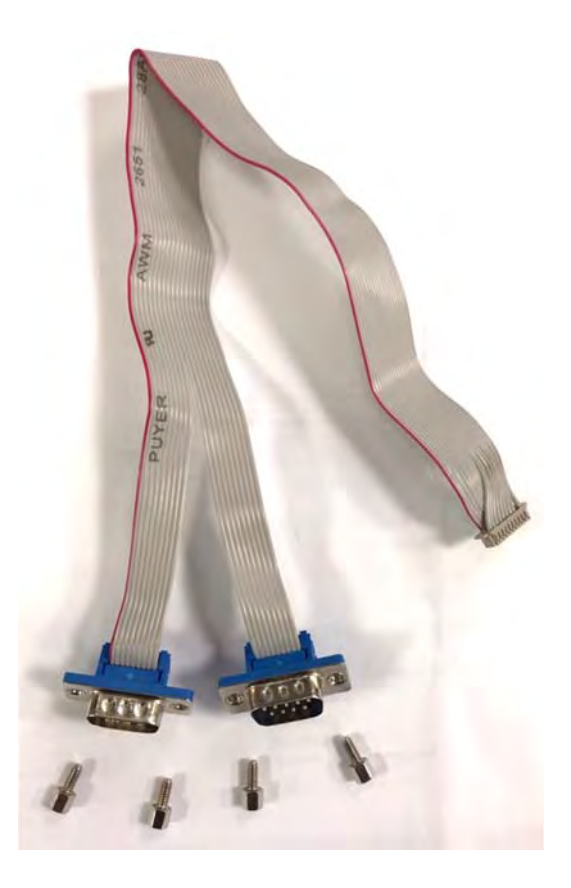

7. Connect the wire to the Mini PCIe card as indicated.

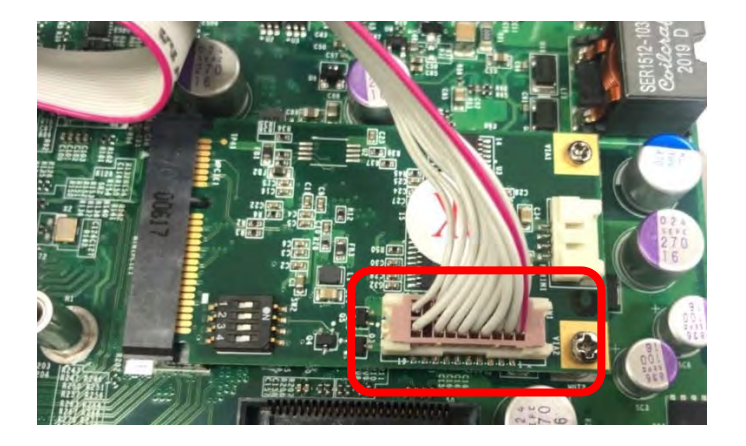

8. Penetrate the COM ports through the bracket from the back side.

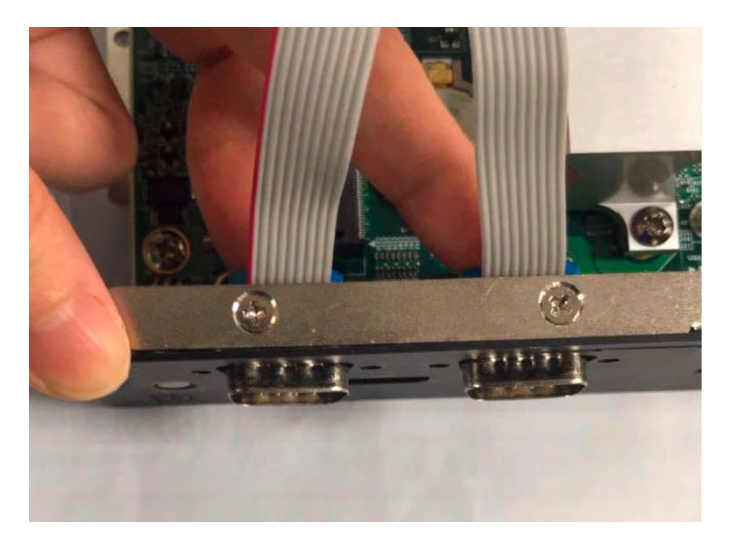

9. Fasten the hex screws back.

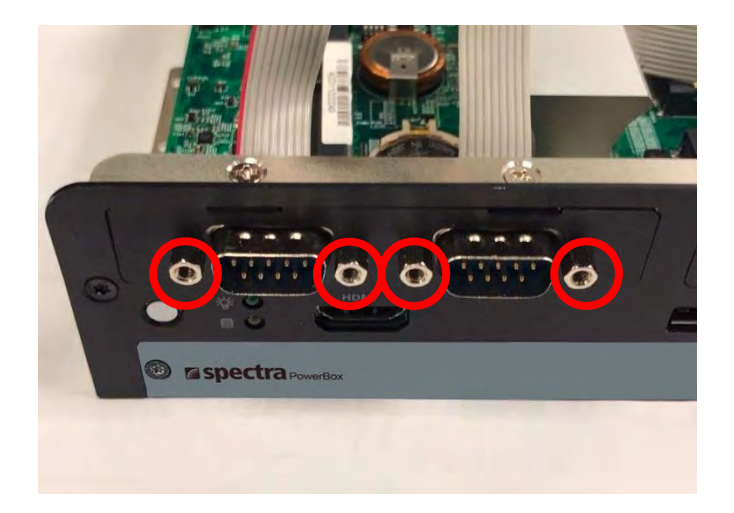

# 6.6 Installing External FAN

#### **6.6.1 FAN-EX**

1. Prepare an external fan. Loosen the 2 screws halfway on mounting frame before attempting to install it.

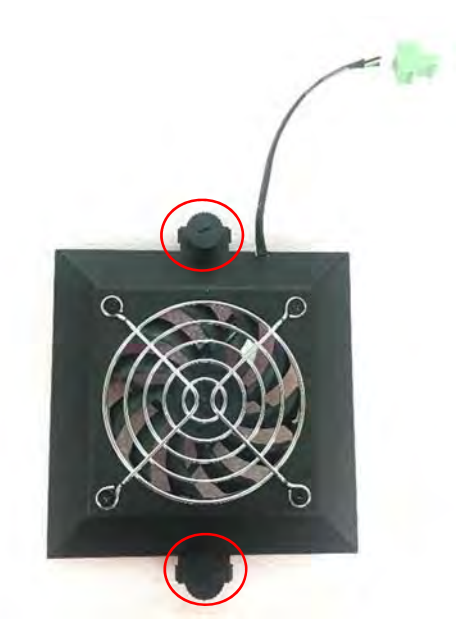

2. Slide the FAN into the middle groove of chassis as illustrated. Tighten the 2 screws to fix it onto chassis.

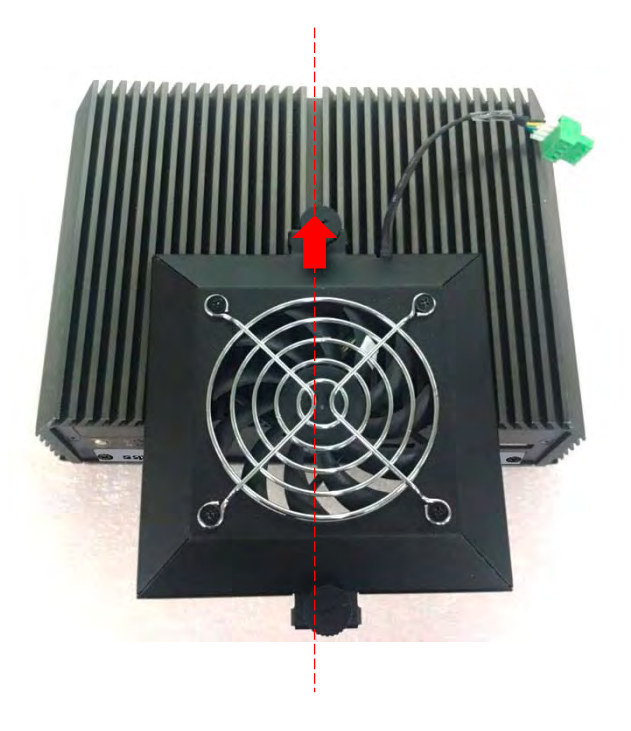

3. Move the fan to the center of chassis. Tighten the 2 screws marked on photo to secure it.

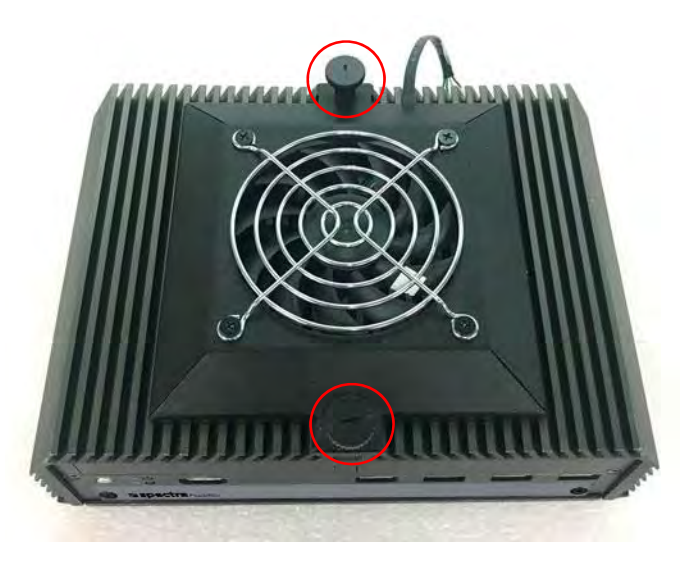

4. Connect the FAN cable to external fan power connector at rear panel.

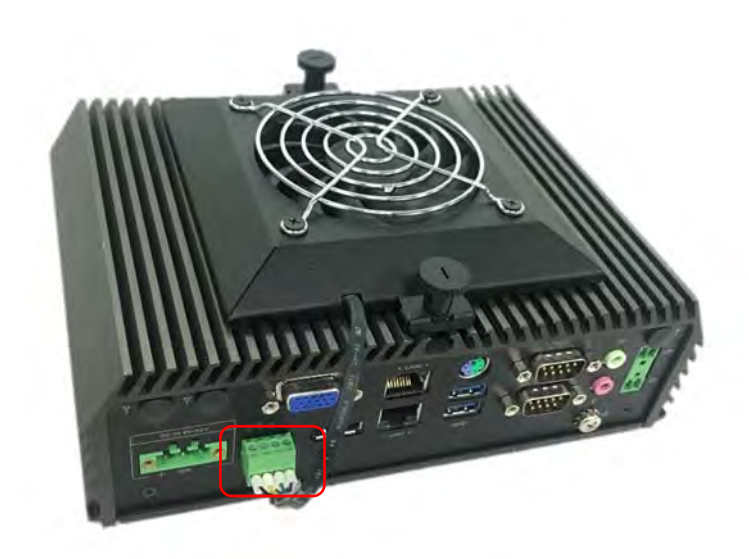

# 6.7 Installing DIN-Rail Mount Kit

#### **6.7.1 DINRAIL**

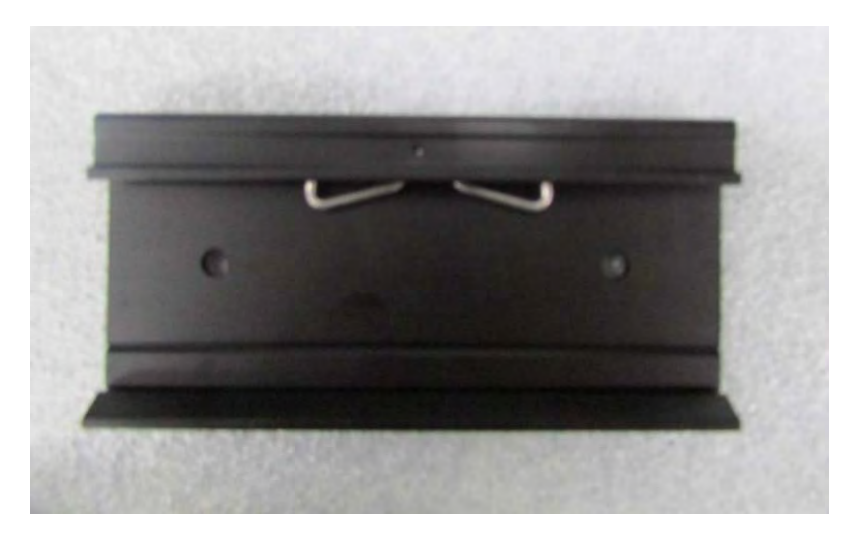

1. The mounting holes are at the bottom of system. Fasten the 2 screws to fix the DIN-Rail mount bracket with system together.

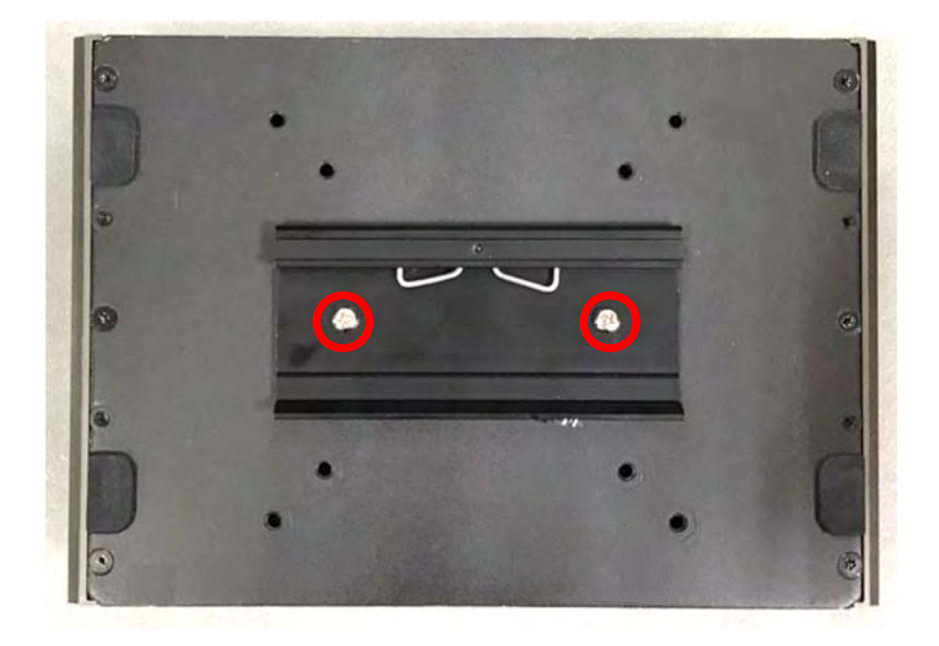

### 6.8 Installing Side Mount Kit

### **6.8.1 SIDE**

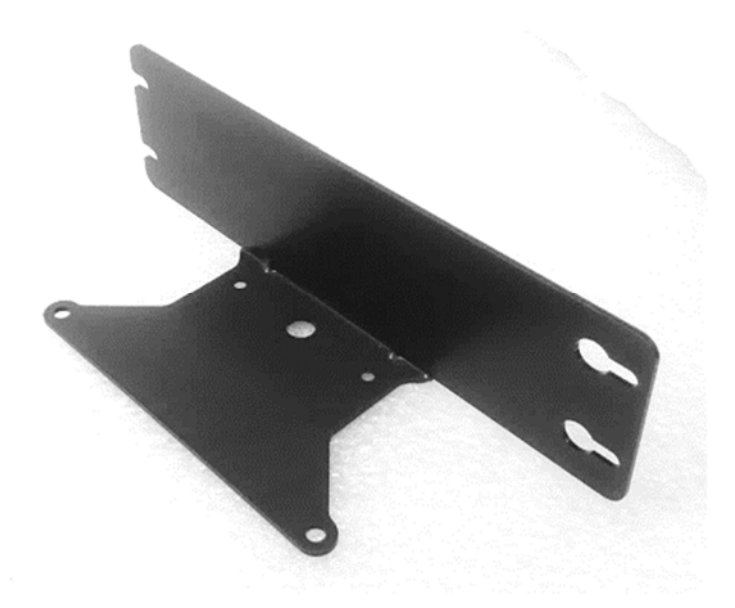

1. The mounting holes are at the bottom of system. Fasten the 4 screws to fix the side mount bracket with system together.

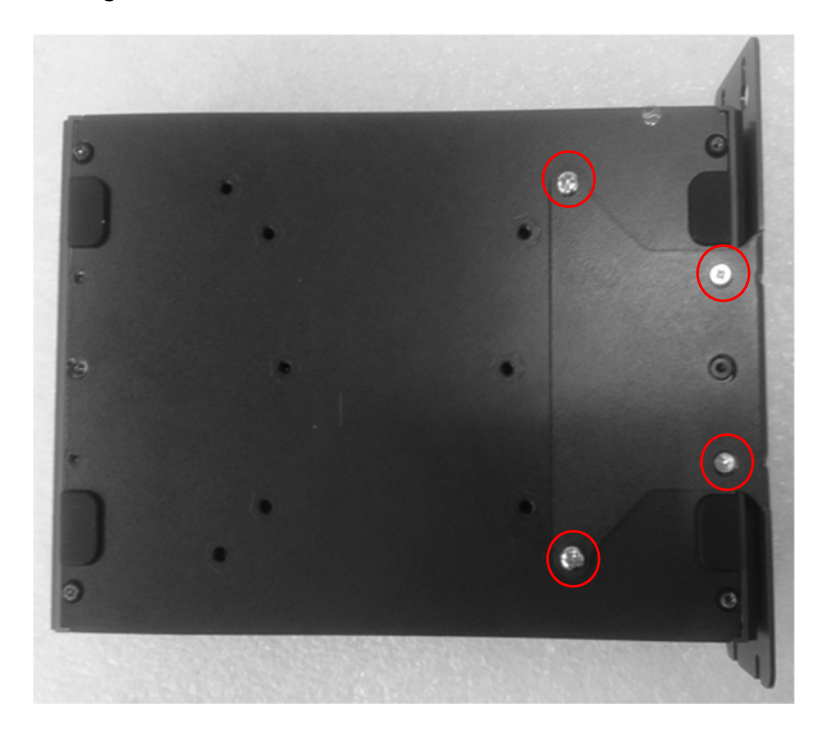

2. Fasten the screws through the bracket mounting hole to mount system on the wall.

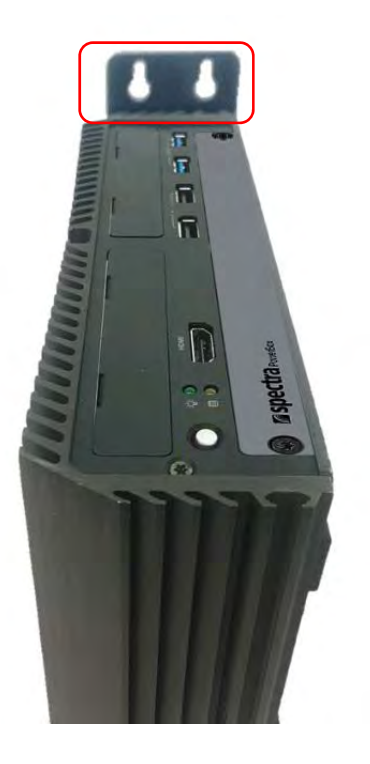

powered by individuality

**Spectra GmbH & Co. KG**  Mahdenstr. 3 72768 Reutlingen **Germany** Phone +49 (0) 7121 1432-10 E-Mail spectra@spectra.de Web www.spectra.de

Sales teams E-Mail sales@spectra.de **Spectra GmbH & Co. KG**  Gewerbepark Ost 1 4621 Sipbachzell (Wels) Austria Phone +43 (0) 7240 20190 E-Mail info@spectra-austria.at Web www.spectra-austria.at

Sales teams E-Mail sales@spectra-austria.at **Spectra (Schweiz) AG**  Flugplatzstr. 5 8404 Winterthur **Switzerland** Phone +41 (0) 43 27710-50 E-Mail info@spectra.ch Web www.spectra.ch

Sales teams E-Mail sales@spectra.ch

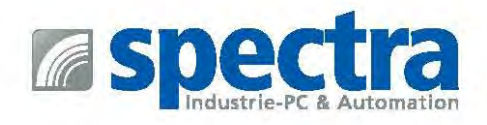

All brand, company and product names are registered or otherwise protected works of their respective companies / owners. We reserve the right to change specifications and product description at any time without prior notice